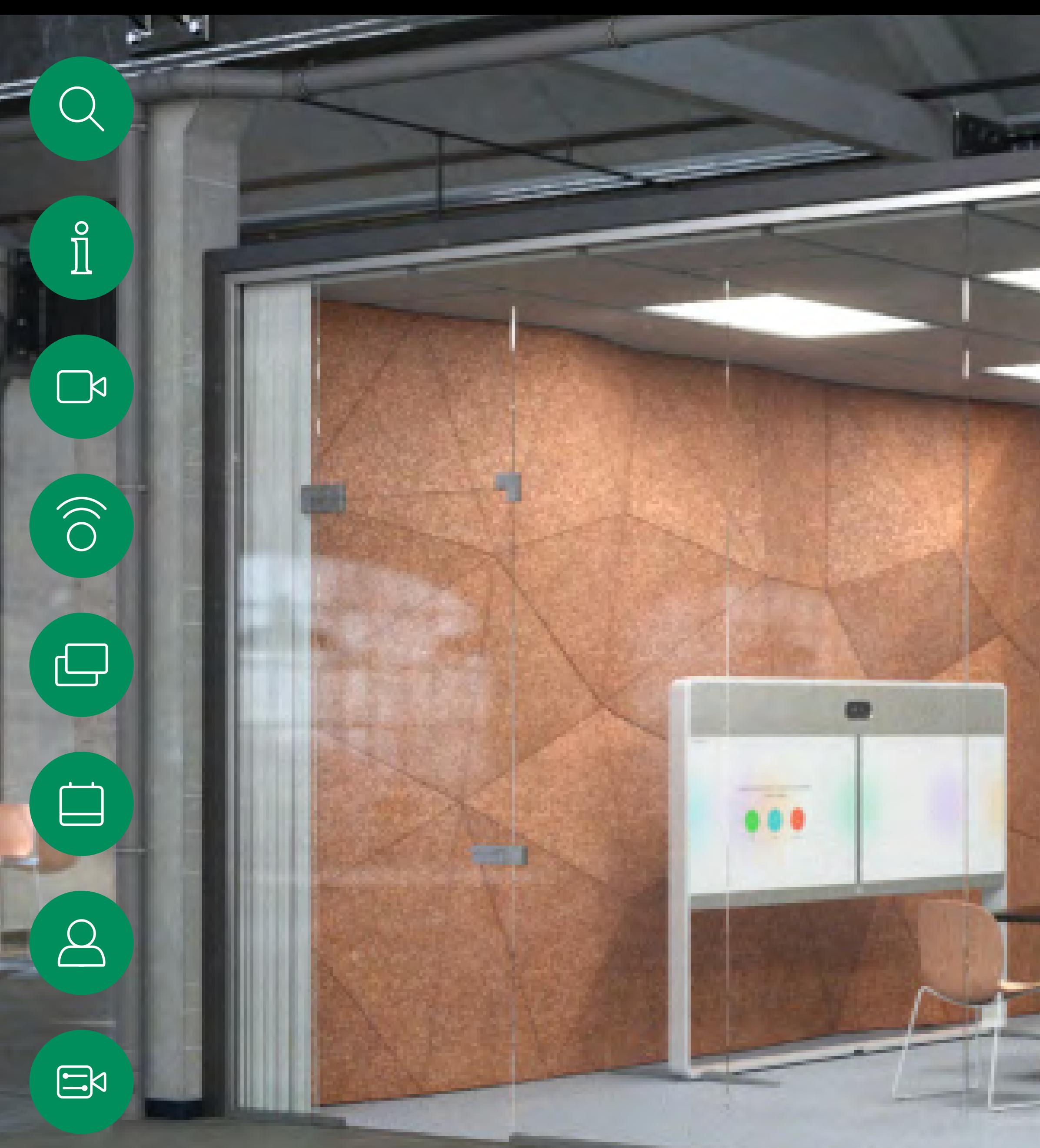

D15465.05 Guia do utilizador dos dispositivos Cisco Webex com Touch 10 SETEMBRO 2022 Todo o conteúdo © 2022 Cisco Systems, Inc. Todos os direitos reservados

 $\{0\}$ 

Guia do utilizador dos Cisco Webex Rooms Dispositivos que utilizam o Touch 10 ou o Room Navigator RoomOS 10.19

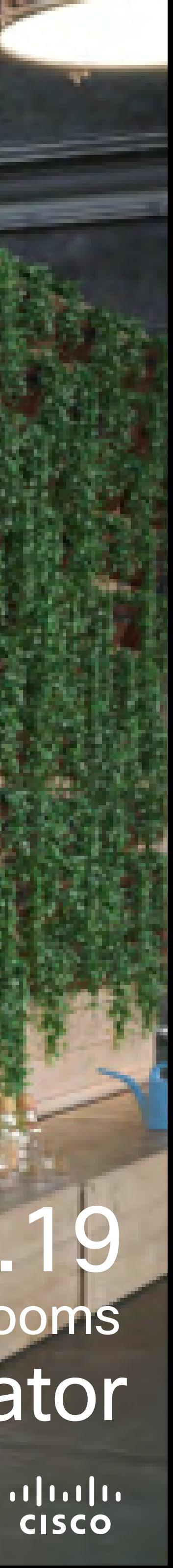

2 D15465.05 Guia do utilizador dos dispositivos Cisco Webex com Touch 10 SETEMBRO 2022 Todo o conteúdo © 2022 Cisco Systems, Inc. Todos os direitos reservados

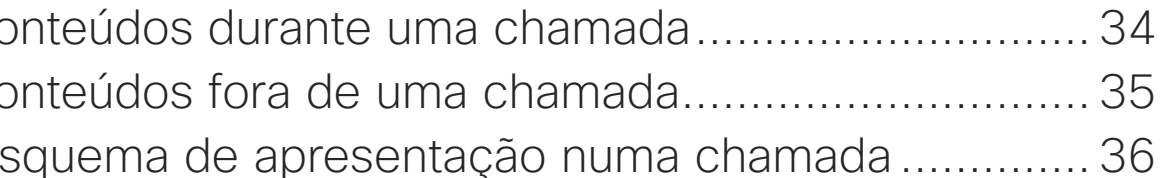

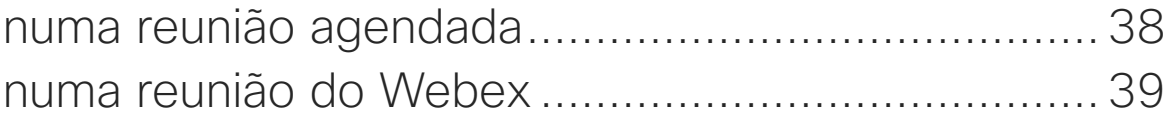

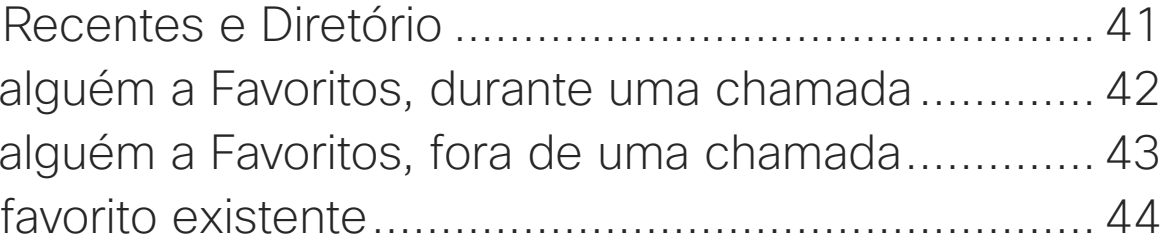

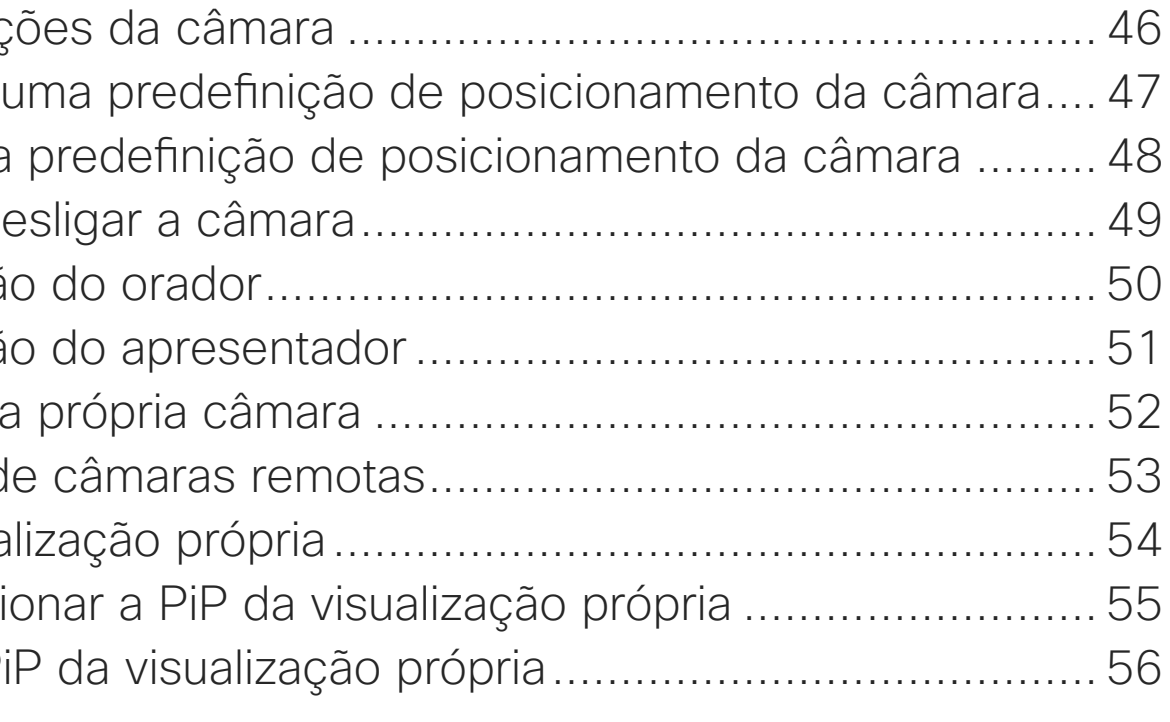

# O que pode encontrar neste guia

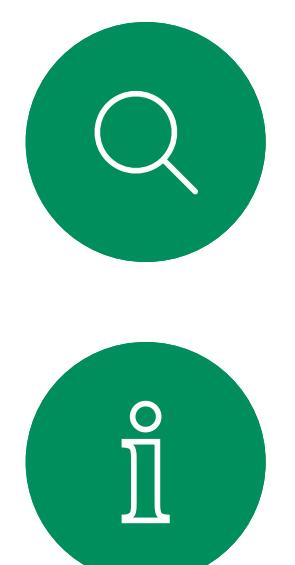

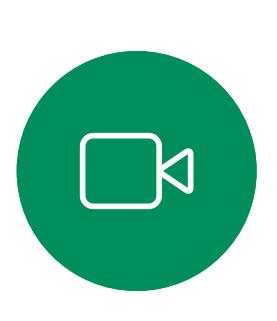

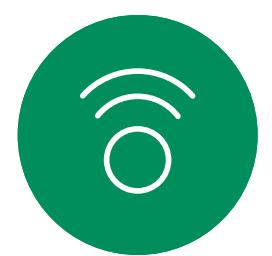

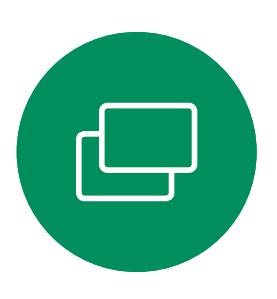

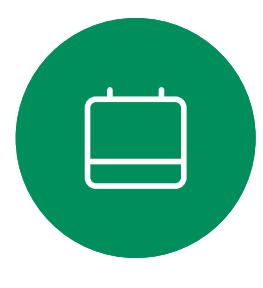

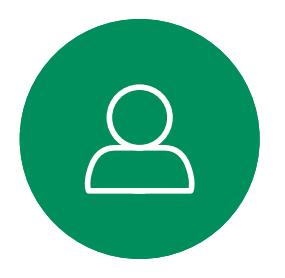

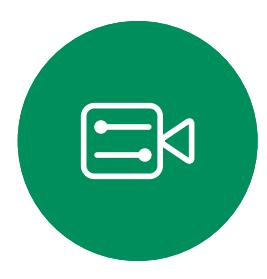

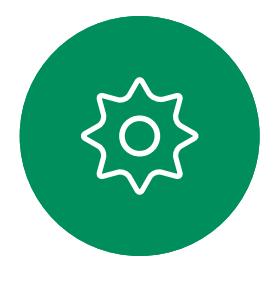

# Conteúdo

## [Introdução à videoconferência](#page-2-0)

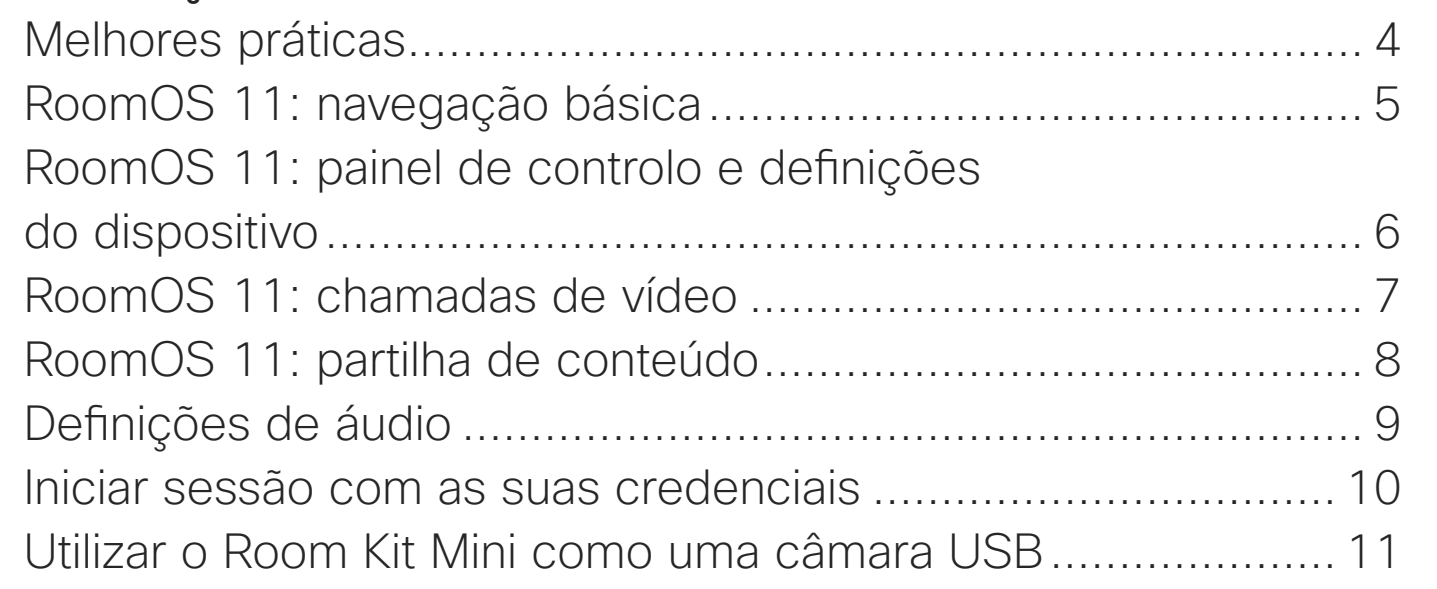

## [Chamadas de vídeo](#page-11-0)

[Efetuar uma chamada a partir da lista de contactos](#page-12-0) ............... 13 [Editar um contacto antes de efetuar uma chamada................](#page-13-0) 14 [Efetuar uma chamada utilizando nome, número ou endereço](#page-14-0) 15 [Receber chamadas—quando ainda não está numa chamada.](#page-15-0) 16 [Receber chamadas enquanto está noutra chamada...............](#page-16-0) 17 [Desconectar-se de uma chamada..........................................](#page-17-0) 18 [Colocar uma chamada em espera e retomar uma chamada em](#page-18-0)  [espera.....................................................................................](#page-18-0) 19 [Transferir uma chamada em curso..........................................](#page-19-0) 20 [Ativar a funcionalidade Não incomodar...................................](#page-20-0) 21 [Encaminhamento automatizado de todas as chamadas..........](#page-21-0) 22 [Ver o teclado durante uma chamada](#page-22-0) ...................................... 23 [Adicionar mais participantes a uma chamada existente..........](#page-23-0) 24 [Desconectar um participante de uma conferência..................](#page-24-0) 25 [Deixar entrar um participante numa reunião](#page-25-0) ........................... 26 [Afixar um orador numa reunião...............................................](#page-26-0) 27 [Utilizar modo de música .........................................................](#page-27-0) 28 [Levantar a mão numa reunião.................................................](#page-28-0) 29 [Encontrar detalhes da chamada para chamadas recentes......](#page-29-0) 30

Nota: Algumas das funcionalidades descritas neste guia do utilizador são opcionais e podem não se aplicar ao seu dispositivo.

## [Proximidade inteligente](#page-30-0)

[Sinal de ultrassom de proximidade Cisco](#page-31-0) ............................... 32

# [Partilha de conteúdos](#page-32-0)

Partilhar co Partilhar co Mudar o esq

# [Reuniões agendadas](#page-36-0)

Participar Participar

## **[Contactos](#page-39-0)**

Favoritos, Adicionar Adicionar Editar um

## [Câmara](#page-44-0)

Ver definiq Adicionar Editar uma Ligar ou de Localizaçã Localizaçã Controlar Controlo d Gerir visua Redimensi Mover a Pi

# [Definições](#page-56-0)

[Aceder a definições e informações regulamentares...............](#page-57-0) 58

Todas as entradas do índice são hiperligações ativas que lhe dão acesso ao artigo correspondente.

Para aceder a qualquer capítulo, pode clicar nos ícones na barra lateral.

Este guia descreve a utilização dos seguintes produtos com o Touch 10 ou o Room Navigator quando registados para um serviço no local:

## Room Series:

- Room Bar
- Room Kit
- Room Kit Mini
- Room Kit Plus com Codec Plus
- Room Kit Pro com Codec Pro
- Room 55 e 55 Dual
- Room 70 e 70 G2
- Room Panorama e Panorama 70

 $1111111$ 

**CISCO** 

# Introdução à videoconferência

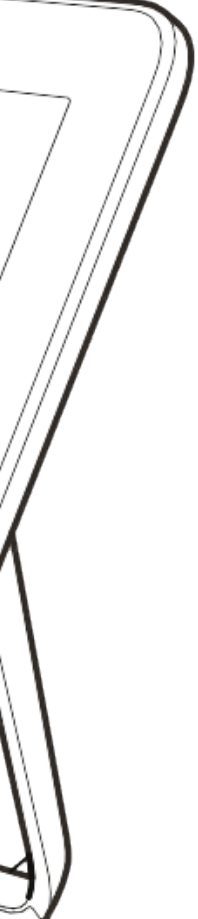

 $\begin{array}{c|c|c|c} \hline \textbf{.} & \textbf{.} & \textbf{.} \\ \hline \textbf{.} & \textbf{.} \\ \textbf{.} & \textbf{.} \end{array}$ 

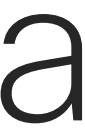

<span id="page-2-0"></span>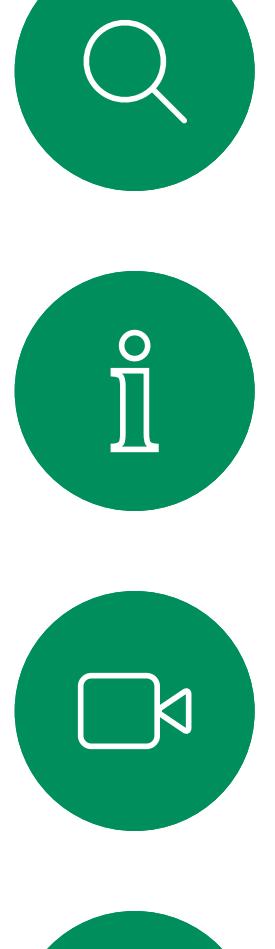

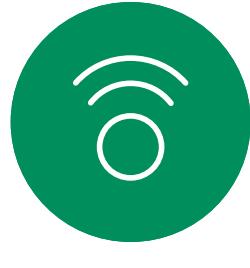

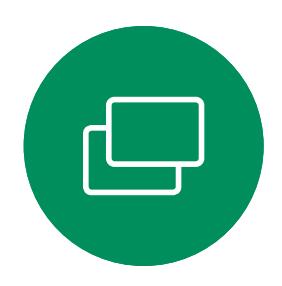

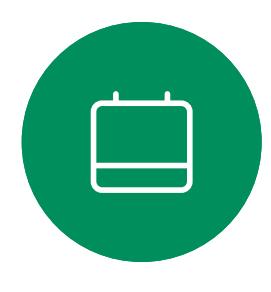

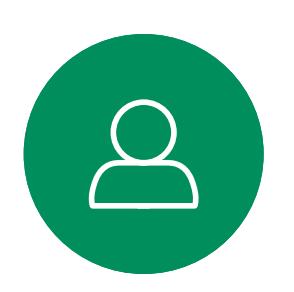

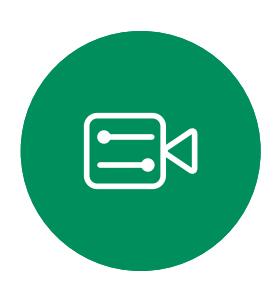

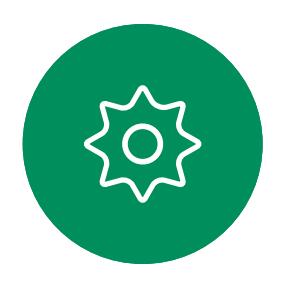

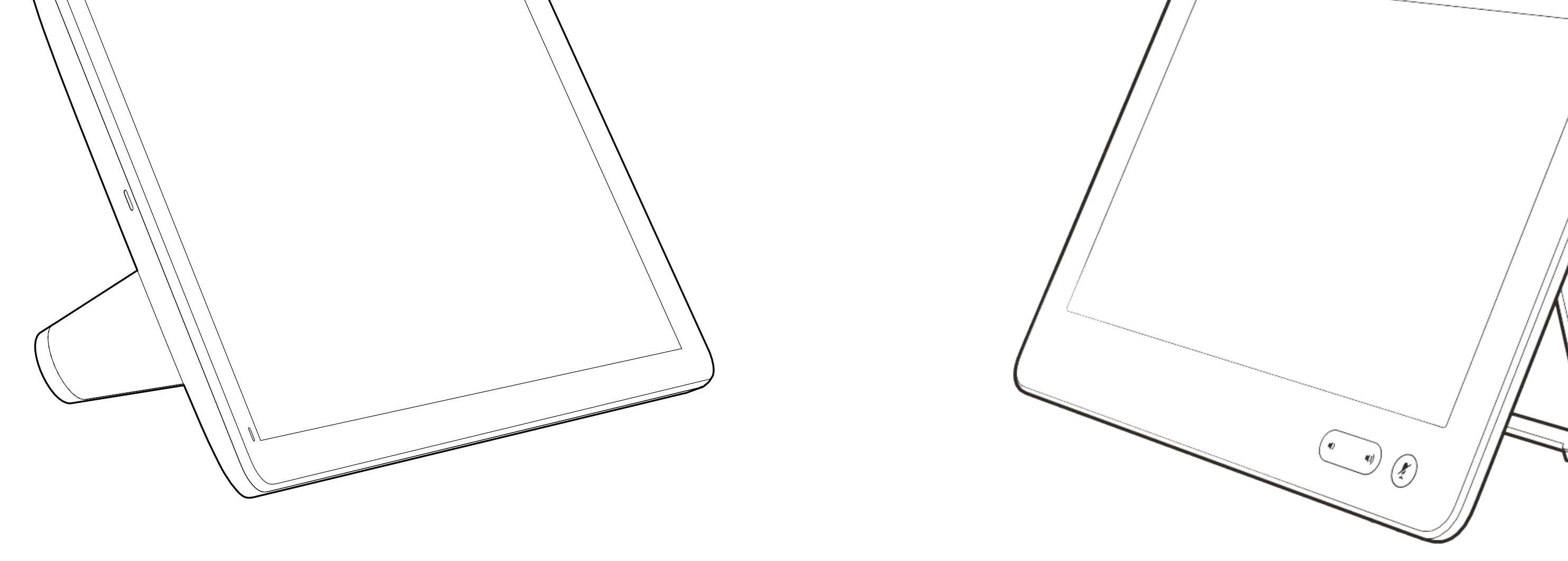

Utilizar predefinições da câmara Os dispositivos Cisco Webex permitem-lhe criar direções de câmara e zoom predefinidas (pan e tilt). Se necessário, utilize estas predefinições para ampliar a pessoa que está a falar. Não se esqueça de diminuir o zoom novamente. Isto não será necessário para os dispositivos com controlo da câmara.

## Volume do altifalante

O sistema de áudio utiliza os altifalantes incorporados no monitor ou o módulo de áudio natural digital da Cisco.

Em alguns dispositivos é possível predefinir o nível de volume ajustando o volume no monitor com o respetivo controlo remoto.

## Controlo do brilho

Para ajustar o brilho, as cores ou outras definições do monitor, utilize o controlo remoto do próprio monitor. Ajuste o monitor de modo a que se adapte às condições da sala de conferência. Os monitores fornecidos pela Cisco têm menus exibidos no ecrã muito fáceis de utilizar. Para mais informações sobre a configuração do monitor, consulte os guias do utilizador e manuais de administração correspondentes.

## $11111111$ **CISCO**

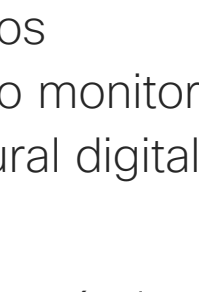

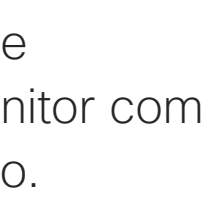

# <span id="page-3-0"></span>Melhores práticas Introdução à videoconferência

# Outras sugestões

Uma videoconferência com êxito proporciona uma reunião cara a cara, mesmo que os participantes estejam separados por muitos km. Tenha em conta que não deixa de ser uma reunião—regras de etiqueta e vestuário normais também se aplicam neste caso.

# Na sala de reuniões

- Certifique-se de que o microfone está colocado na parte da frente da mesa para que todo o discurso é captado. A melhor posição é, no mínimo, 2m (6,5') à frente do dispositivo, numa superfície plana a, pelo menos, 0,3m (1') da mesa em frente.
- Os microfones direcionais devem apontar noutra direção que não a do dispositivo.
- Certifique-se de que não existem obstáculos a bloquear a visualização do microfone em nenhum momento.
- Os microfones devem estar sempre afastados de fontes de ruído como ventoinhas de computadores e de projetores na mesa. O ruído de tais fontes é, muitas vezes, percecionado como impressionantemente alto pelos participantes remotos.

de quadro branco dedicada. As empresas de que os utilizadores vejam que o apresentador

- Se utilizar uma câmara de quadro branco ou documento, tente organizar os participantes de forma a que a câmara fique perto do líder da reunião ou, em alternativa, junto a um controlador designado.
- Quando um quadro branco é utilizado, a reunião é melhor percecionada pelos participantes remotos se o quadro branco puder ser visualizado através da câmara principal, bem como através de uma câmara difusão utilizam geralmente esta técnica para está efetivamente na mesma sala.
- Organize todos os periféricos de forma a que um participante consiga aceder aos mesmos para apontar, mudar a apresentação, gravar ou executar outras funções durante a conferência.
- Para ajudar a garantir o ambiente de reunião mais natural, posicione a câmara na parte superior central do monitor recetor, se possível. A câmara deve apontar diretamente para os participantes na reunião, de forma a garantir o contacto visual com os participantes mais distantes. Verifique esta situação através da funcionalidade Visualização própria do seu dispositivo de

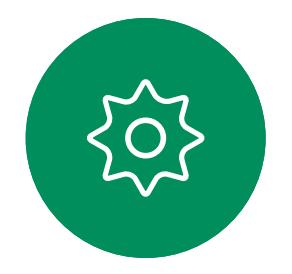

 $\bigoplus$ 

 $\mathcal{A}$ 

vídeo. A Visualização própria mostra o que os interlocutores remotos conseguem ver a partir do seu dispositivo (o vídeo a enviar).

• Caso partilhe conteúdo, é provável que utilize o vídeo duo. Isto implica a utilização de dois fluxos de vídeo, um a mostrar a apresentação e o outro a mostrar o apresentador—ou o grupo de apresentadores. Os dispositivos mais pequenos podem forçar o utilizador a escolher entre ver a apresentação ou o apresentador.

<span id="page-4-0"></span>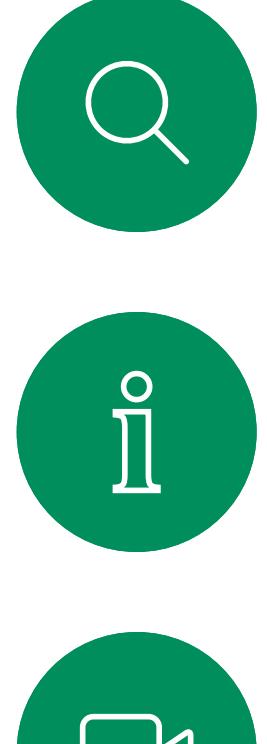

# RoomOS 11: navegação básica Experiência do utilizador do RoomOS 11

# Apresentação do RoomOS 11

**CISCO** 

O Cisco Webex Touch 10 e o Room Navigator suportam o novo sistema operativo RoomOS 11. Esta nova experiência de utilizador não é a predefinição - os administradores podem ativá-la a partir da interface de utilizador da Web de um dispositivo. Embora a maioria das funcionalidades familiares funcione da mesma forma que anteriormente, algumas delas foram alteradas ou pode aceder-lhes em locais diferentes. Também existem novas funcionalidades disponíveis. Este capítulo apresenta algumas das novas funcionalidades e alterações às existentes que vai encontrar na interface de utilizador do RoomOS 11, em controladores táteis ligados a dispositivos das séries Board,

Desk e Room.

Saiba mais sobre experiência de utilizador do RoomOS 11 em <https://help.webex.com/n01kjh1/>.

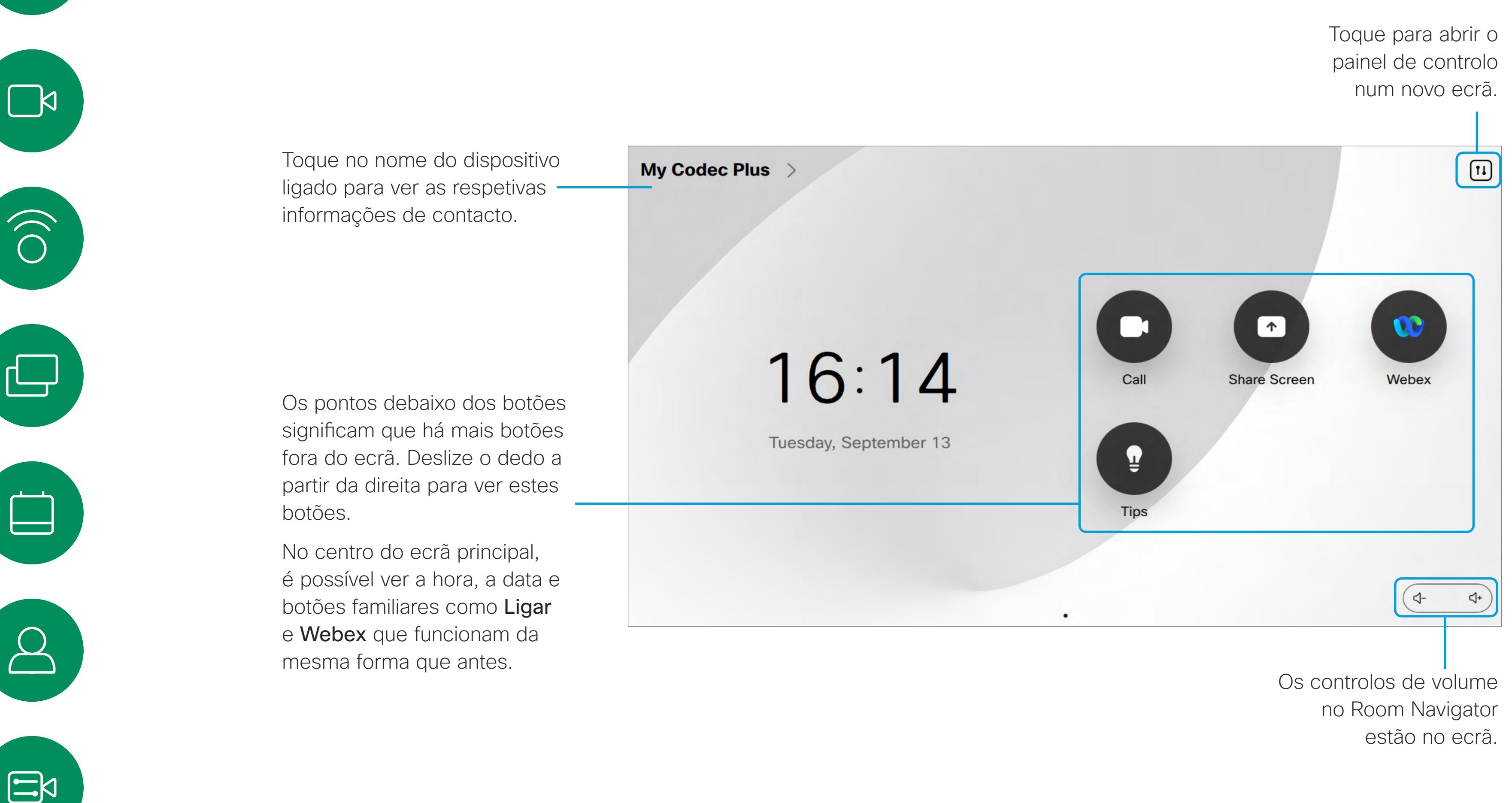

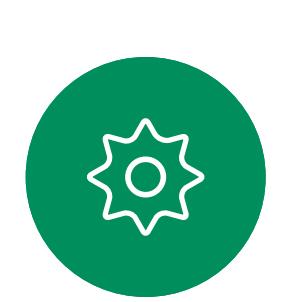

# <span id="page-5-0"></span>RoomOS 11: painel de controlo e definições do dispositivo Experiência do utilizador do RoomOS 11

 $\times$ 

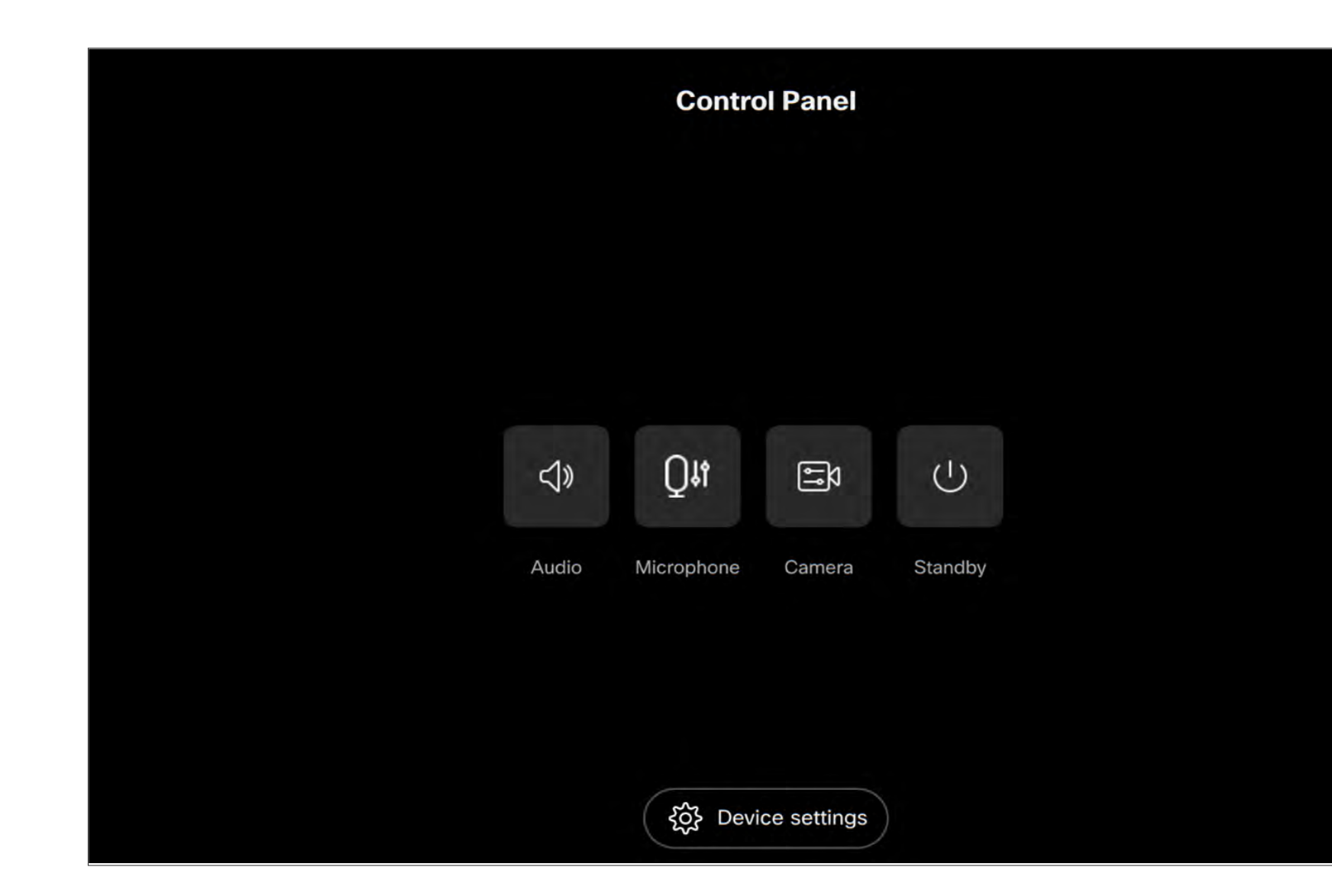

Existem algumas novas opções de microfone disponíveis com o RoomOS 11:

- Otimizado para a minha voz. Remova os ruídos de fundo durante uma chamada selecionando apenas a sua própria voz e suprimindo as vozes de outras pessoas falam de perto.
- Teste do Microfone. Verifique se os microfones do dispositivo estão a captar a sua voz corretamente e teste a eficiência da definição de remoção de ruído.

A partir do menu Definições pode verificar as informações do dispositivo e alterar várias definições. Que definições disponíveis podem ter sido restringidas pelo seu administrador.

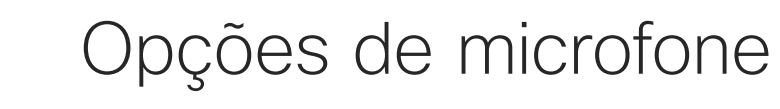

Para abrir o painel de controlo, toque no botão no canto superior direito do ecrã principal. No painel de controlo, existem botões para:

- Áudio
- Microfone
- Câmara
- Suspender

Para abrir o menu Definições a partir do painel de controlo, toque no botão Definições do dispositivo.

Se estiver numa chamada, o menu é aberto como uma caixa de diálogo na parte superior da chamada e isso permite verificar ou alterar definições conforme necessário.

 $11111111$ **CISCO** 

# Configurar o dispositivo de acesso

Se tocar num botão, abre-se uma nova janela onde pode fazer ajustes ou selecionar opções diferentes.

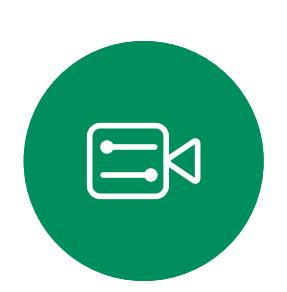

 $\Box$ 

 $\widehat{O}$ 

ட

 $\overline{\phantom{0}}$ 

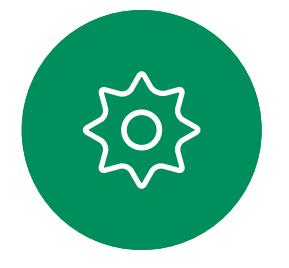

7

# <span id="page-6-0"></span>RoomOS 11: chamadas de vídeo Experiência do utilizador do RoomOS 11

Para fazer uma chamada, toque no botão Ligar no ecrã principal. Introduza um endereço de vídeo ou procure alguém em Favoritos, Recentes ou Diretório. Assim que a chamada for estabelecida, os controlos de chamada aparecem no ecrã do controlador tátil.

Durante uma chamada, pode tocar na seta para baixo (no canto superior esquerdo) para ver o ecrã principal. A partir desse ecrã, pode aceder ao painel de controlo e às definições do dispositivo, sem interromper a chamada.

No ecrã de controlos de chamadas, verá os botões familiares para silenciar e ativar o seu som, iniciar e parar o vídeo e sair da reunião.

Este ecrã também permite aceder ao seguinte:

Para visualizar o ecrã do seu portátil ligado durante uma chamada, toque em Partilhar. Selecione a fonte e toque em Ver. Consegue ver o ecrã do seu portátil agora, mas os outros participantes na chamada não conseguem. Toque em Ocultar para fechá-lo novamente.

 $11111111$ **CISCO** 

- Partilhar. Ver a próxima página.
- Opções de microfone. Também disponível no painel de controlo.
- · Mais. Abre uma lista de opções de chamada.
- Esquema. Abre o menu de esquema onde é possível escolher um esquema que se adeque ao seu estilo de reunião.
- Autovisão. Abre os controlos da câmara com opções para ajustar e mover a visualização própria.
- Câmara. Escolha um modo de câmara, incluindo a opção para ajustar a câmara manualmente e guardar vistas.
- Participantes. Abre a lista de pessoas que participam na chamada actual. Tocar um participante mostra as opções disponíveis para você – como marcar como favorito.

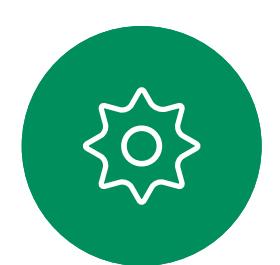

 $\Xi$ 

**N** 

 $\widehat{\bigcirc}$ 

ك

 $\Box$ 

# Estender o ecrã

Para utilizar o dispositivo da série Room como extensão do ecrã do seu portátil, ligue o portátil com o cabo HDMI ou USB-C. Em poucos segundos, o ecrã do seu portátil é exibido no ecrã do dispositivo.

D15465.05 Guia do utilizador dos dispositivos Cisco Webex com Touch 10 SETEMBRO 2022 Todo o conteúdo © 2022 Cisco Systems, Inc. Todos os direitos reservados

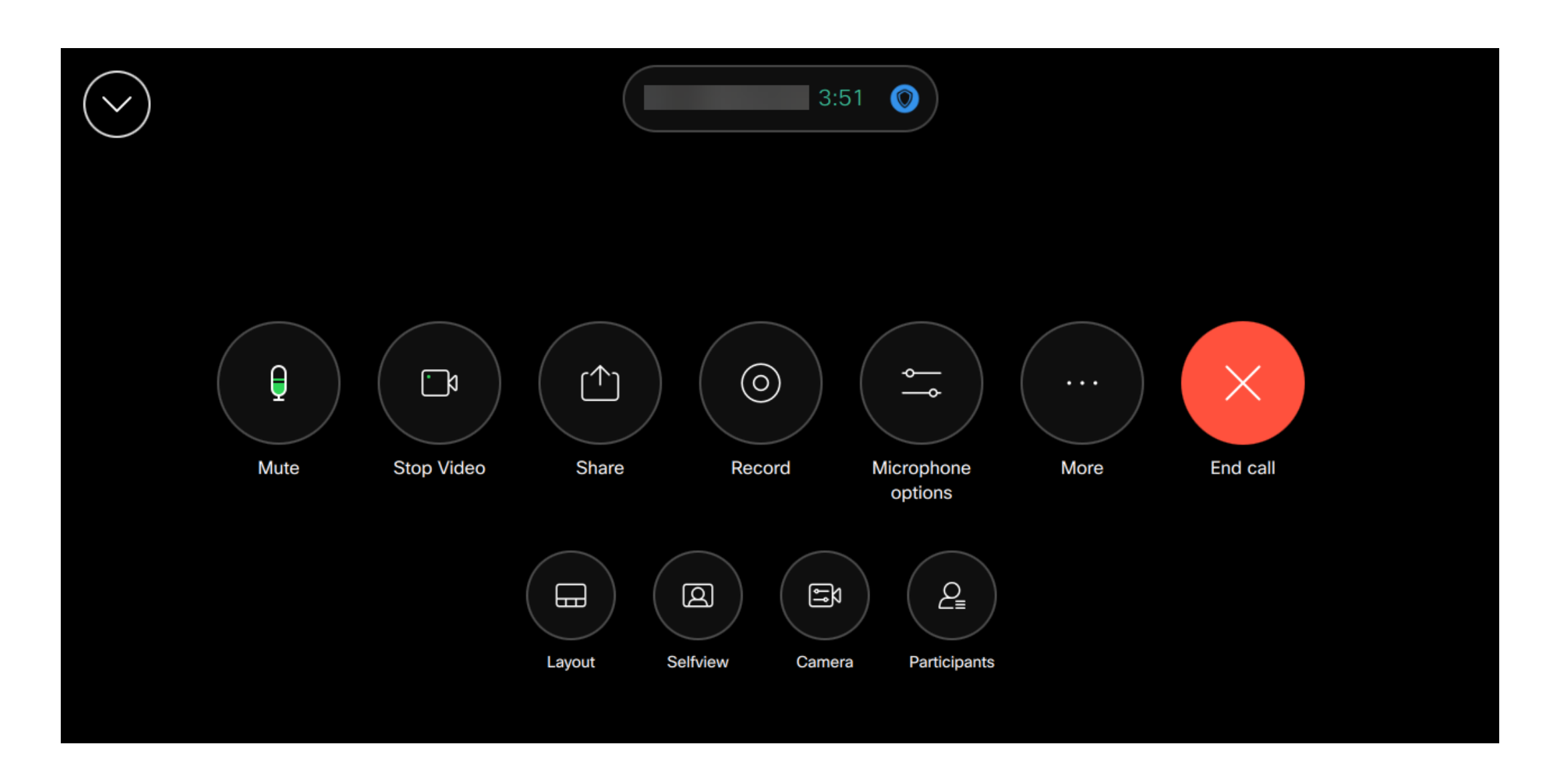

# RoomOS 11: partilha de conteúdo Experiência do utilizador do RoomOS 11

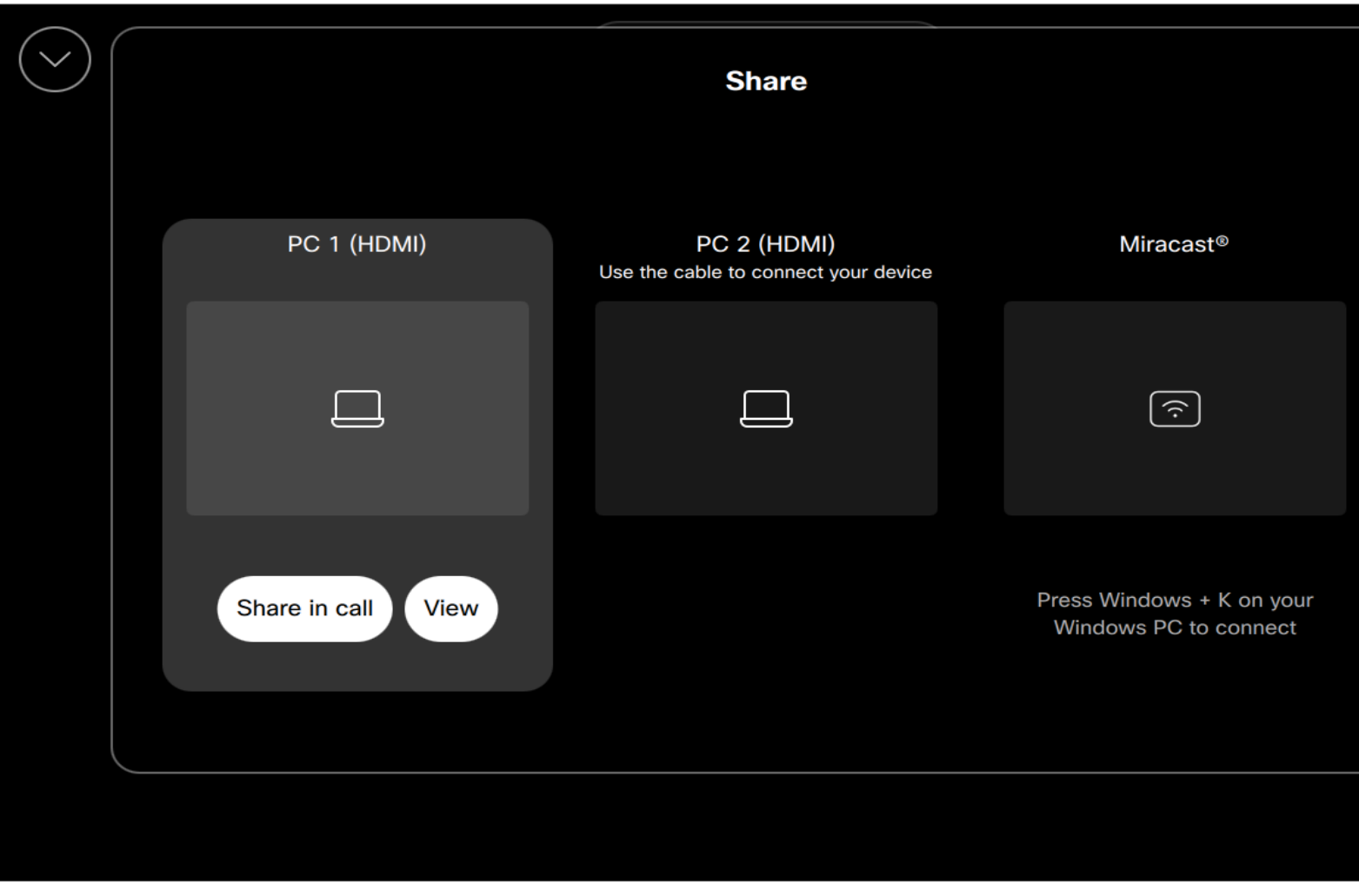

Se Miracast® estiver ativada, pode partilhar conteúdo sem fios a partir do seu portátil para um dispositivo Webex sem necessidade de um cliente.

Este processo funciona durante chamadas e fora delas: para partilhar na chamada, inicie a chamada primeiro.

Toque no botão Partilhar nos controlos de chamada, durante uma chamada. Abre-se uma janela. Selecione a fonte a partir da qual pretende partilhar.

Saiba mais sobre Miracast em https://help.webex.com/kfdwufb/. **CISCO** 

# Partilha sem fios com Miracast®

Para partilhar conteúdo no dispositivo da série Room, ligue o seu portátil com o cabo HDMI ou USB-C.

Toque em Partilhar na chamada. Toque em Parar partilha quando tiver terminado.

O botão Partilhar também se encontra disponível no ecrã principal do controlador tátil.

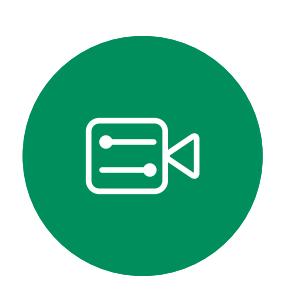

<span id="page-7-0"></span> $\prod^{\circ}$ 

 $\Box$ k

 $\widehat{O}$ 

لكا

 $\qquad \qquad \Box$ 

 $\Delta$ 

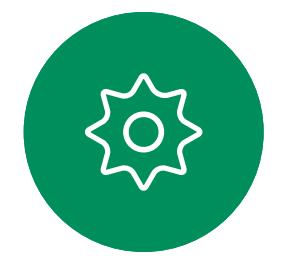

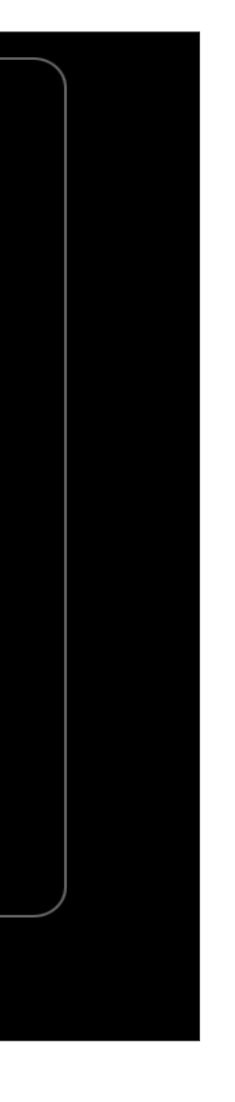

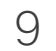

<span id="page-8-0"></span>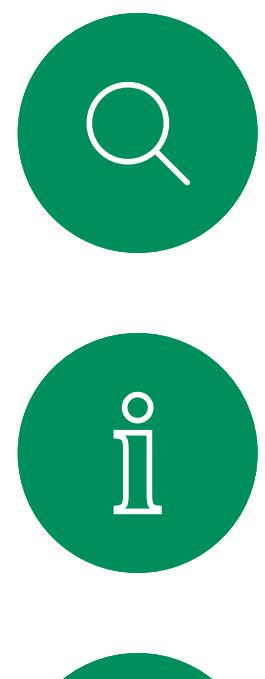

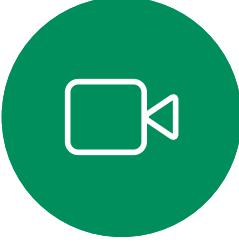

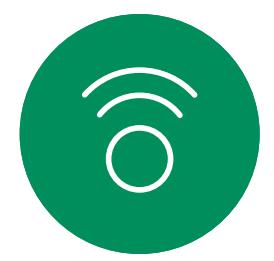

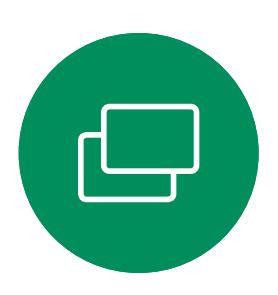

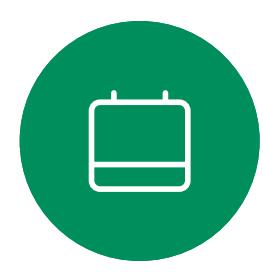

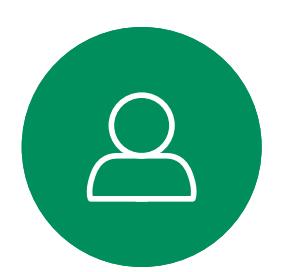

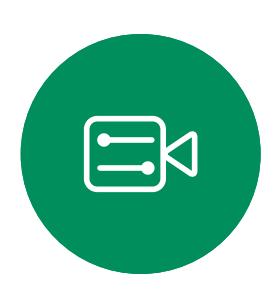

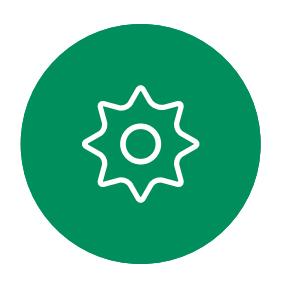

# Definições de áudio Introdução à videoconferência

# Controlo de volume

Num Touch 10, utilize os botões físicos para controlar o nível de som. Pode silenciar o microfone com o botão Silenciar.

Num Room Navigator, utilize os botões de softkey para controlar o nível de som.

# Remoção de ruído

Pode utilizar a remoção de ruído para filtrar do seu ambiente ruídos que podem provocar distrações numa chamada. A remoção de ruído é especialmente útil em espaços partilhados ou num escritório em casa.

No seu controlador táctil, toque no ícone do microfone no canto superior direito do ecrã inicial. Toque em Remoção de ruído para a ativar.

Para a desativar, toque em Predefinição.

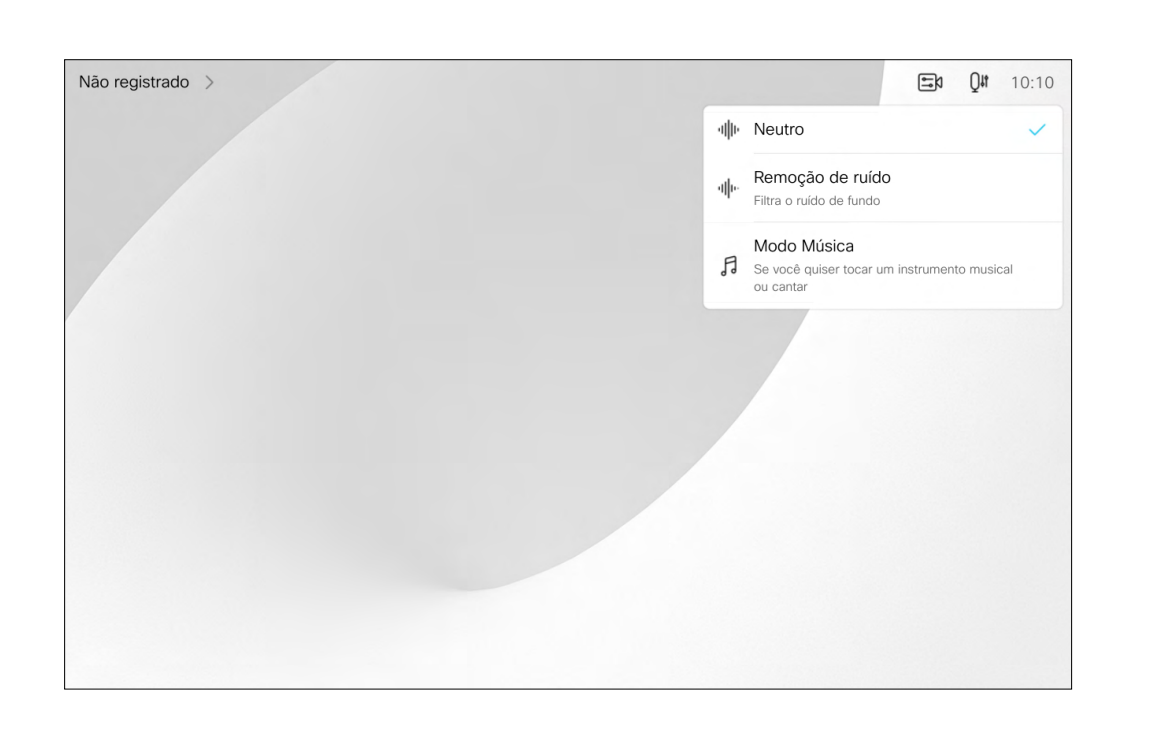

# Toque e volume

Para alterar o toque e ajustar o seu volume, toque no nome do dispositivo no ecrã inicial e selecione Definições. Aceda a Toque e volume. Selecione um toque da lista e utilize o seletor deslizante para definir o nível de som.

**CISCO** 

10

Toque em Terminar sessão ao sair.

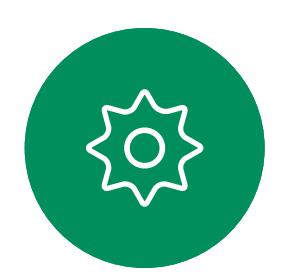

 $\Xi$ 

<span id="page-9-0"></span>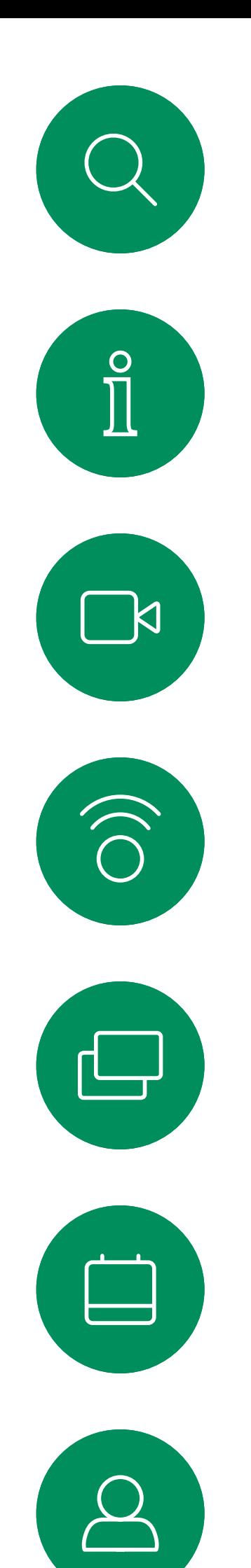

# Iniciar sessão com as suas credenciais

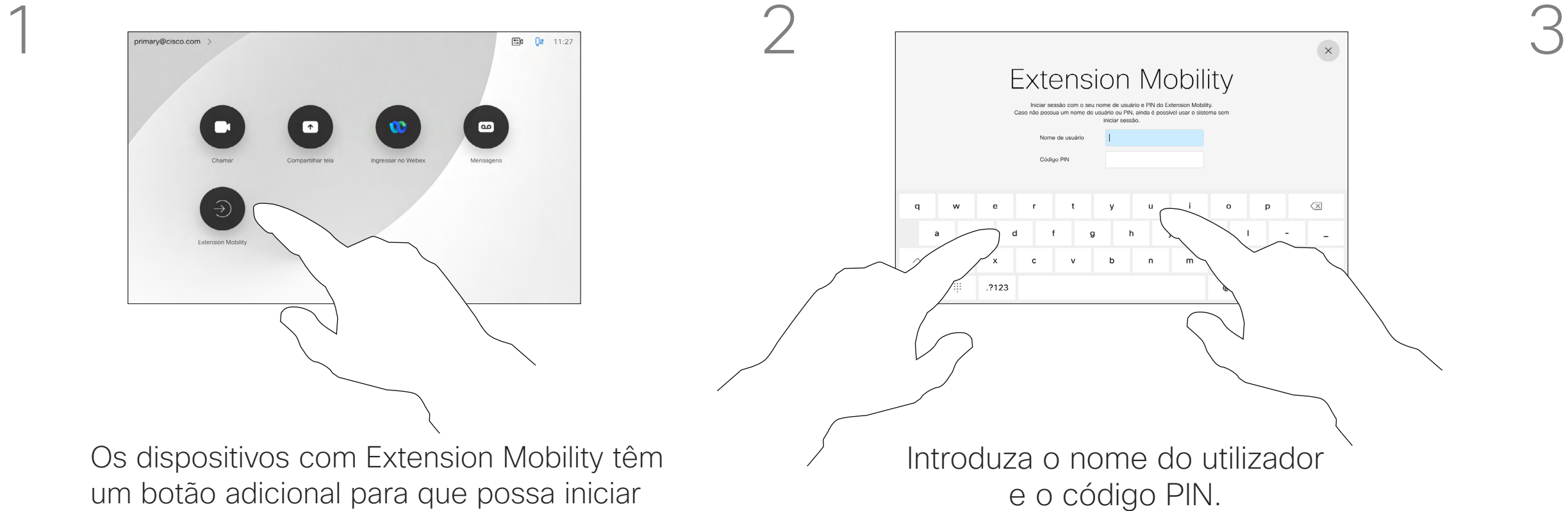

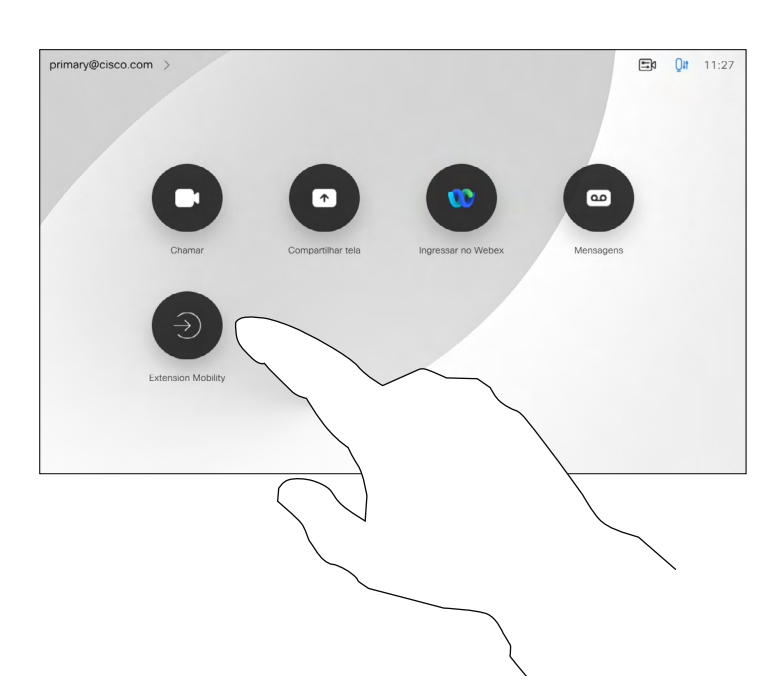

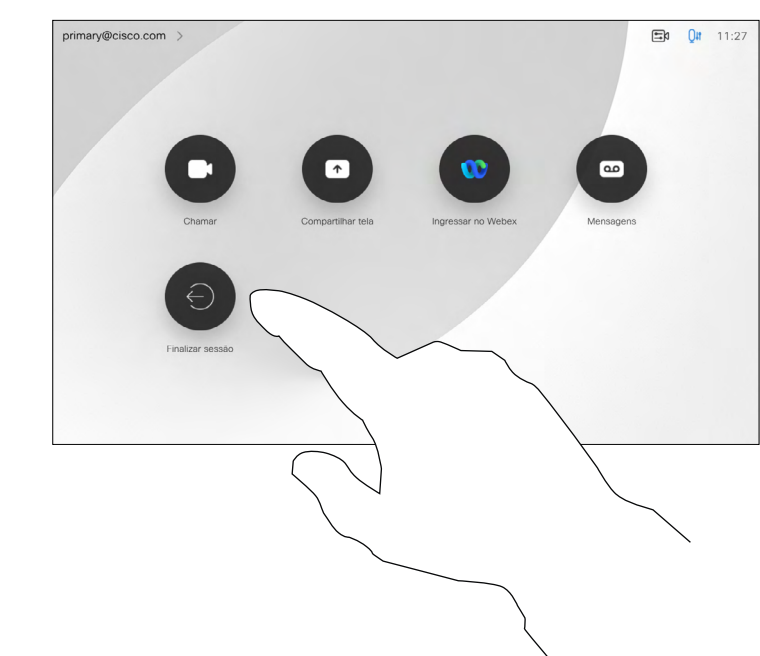

4

Os dispositivos localizados em salas de reunião e em salas silenciosas, executados sob o CUCM (Cisco Unified Communications Manager), podem permitir-lhe iniciar sessão no dispositivo de vídeo com as suas credenciais pessoais.

# Acerca da Extension **Mobility**

O CUCM encaminha então todas as chamadas recebidas que lhe sejam destinadas para esse dispositivo específico.

Ao terminar sessão na Extension Mobility, a sua lista Recentes é limpa do dispositivo.

A Extension Mobility também é referida como Hot-desking.

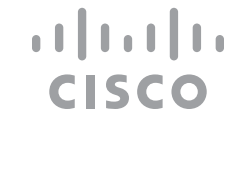

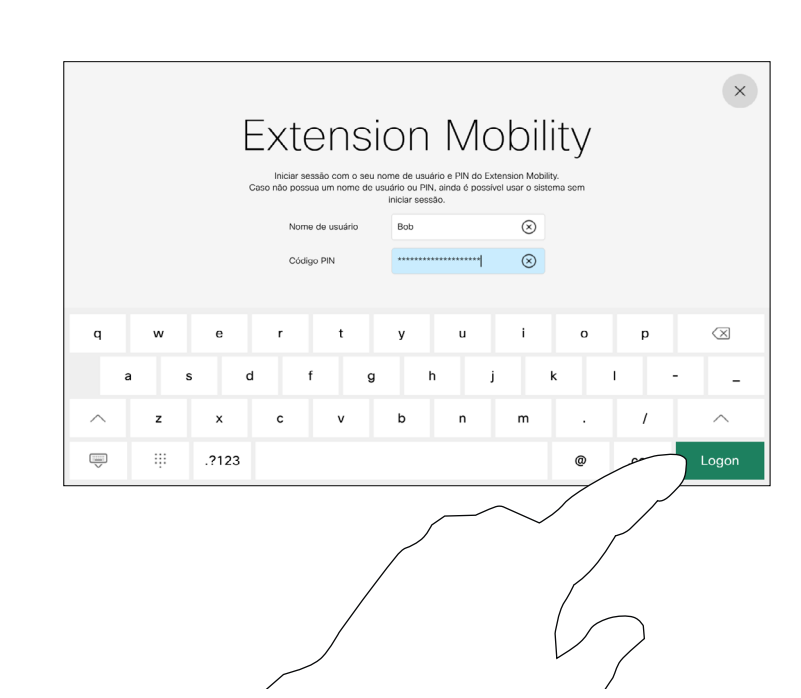

Toque em Iniciar sessão, conforme indicado

Os dispositivos com Extension Mobility têm um botão adicional para que possa iniciar sessão no dispositivo com as suas próprias credenciais.

Toque no botão Extension Mobility.

# <span id="page-10-0"></span>Utilizar o Room Kit Mini como uma câmara USB

O Cisco Webex Room Kit Mini também pode ser utilizado como uma câmara USB.

Se não registar o Room Kit Mini na Cisco, pode utilizá-lo como qualquer outra câmara USB.

Se tiver registado o Room Kit Mini na Cisco, pode utilizá-lo ainda como câmara USB, mas observe o seguinte:

- O Room Kit Mini entrará no modo Não interromper (DND) quando o cliente do software começar a utilizar a câmara e não quando o cabo for ligado.
- Isso permitirá cenários nos quais um computador dedicado está sempre ligado ao Mini, mas o Room Kit Mini pode ainda ser utilizado para chamadas regulares da Cisco.

Para utilizar o Room Kit Mini como uma câmara USB, ligue-o através de um cabo USB entre o computador e a tomada USB C no Room Kit Mini.

Esta configuração utiliza os microfones e os altifalantes do Room Kit Mini, garantindo uma ótima qualidade de som.

Se pretender expandir a configuração para incluir um monitor externo com esta configuração, ligue o computador ao monitor de forma habitual.

Os controlos da câmara estão totalmente acessíveis a partir do Touch 10 do Room Kit Mini.

Outras definições de dispositivo também estão totalmente acessíveis, à exceção do modo Não interromper, que não pode ser desativado num Room Kit Mini registado na Cisco.

# Utilizado como câmara USB após ser registado

Quando efetuar chamadas utilizando um cliente de terceiros, a câmara, o microfone e os altifalantes são selecionados com base nas predefinições do sistema operativo e da aplicação. É possível substituir estas definições.

A câmara é controlada a partir do Touch 10.

Para manter a privacidade, o indicador luminoso da câmara fica aceso sempre que a câmara está ativa.

Todas as outras funcionalidades são controladas pelo cliente de terceiros.

# Utilizado como câmara USB quando não está registado

A primeira vez que inicia um dispositivo de vídeo Cisco, o Assistente de instalação é apresentado.

Este assistente permite especificar como pretende registar os serviços da Cisco (na nuvem ou localmente). O Room Kit Mini fornece a opção de ignorar o assistente, caso pretenda utilizá-lo apenas como um dispositivo USB.

Instruções mais detalhadas são fornecidas no ecrã, para lhe indicar como pode fazê-lo.

Se pretender registar o Room Kit Mini na Cisco posteriormente, aceda a Definições e selecione Ativação do dispositivo.

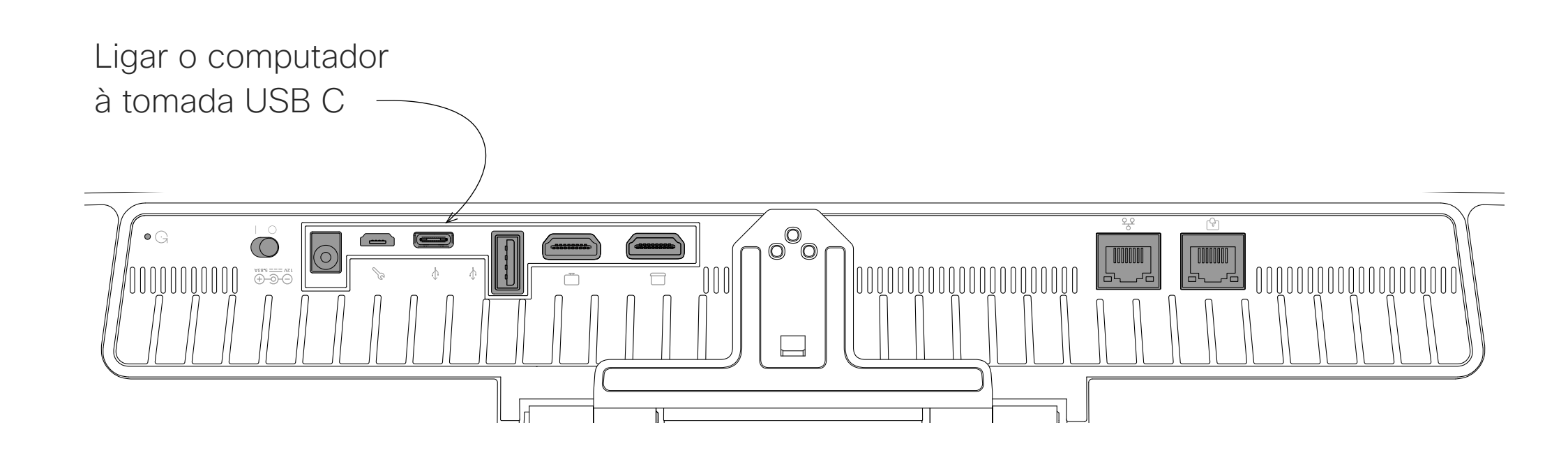

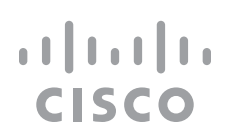

**N** 

 $\widehat{\bigcirc}$ 

 $\Xi$ 

# Chamadas de vídeo

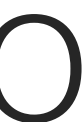

 $\begin{array}{c|c|c|c} \hline \textbf{.} & \textbf{.} & \textbf{.} \\ \hline \textbf{.} & \textbf{.} & \textbf{.} \\ \hline \textbf{.} & \textbf{.} & \textbf{.} \end{array}$ 

<span id="page-11-0"></span>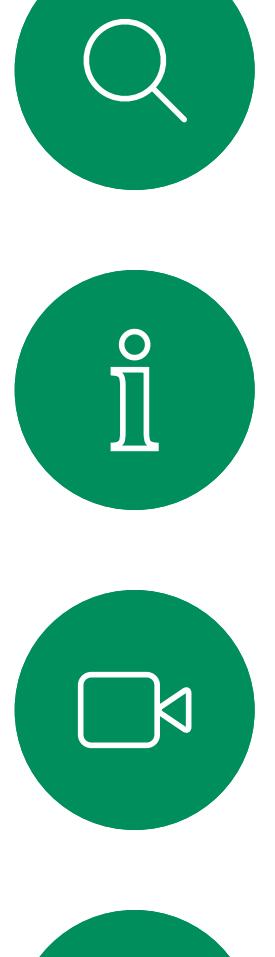

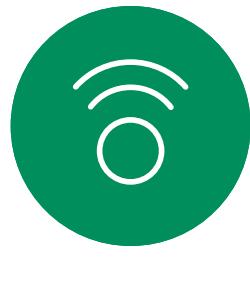

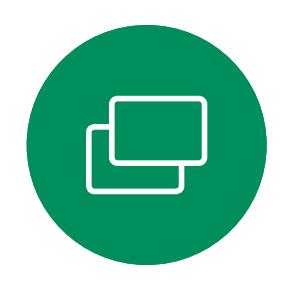

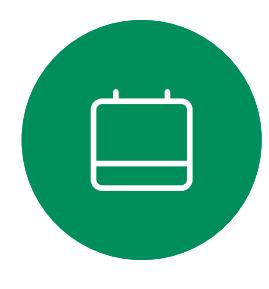

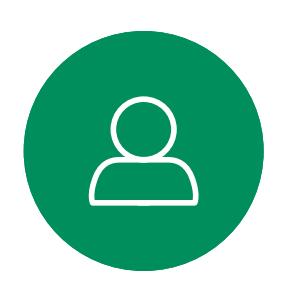

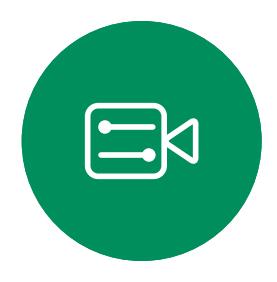

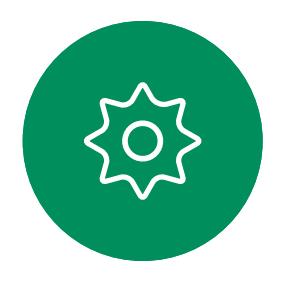

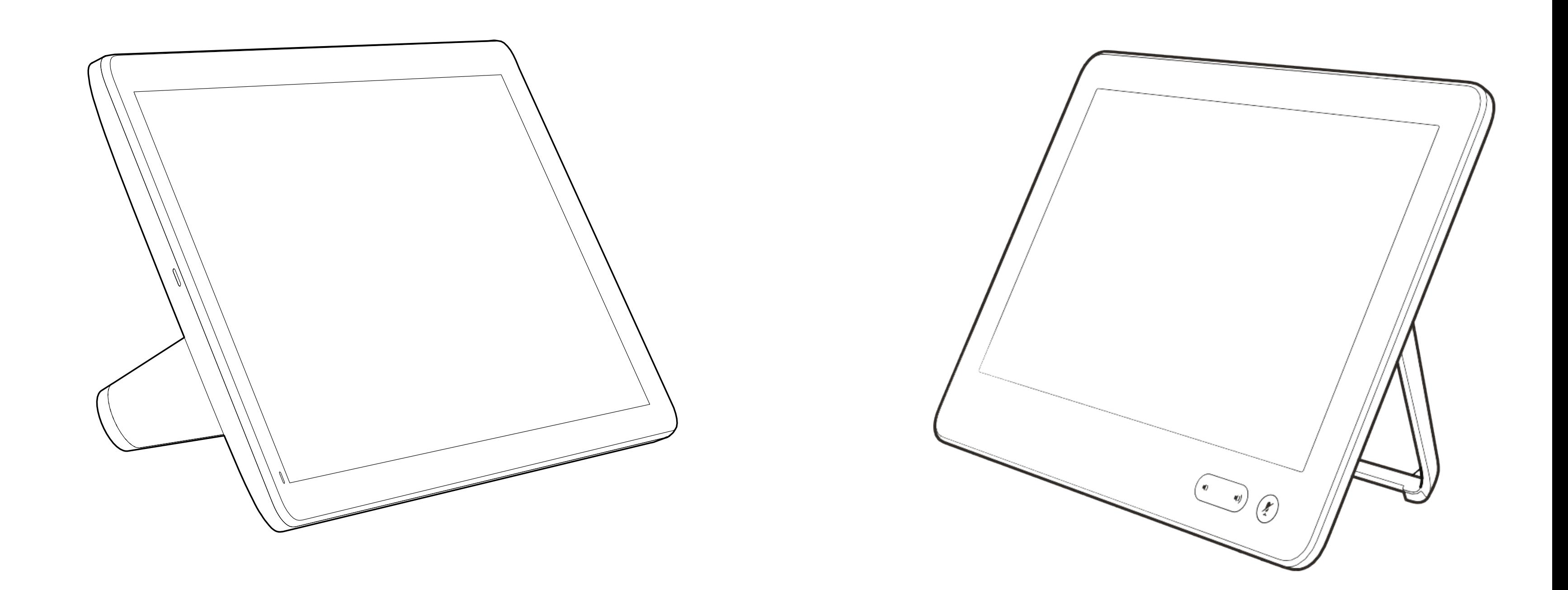

A lista de contactos é composta por três partes:

Favoritos. Contactos adicionados pelo utilizador. Estas entradas são, normalmente, alguém a quem liga frequentemente ou alguém a quem tem necessidade de aceder de forma rápida e conveniente de vez em quando. Um favorito é indicado através de um asterisco dourado

Diretório é, normalmente, um diretório corporativo instalado no dispositivo pela equipa de suporte de vídeo.

Recentes é uma lista de chamadas que efetuou, recebeu ou perdeu anteriormente.

## As seguintes opções aplicam-se:

- É possível introduzir um nome, número ou URL e o dispositivo procura em todas as listas.
- É possível adicionar a entrada à lista de *Favoritos*, editar aspetos da entrada antes de ligar, alterar a capacidade de chamada e remover a entrada da lista *Recentes*.

## **CISCO**

# Acerca das listas de contactos

Introduza o nome, número ou URL. As correspondências são apresentadas à medida que escreve.

Em alternativa, toque no campo Procurar ou marcar. É ativado um teclado virtual e a sua entrada é procurada em todas as listas.

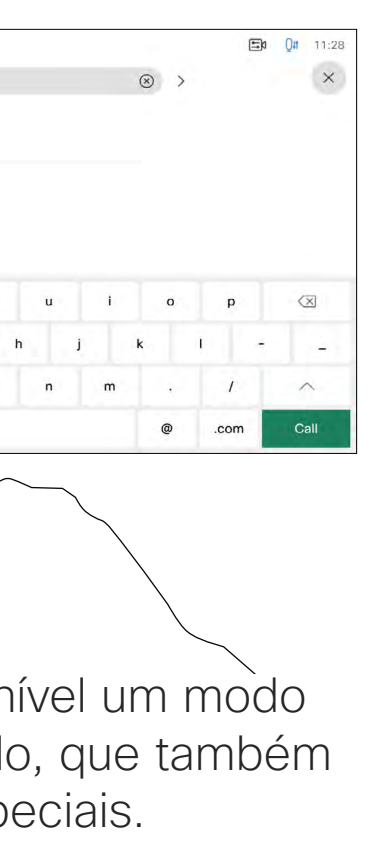

<span id="page-12-0"></span>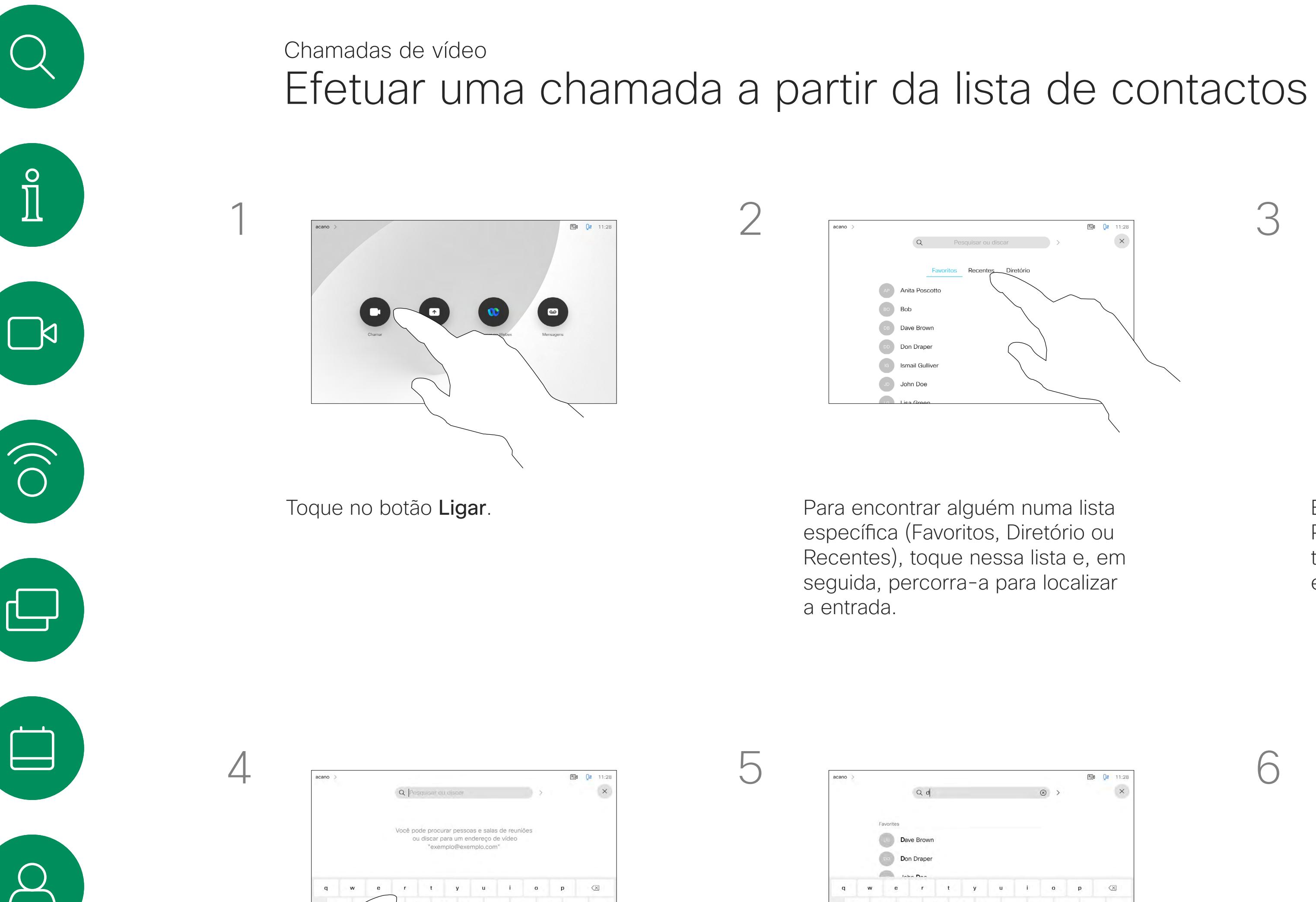

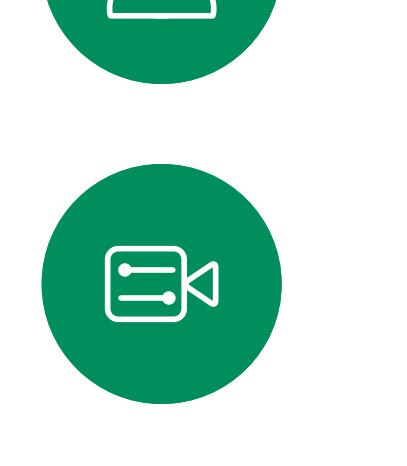

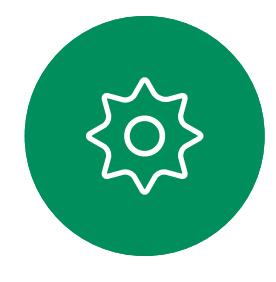

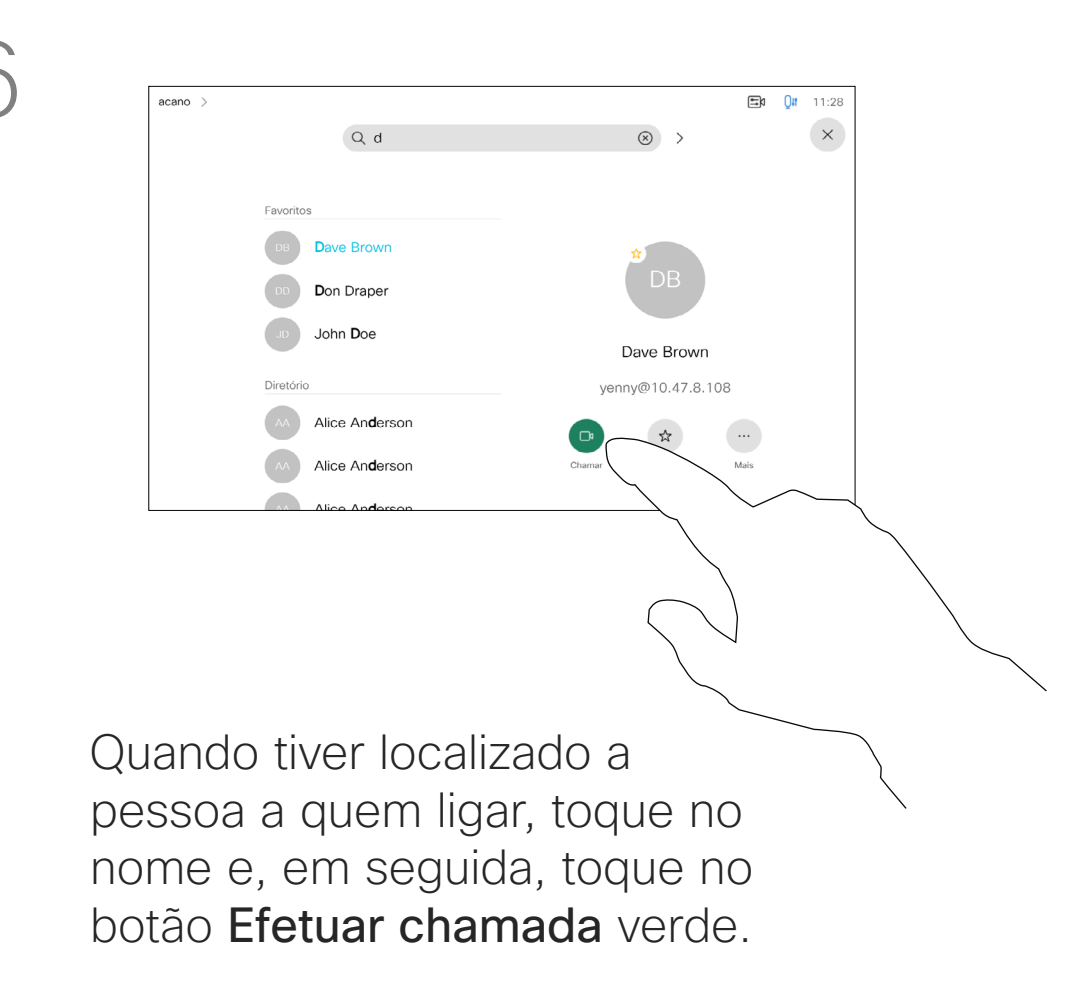

Encontra-se disponível um modo numérico expandido, que também inclui carateres especiais.

Para alternar entre o modo alfanumérico e o modo numérico expandido, toque na tecla no canto inferior esquerdo do teclado.

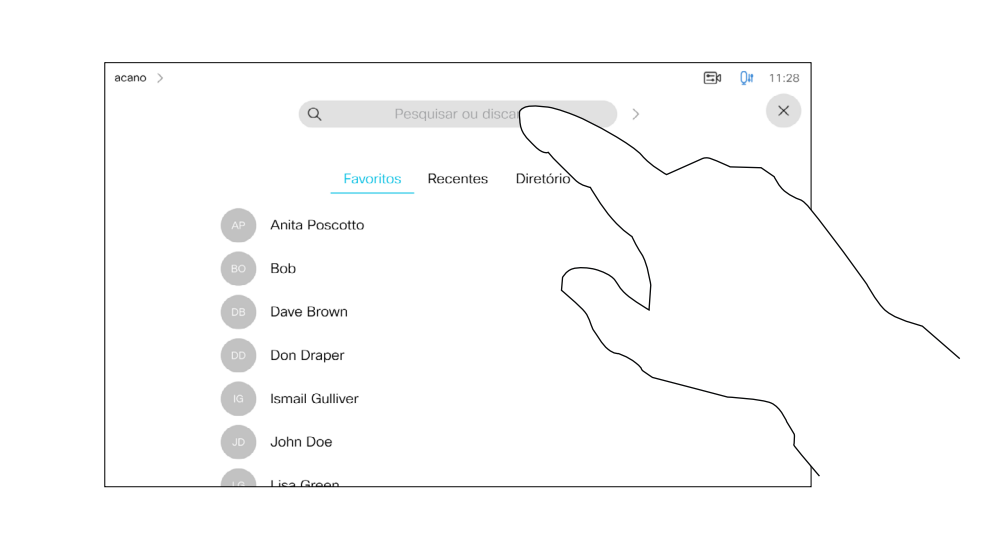

Para saber como aceder à Lista

de contactos, consulte a página anterior. Poderá ser necessário editar uma entrada numa das listas de contactos antes de efetuar a chamada. Poderá ser necessário adicionar um prefixo, um sufixo ou alterar a entrada de modo a garantir uma operação com êxito.

**CISCO** 

Toque no botão Ligar. Toque no campo Procurar ou marcar ou percorra qualquer uma das listas, tal como apresentado na página anterior.

<span id="page-13-0"></span>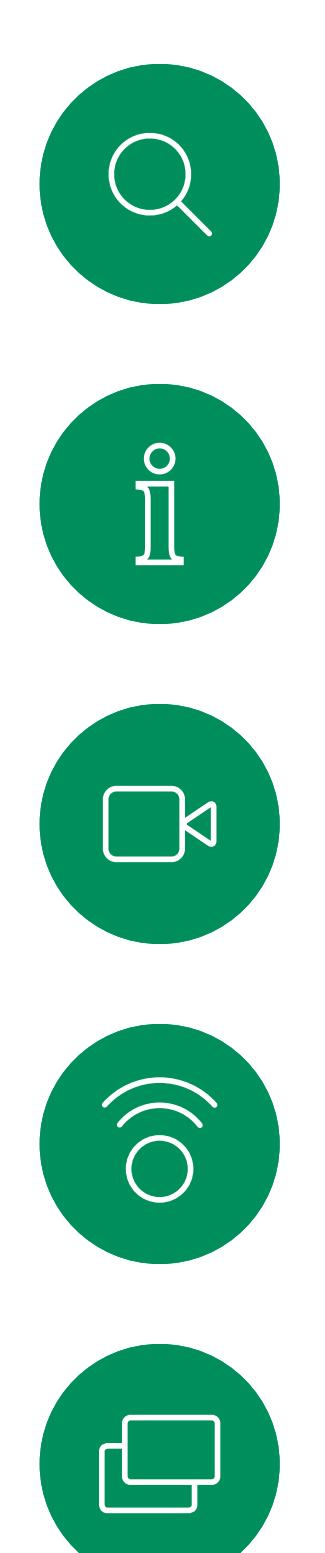

# Editar um contacto antes de efetuar uma chamada Chamadas de vídeo

# Acerca da edição de entradas

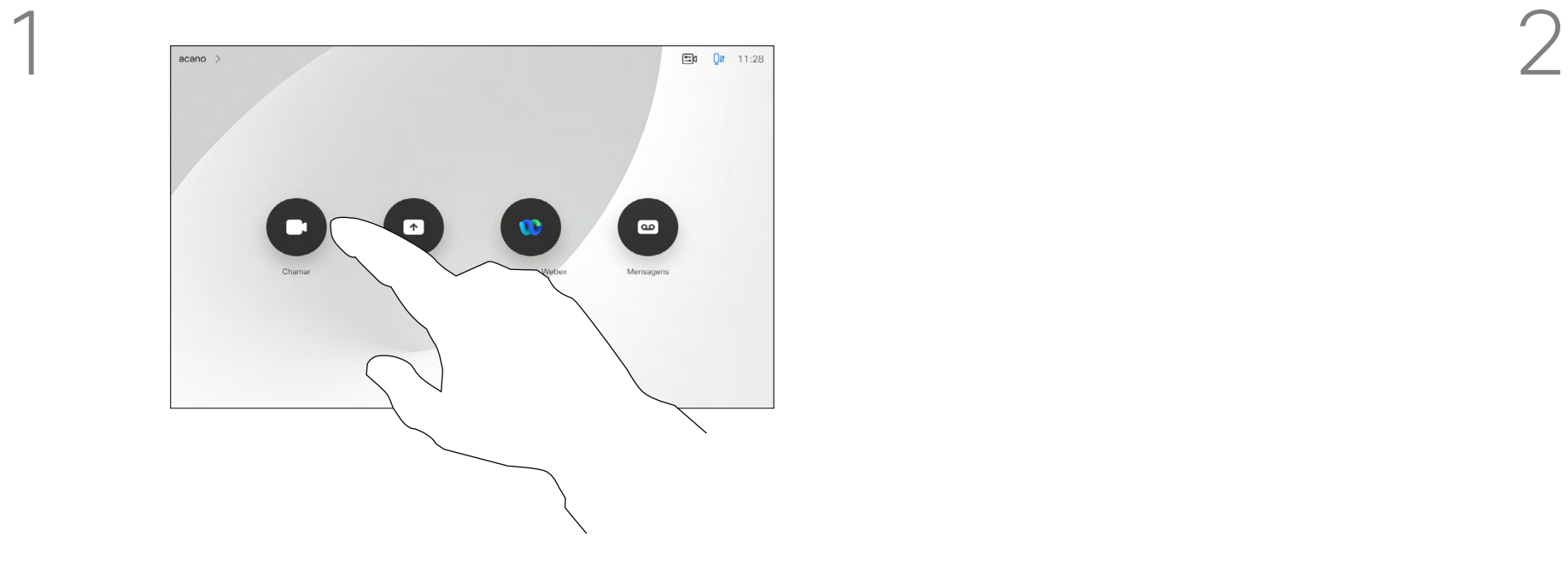

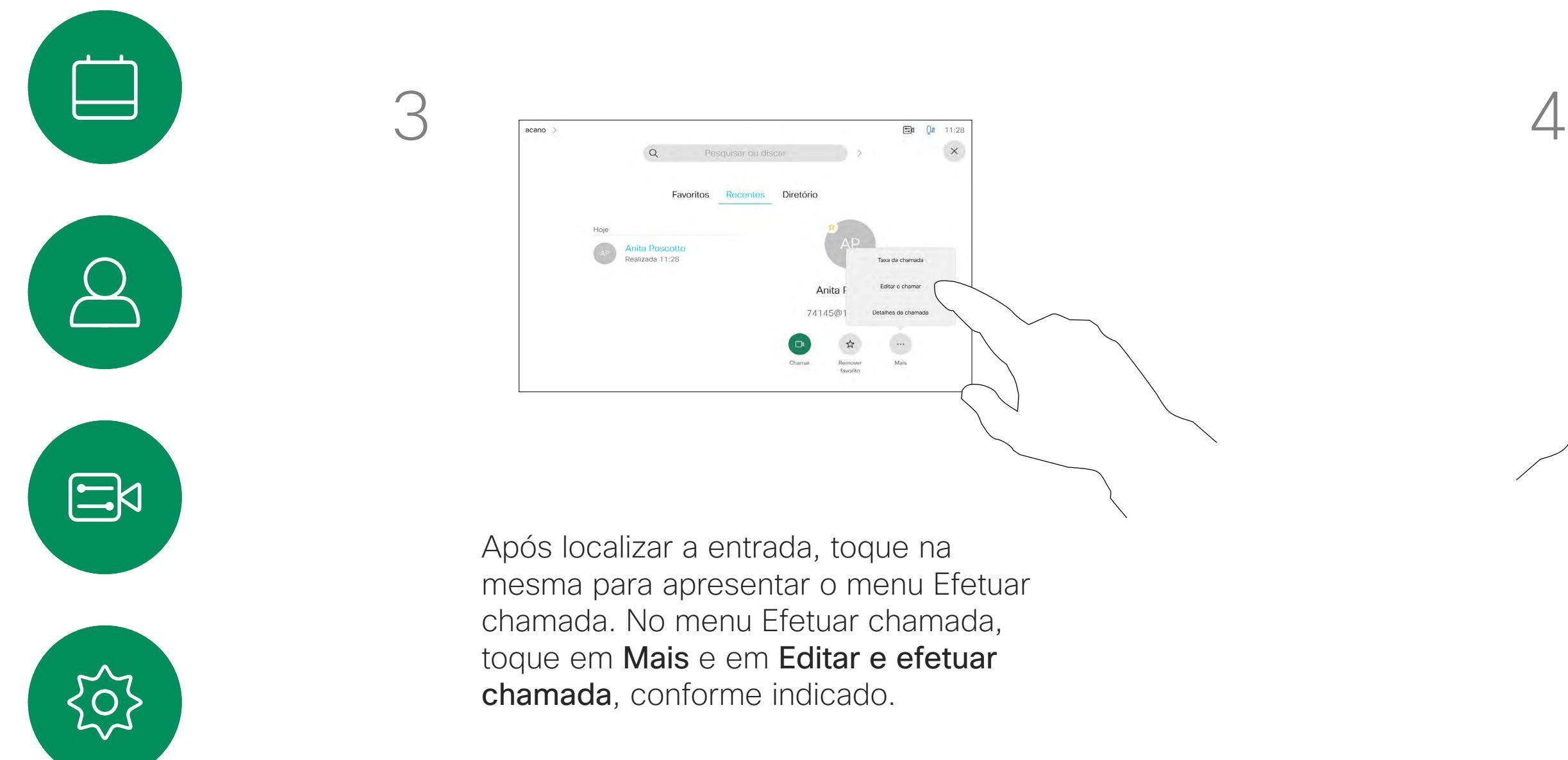

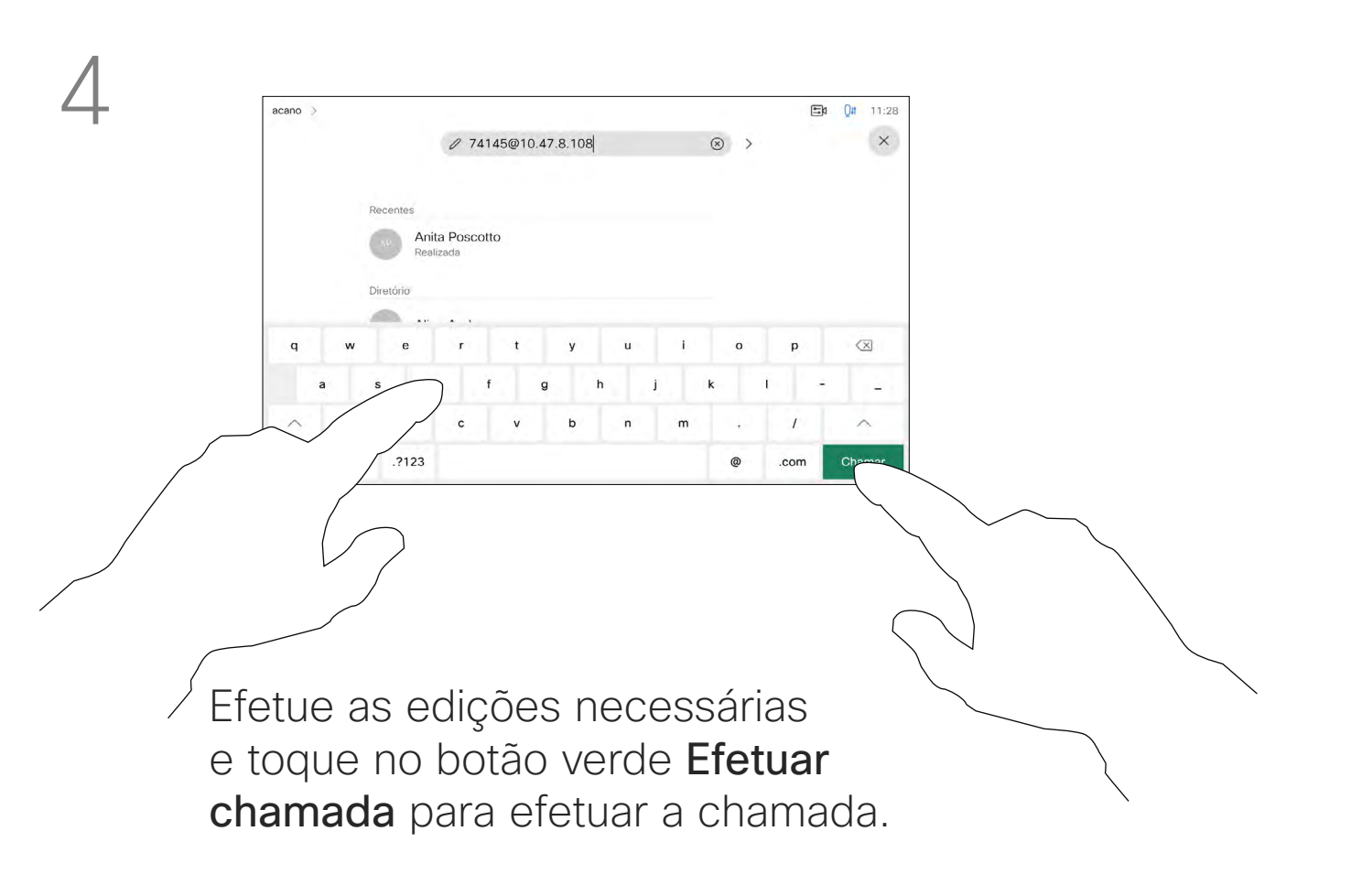

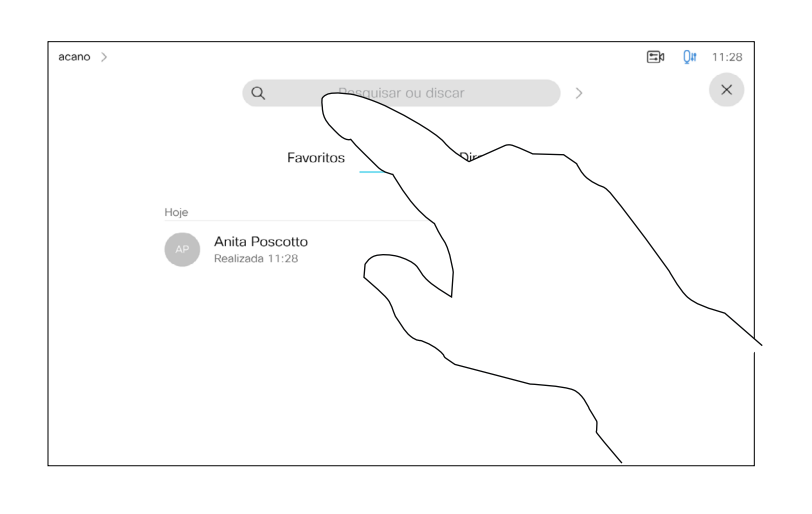

Pode ligar a alguém que não se encontra na sua lista de contactos, introduzindo o nome, endereço ou número dessa pessoa com o teclado virtual do touch pad.

Qualquer pessoa a quem tenha ligado anteriormente ou que lhe tenha ligado a si, aparece na lista *Recentes* e pode transferila para a lista de *Favoritos*. Este procedimento encontra-se descrito na secção *Contactos*.

Por vezes, é necessário introduzir números durante uma chamada, normalmente para aceder a extensões ou para fornecer um código PIN.

# Toque em Tons de toque

(este botão aparece assim que a chamada é efetuada) para que o teclado necessário para esta ação seja apresentado.

Tenha em atenção que a lista Recentes só pode ser limpa na interface da web.

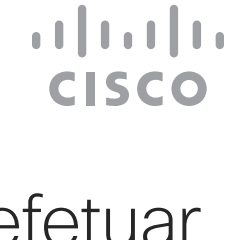

# Acerca de como efetuar chamadas

<span id="page-14-0"></span>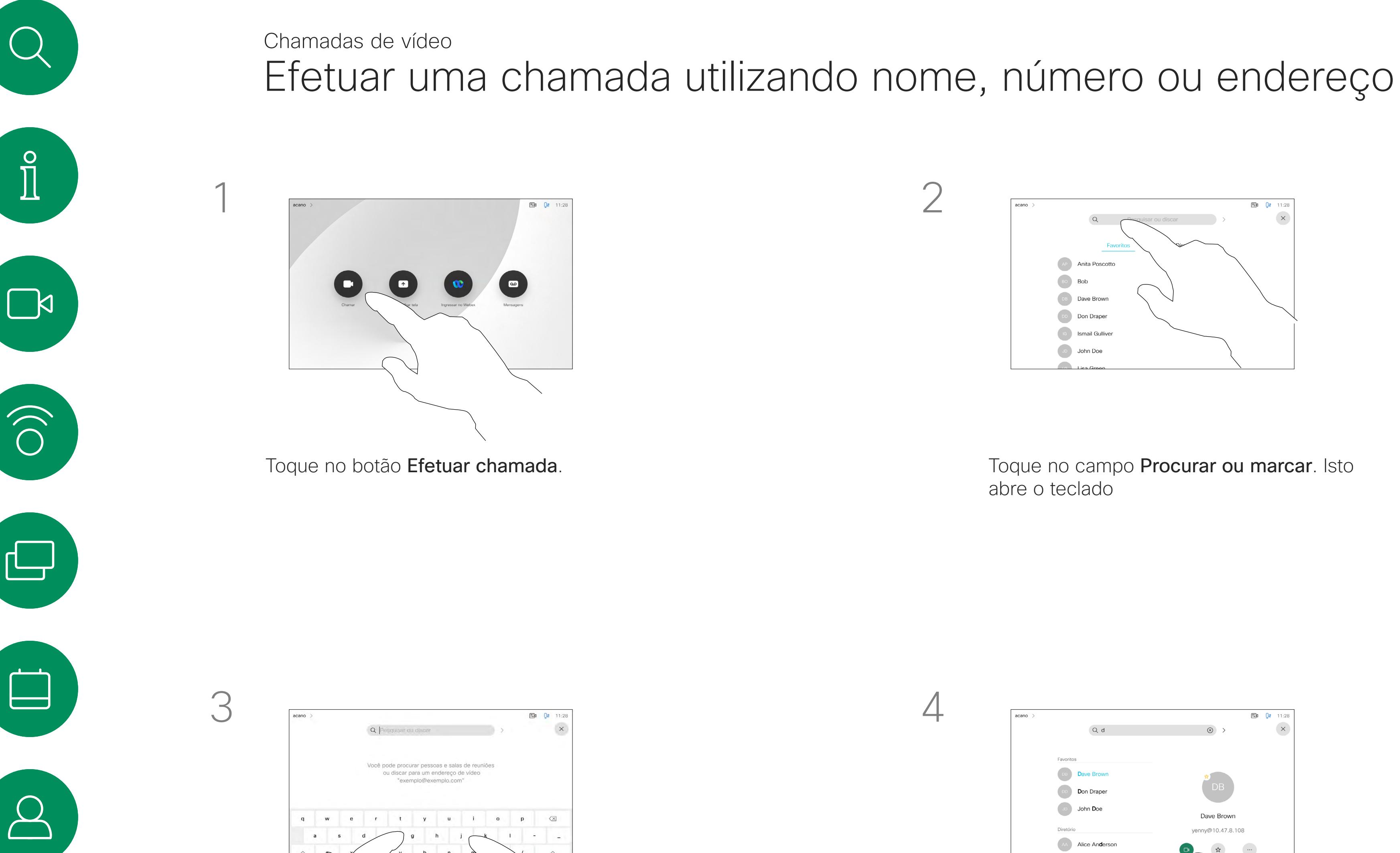

 $\Xi$ 

 $\overline{\phantom{a}}$ 

 $\Delta$ 

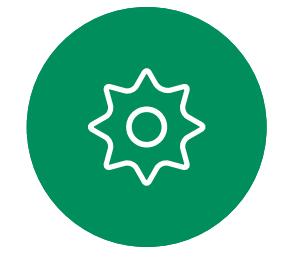

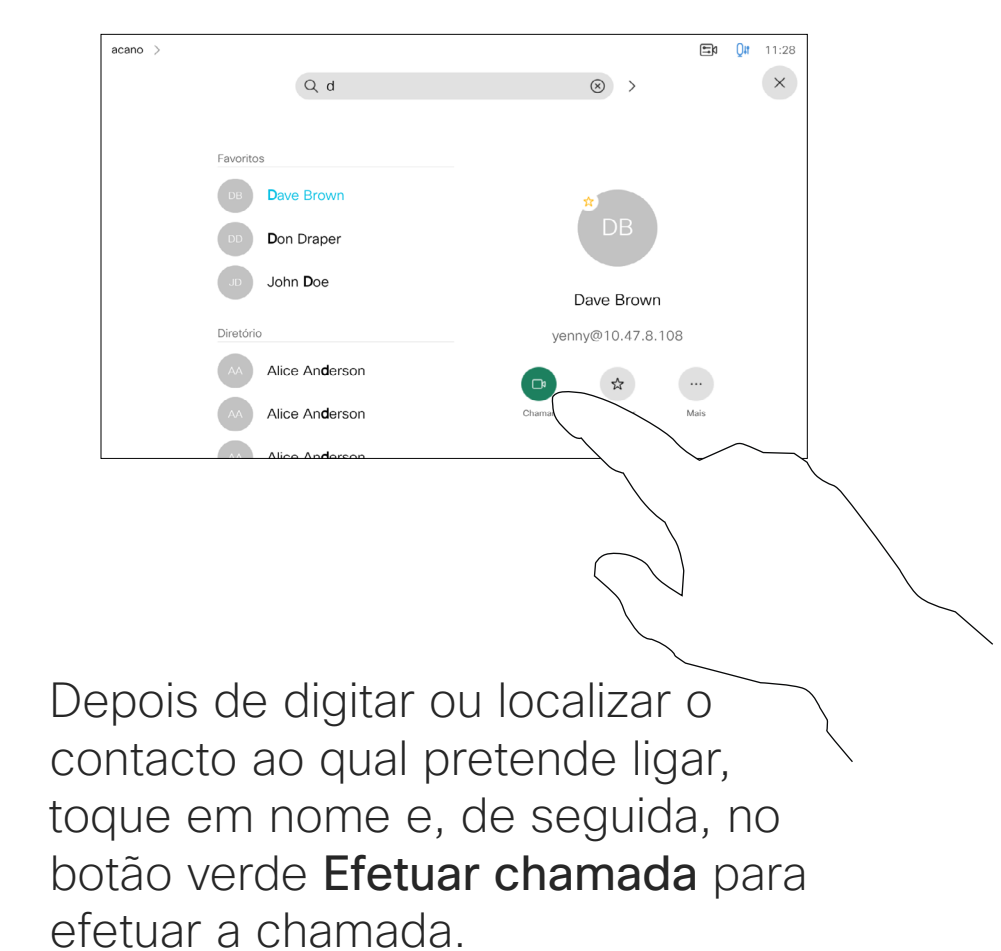

Introduza um nome, número ou endereço. São apresentadas possíveis correspondências e/ou sugestões à medida que digita. Se a correspondência correta for apresentada na lista, toque nessa correspondência; caso contrário, continue a digitar.

<span id="page-15-0"></span>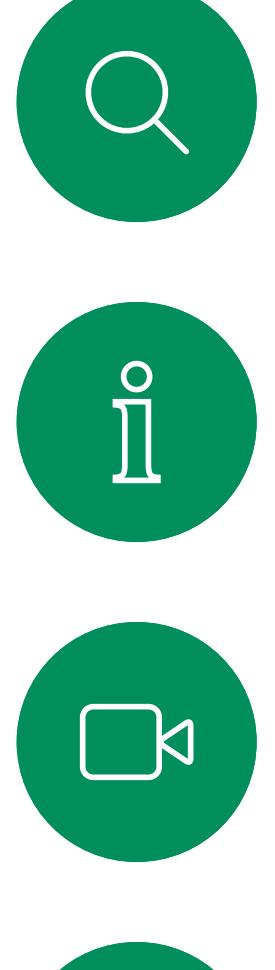

# $\widehat{\bigcirc}$

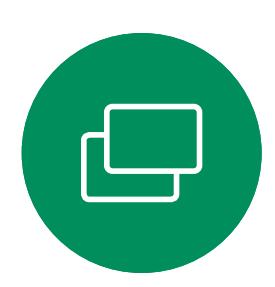

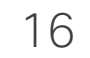

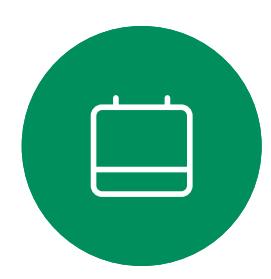

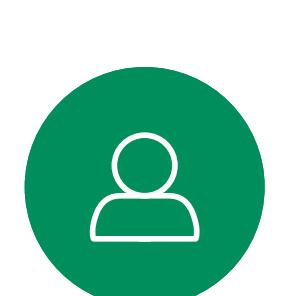

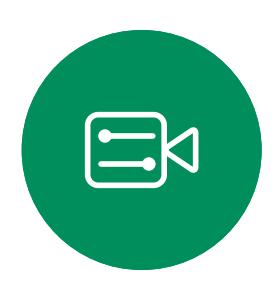

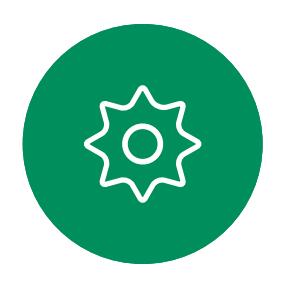

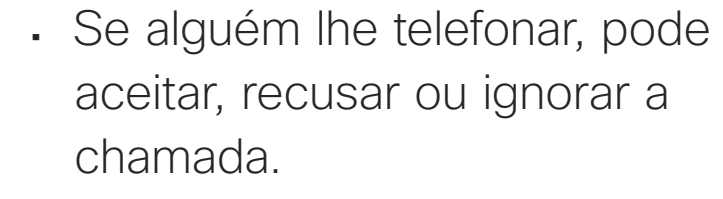

- Se recusar a chamada, o autor da chamada recebe uma notificação de que está ocupado.
- Se ignorar a chamada, o autor da chamada fica com a sensação de que está ausente (a chamada não foi atendida).
- A sua estrutura de vídeo poderá permitir receber várias chamadas. Caso seja necessário, consulte a equipa de suporte de vídeo.

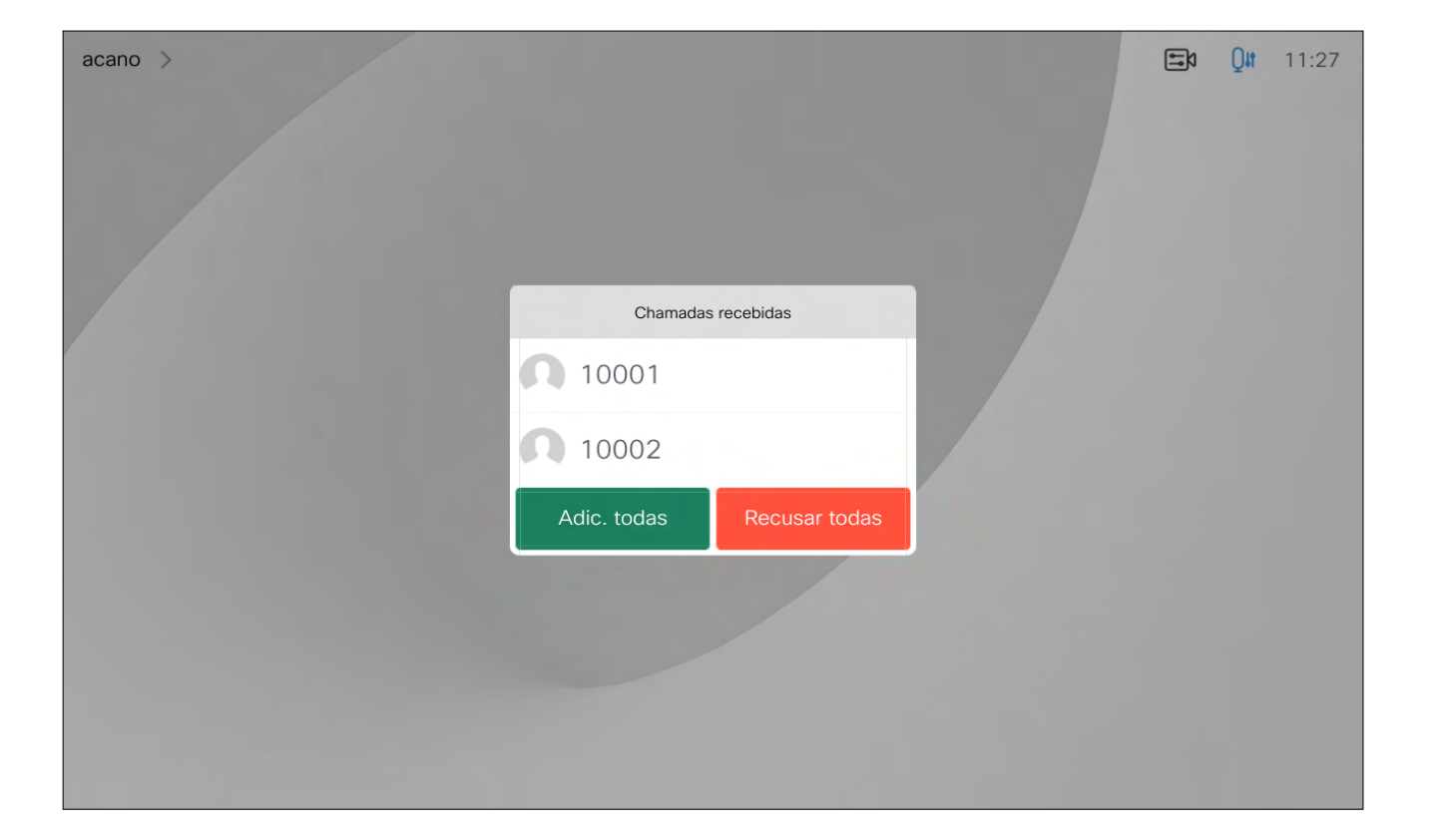

Uma chamada recebida pode ser atendida ou recusada. Se o seu dispositivo permitir a receção de várias chamadas em simultâneo, pode optar por adicionar todas ou recusar todas.

## **CISCO**

# Receber chamadas—quando ainda não está numa chamada Chamadas de vídeo

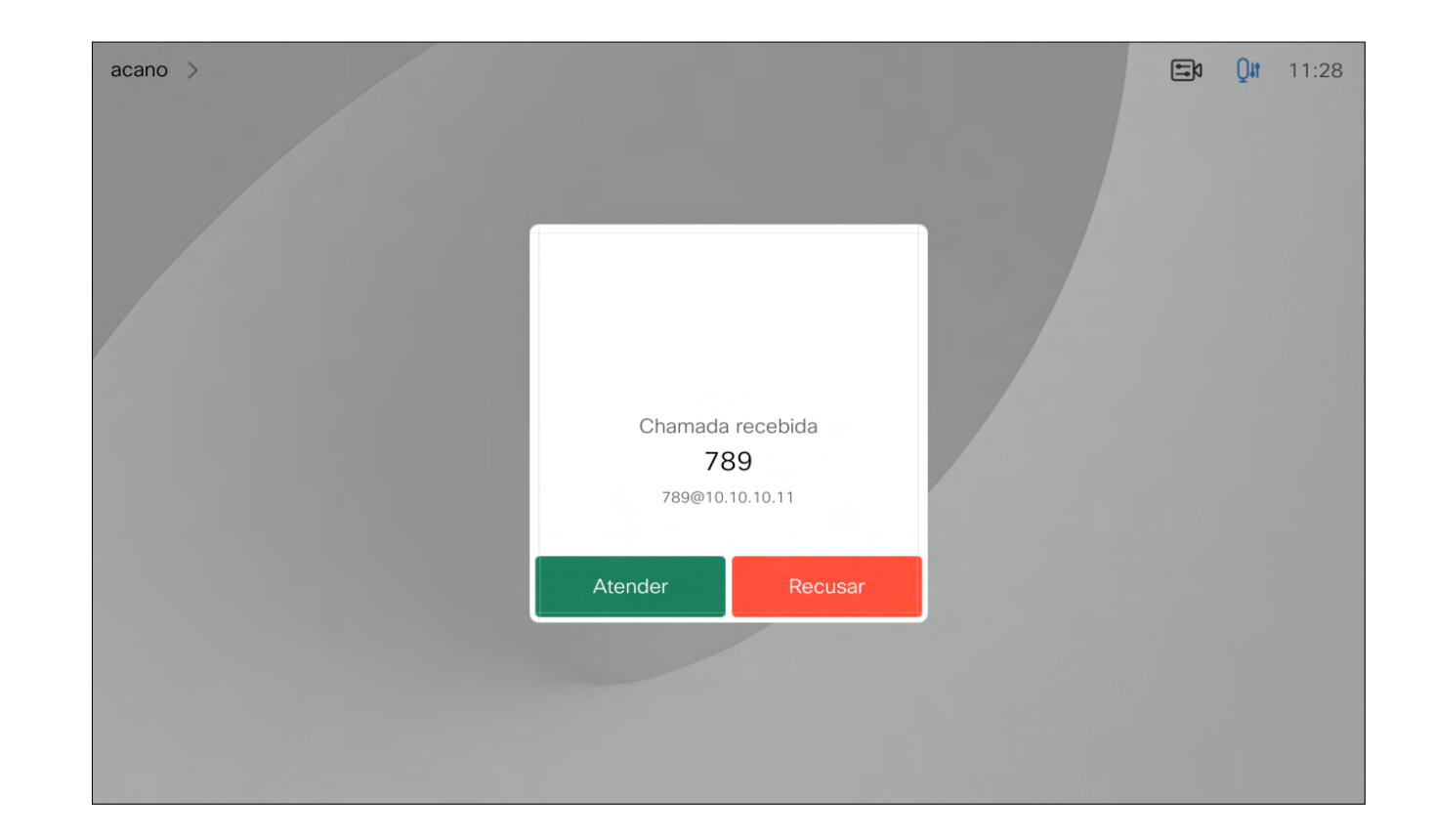

# Se alguém lhe chamar

<span id="page-16-0"></span>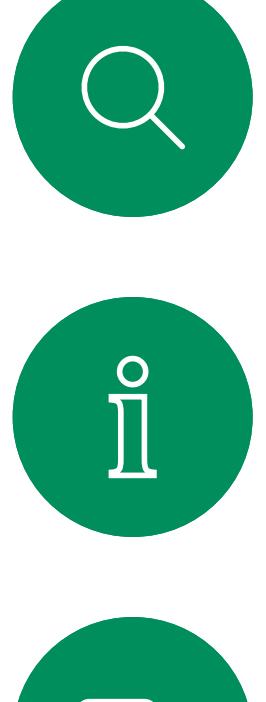

# $\sum_{i=1}^{n}$

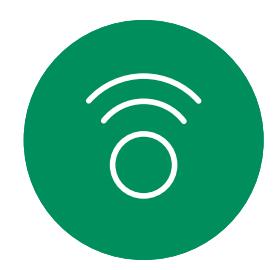

17

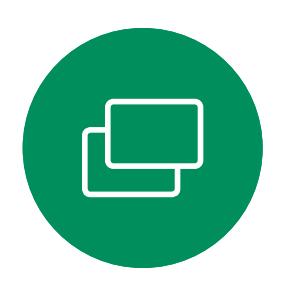

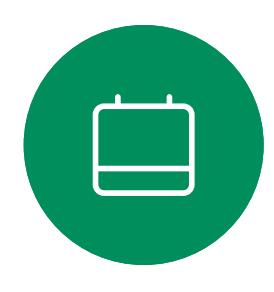

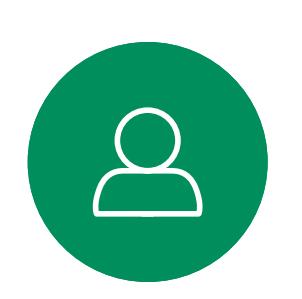

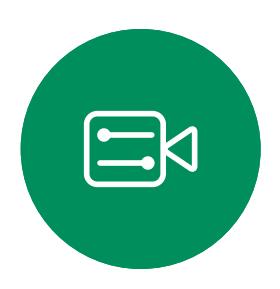

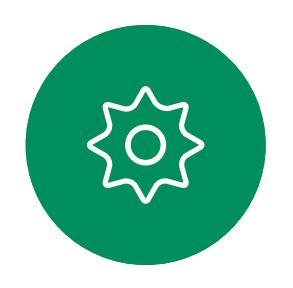

Se já estiver numa chamada, pode aceitar outra chamada se esta opção tiver sido ativada para o dispositivo.

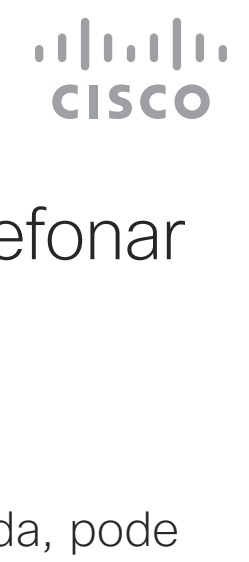

Receber chamadas enquanto está noutra chamada Chamadas de vídeo

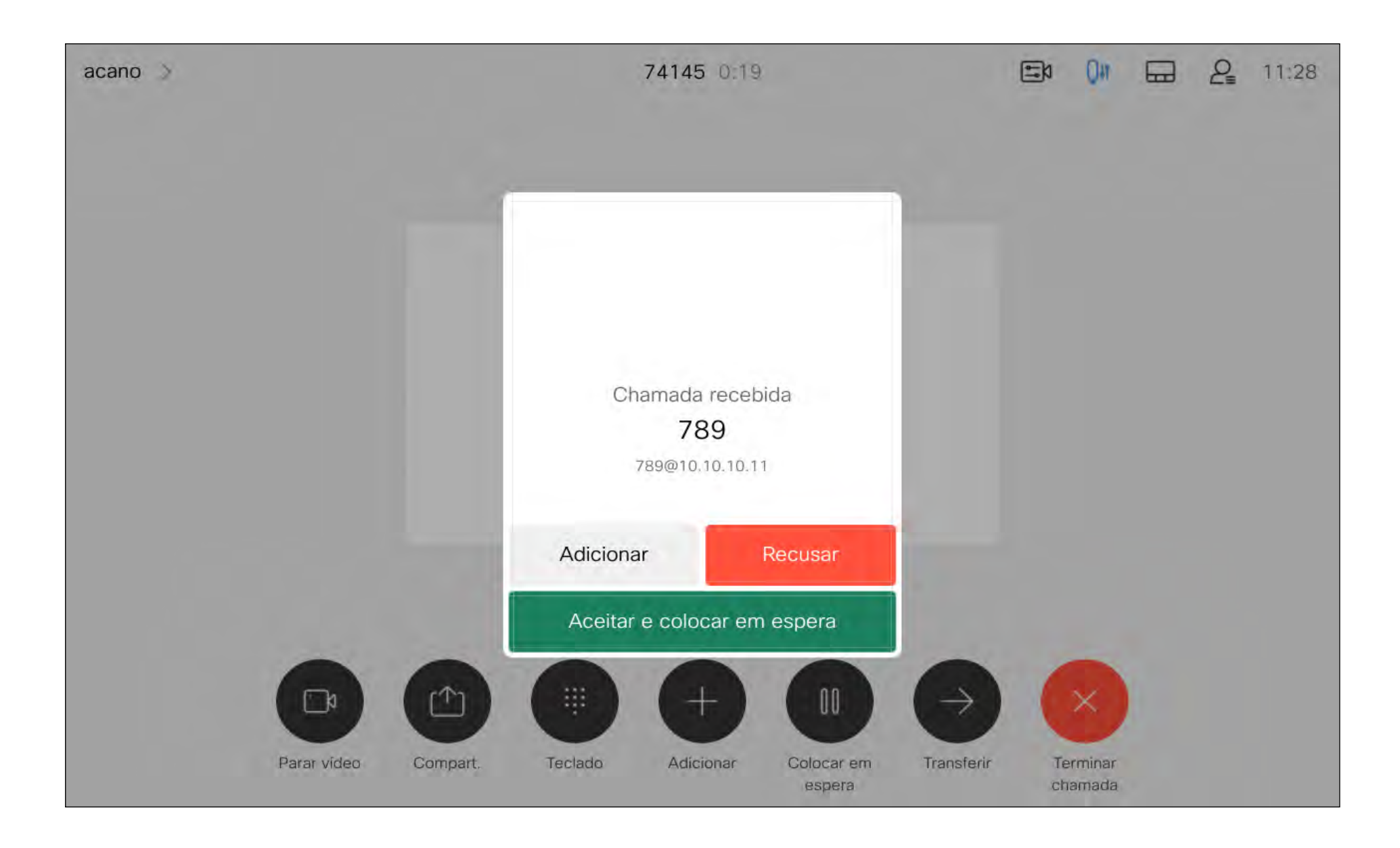

# Se alguém lhe telefonar

18

Se tocar em Terminar chamada durante uma chamada, desconecta a chamada. Durante uma chamada com dois interlocutores, esta ação termina a chamada.

Numa chamada de conferência com vários participantes, se tocar em Terminar chamada apenas termina a sua participação se for um participante regular.

<span id="page-17-0"></span>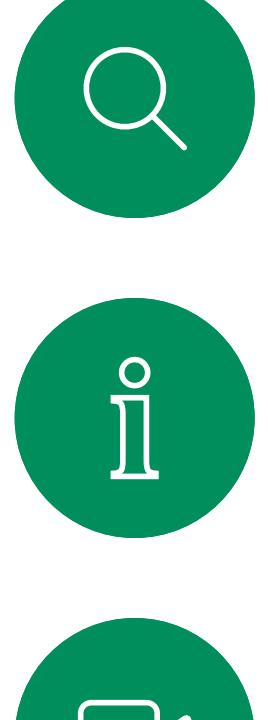

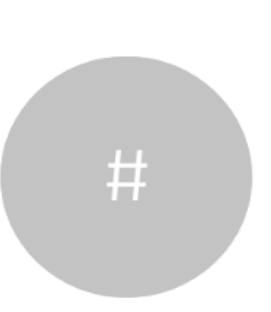

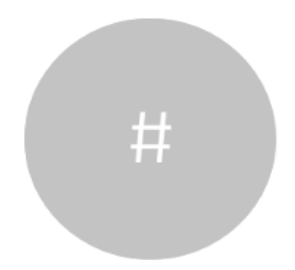

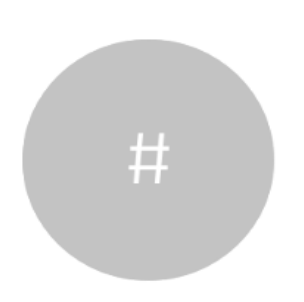

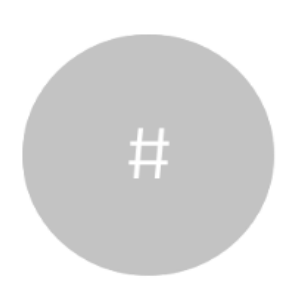

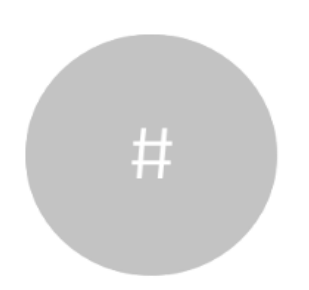

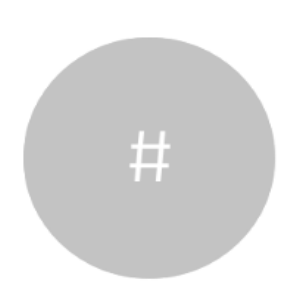

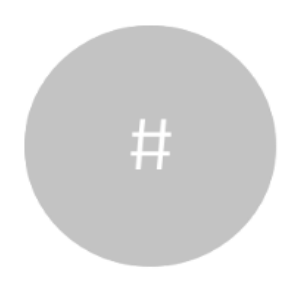

# Desconectar-se de uma chamada Manuel de Como Acerca de como Chamadas de vídeo

Contudo, se for o anfitrião da conferência, ao tocar em Terminar chamada pode, em alguns tipos de conferência, terminar a conferência.

**CISCO** 

desconectar-se da chamada

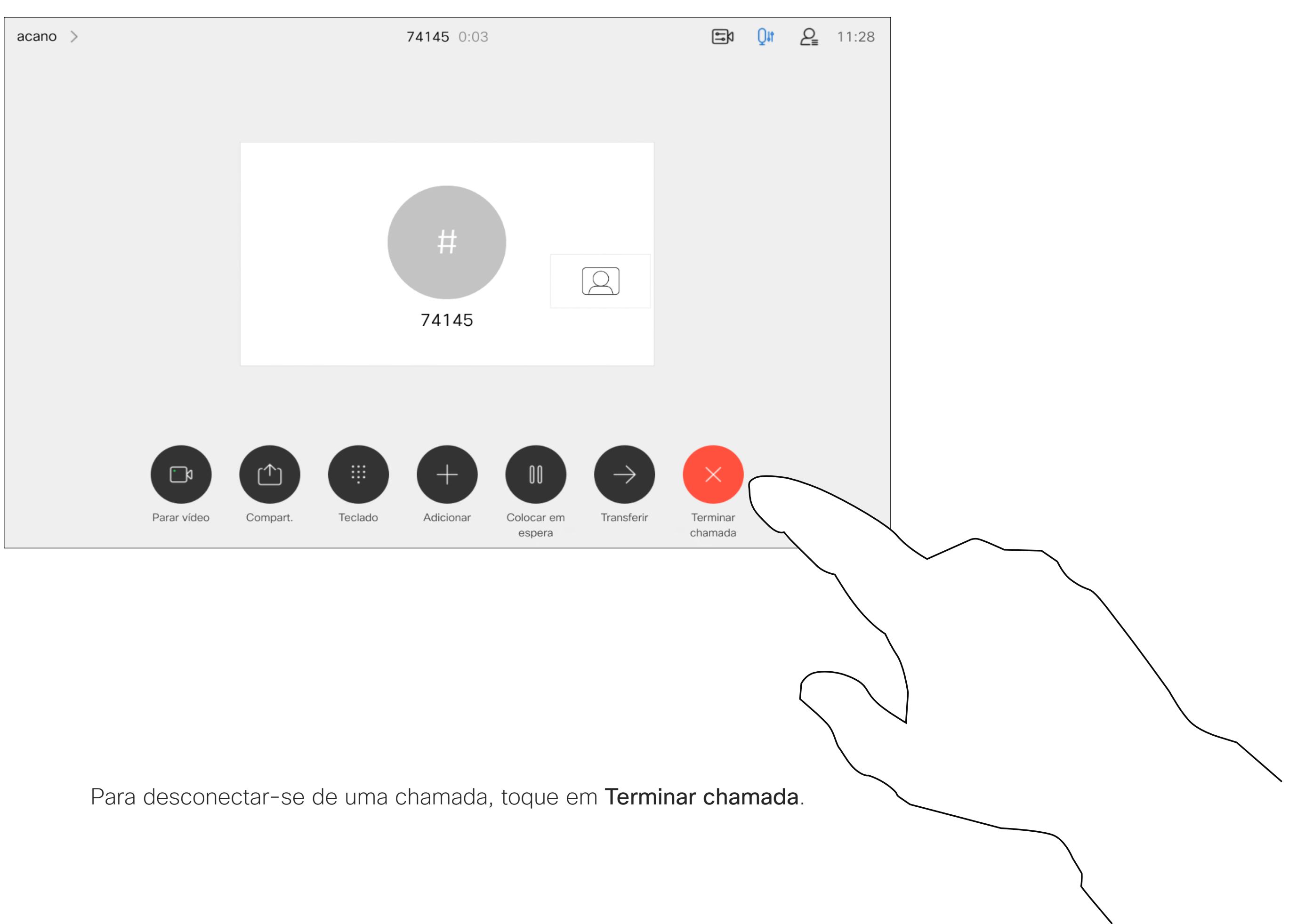

D15465.05 Guia do utilizador dos dispositivos Cisco Webex com Touch 10 SETEMBRO 2022 Todo o conteúdo © 2022 Cisco Systems, Inc. Todos os direitos reservados

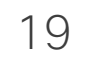

Normalmente, colocar alguém em espera é um dos primeiros passos efetuados quando se transfere uma chamada para outra pessoa. Contudo, essa ação também pode ser utilizada quando é necessário consultar alguém ou como alternativa a silenciar uma chamada na qual também será necessário incluir a paragem da transmissão de vídeo.

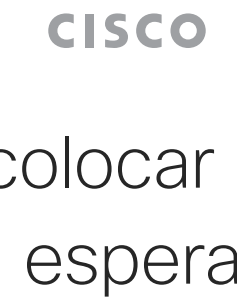

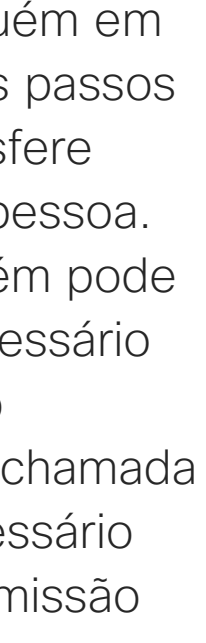

# Colocar uma chamada em espera e retomar uma chamada em espera

# Acerca de como colocar uma chamada em espera

Chamadas de vídeo

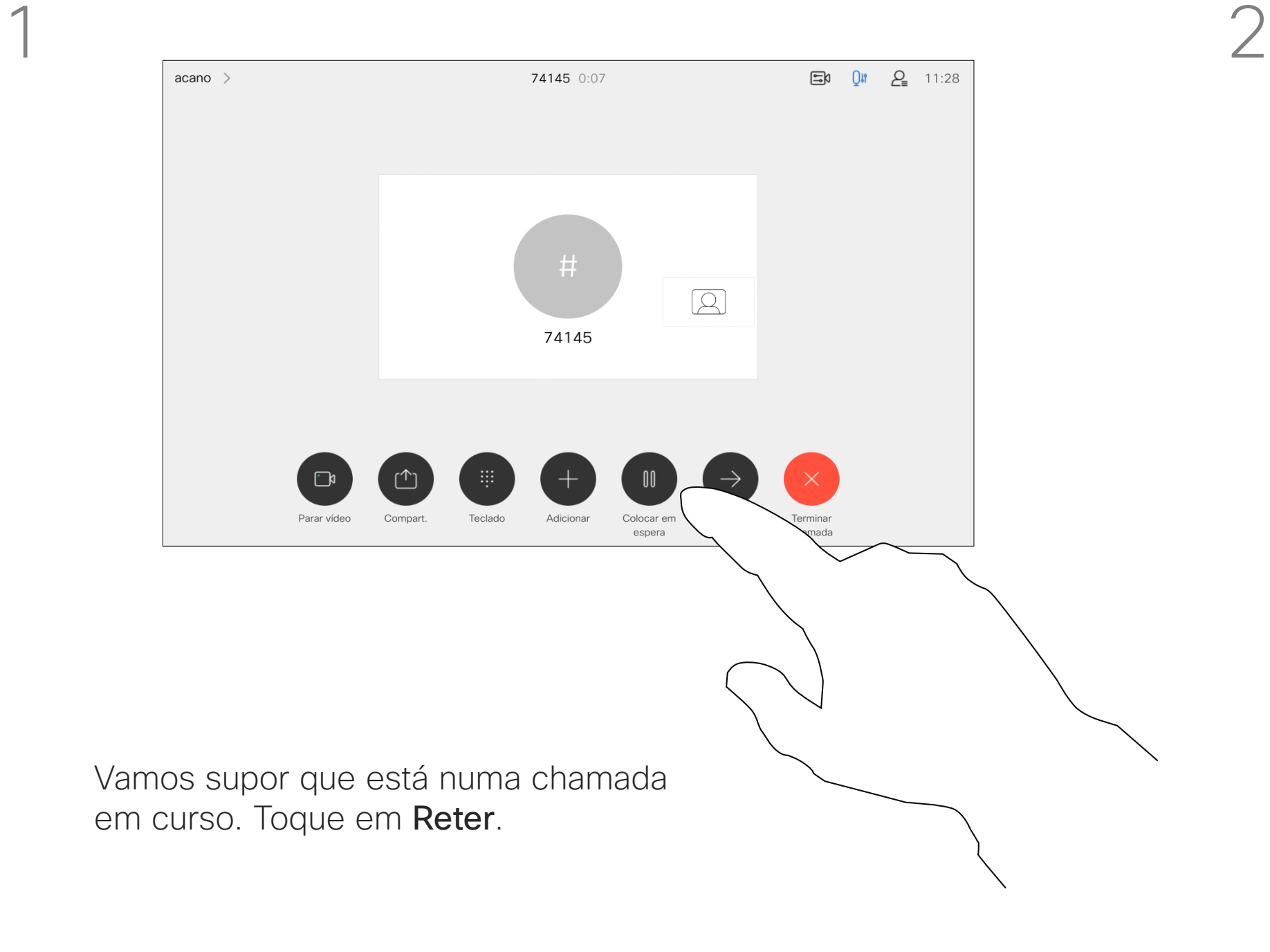

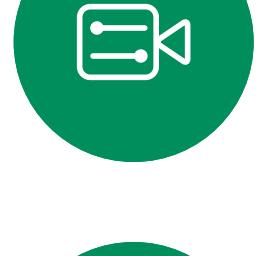

<span id="page-18-0"></span> $\prod^{\circ}$ 

 $\Box$ 

 $\widehat{O}$ 

 $\Box$ 

 $\Box$ 

 $\bigcirc$ 

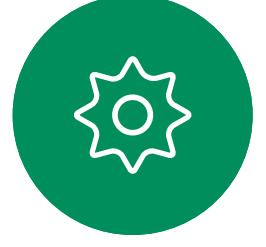

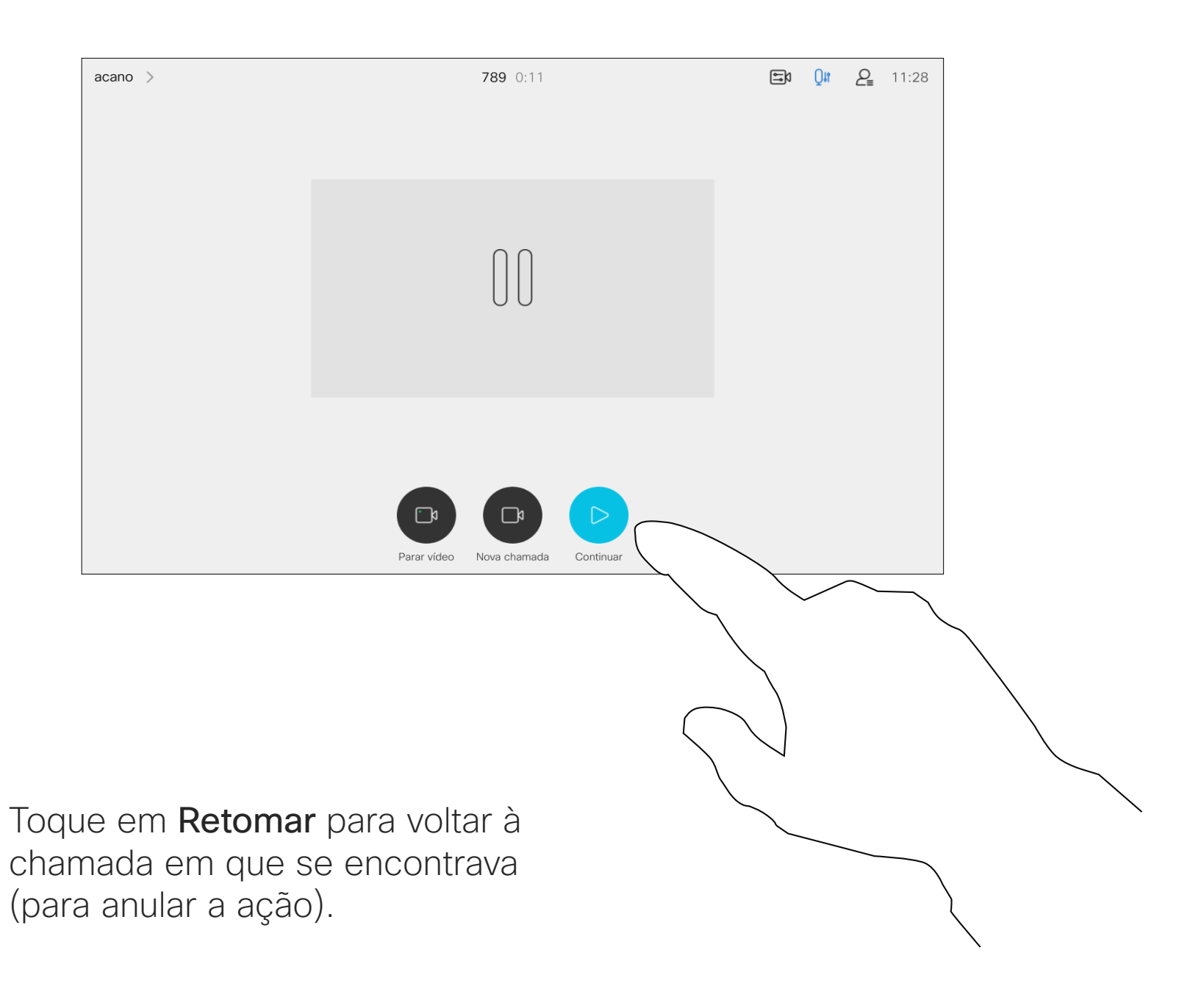

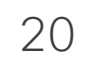

 $Qn = Q_0 = 11.2$  $\mathbb{F}$   $(\times)$ Toque em Concluir transferência.

Procure o contacto ao qual pretende ligar da forma habitual.

Pode transferir uma chamada em curso para outra pessoa. A transferência é sempre consultiva, ou seja, é possível falar com a pessoa para a qual vai transferir a chamada, antes de transferir a chamada.

# $\begin{tabular}{c} \bf -1 & \bf -1 & \bf 1 \\ \bf -1 & \bf 1 \\ \bf -2 & \bf 1 \\ \bf -3 & \bf 1 \\ \bf -4 & \bf 1 \\ \bf -1 & \bf 1 \\ \bf -2 & \bf 1 \\ \bf -1 & \bf 1 \\ \bf -2 & \bf 1 \\ \bf -3 & \bf 1 \\ \bf -1 & \bf 1 \\ \bf -1 & \bf 1 \\ \bf -2 & \bf 1 \\ \bf -3 & \bf 1 \\ \bf -1 & \bf 1 \\ \bf -1 & \bf 1 \\ \bf -2 & \bf 1 \\ \bf -3 & \bf 1 \\ \bf -1 & \bf 1 \\ \bf -1 & \bf 1 \\ \bf -2 & \bf$ CISCO

<span id="page-19-0"></span>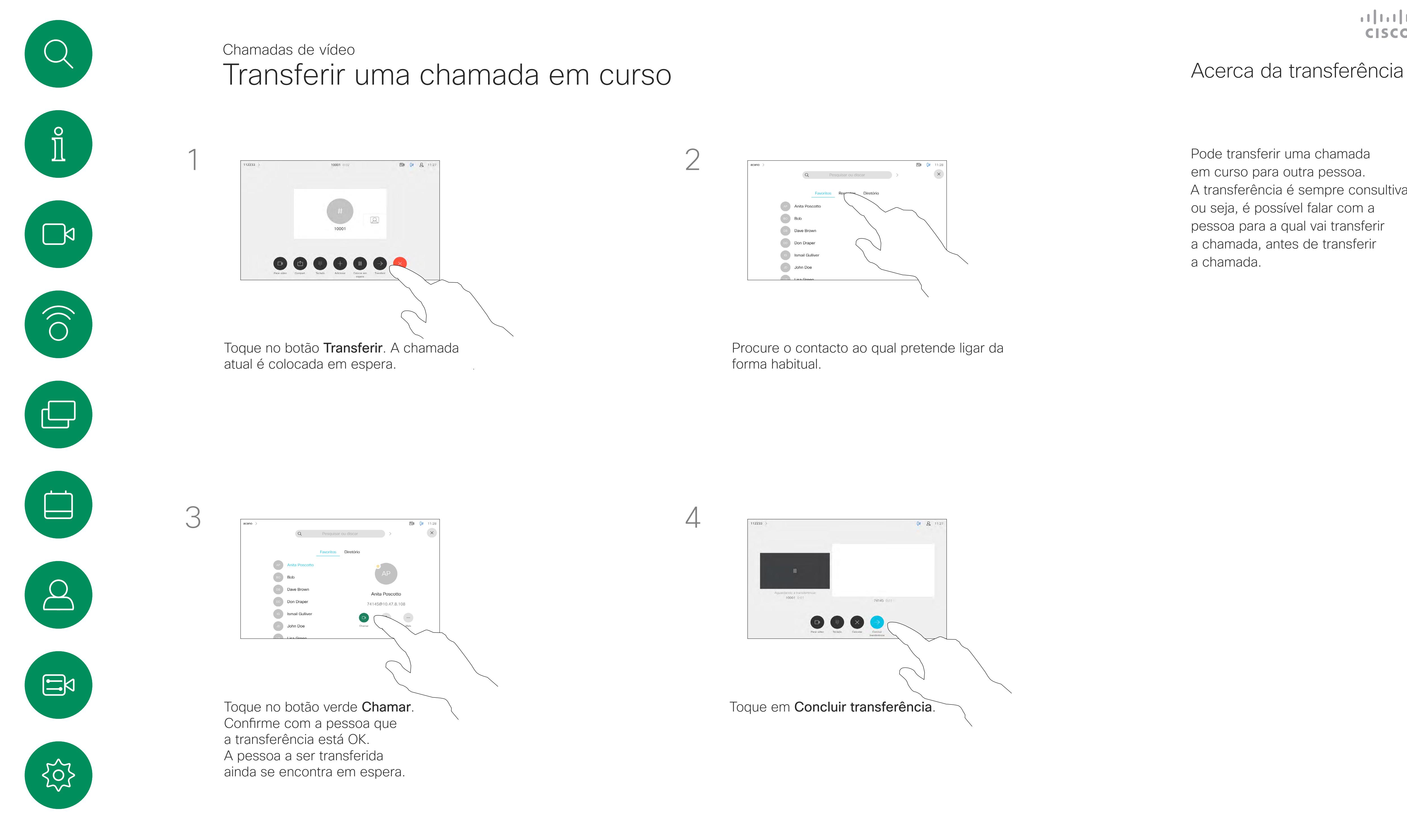

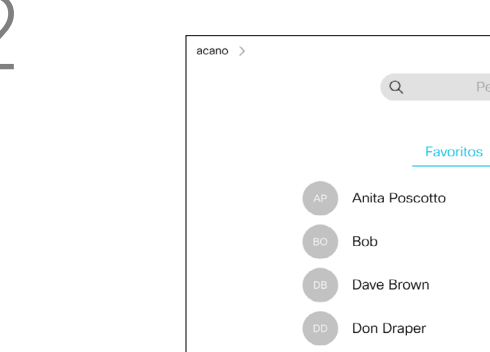

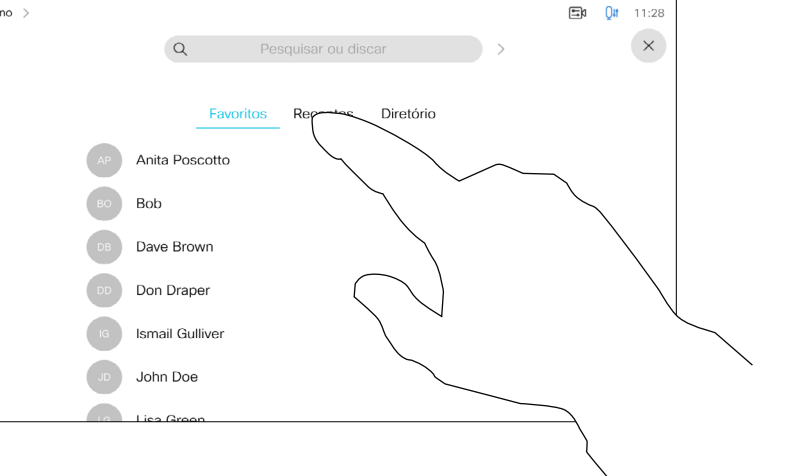

O seu dispositivo pode ser definido para não responder a chamadas recebidas. No entanto, pode utilizá-lo para ligar a outros tanto quanto pretender. A equipa de suporte de vídeo poderá ter definido um tempo de intervalo nesta funcionalidade, após o qual o dispositivo volta a responder a chamadas recebidas da forma habitual. O tempo de intervalo predefinido é de 60 minutos. Tenha em atenção que a sua equipa de suporte de vídeo pode ter desativado o acesso ao conjunto de menus e opções apresentados. Utilizar o Room Kit Mini como uma câmara USB. Se tiver registado o Room Kit Mini, pode utilizá-lo como uma câmara USB em conjunto com um computador e um cliente de vídeo de terceiros. Para evitar conflitos causados por chamadas sobrepostas, o dispositivo é colocado automaticamente no modo Não interromper. Não pode desativar o modo Não interromper nesta situação. Se optar utilizar o Room Kit Mini como um dispositivo não registado, Acerca da funcionalidade Não incomodar

os passos acima não se aplicam, uma vez que a sobreposição de chamadas não acontece.

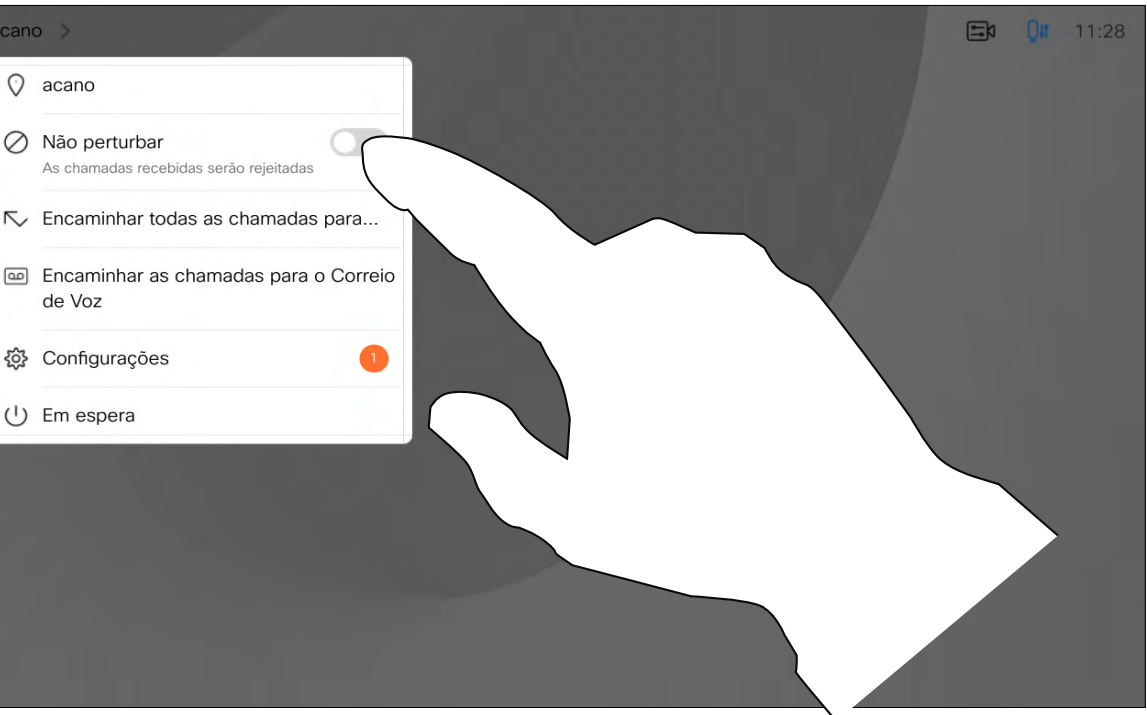

# Ativar a funcionalidade Não incomodar Chamadas de vídeo

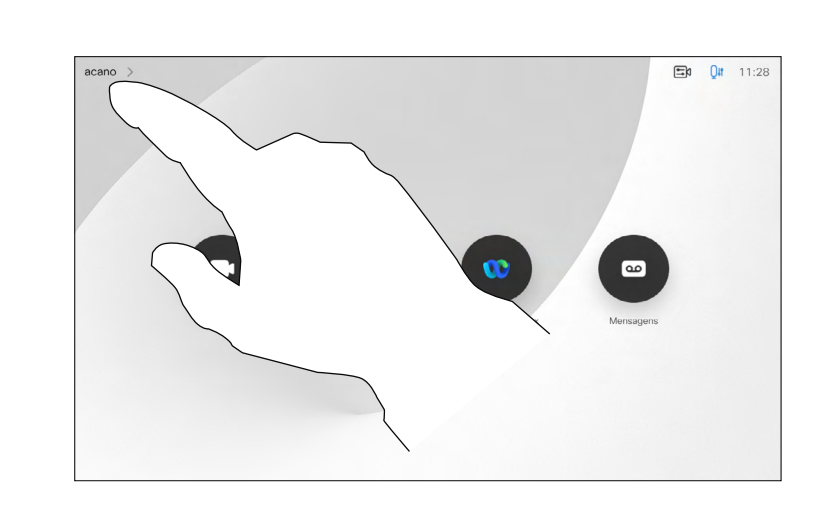

Toque no ícone no canto superior esquerdo, como apresentado.

 $Q$  acano de Voz

Toque em Não incomodar, conforme indicado. Para desativar a funcionalidade, repita o procedimento.

<span id="page-20-0"></span>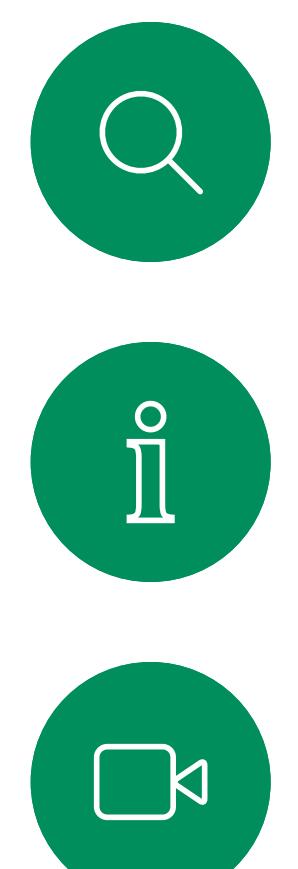

1

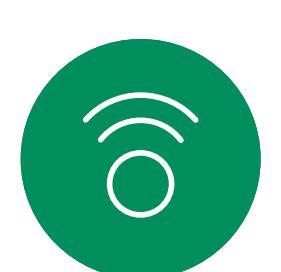

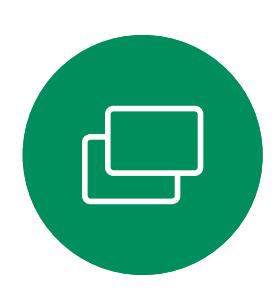

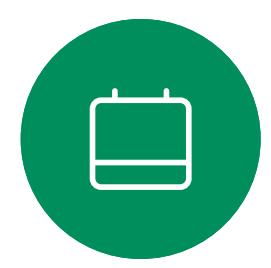

2

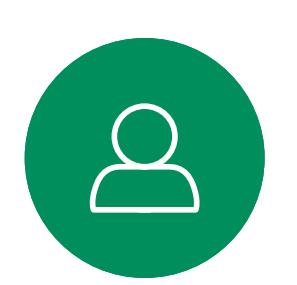

∪ Em espera

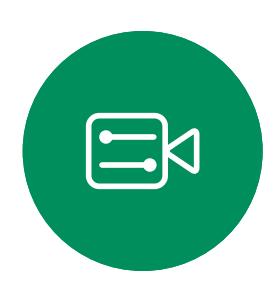

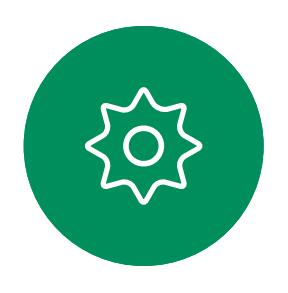

**CISCO** 

22

A sua equipa de suporte de vídeo poderá ter ativado a opção de desviar todas as chamadas recebidas. Nesse caso, é possível optar entre o correio de voz e um recetor escolhido por si.

Se tocar em **Desviar todas as** chamadas, o conhecido menu Efetuar chamada aparece, permitindo-lhe especificar quem receberá as suas chamadas. Tenha em atenção que a sua equipa desativado o acesso ao conjunto de

de suporte de vídeo pode ter menus e opções apresentados.

## **CISCO**

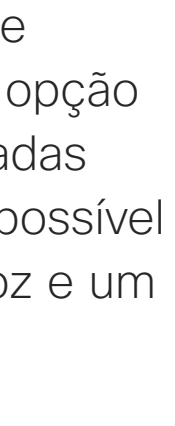

# Acerca do encaminhamento de chamadas

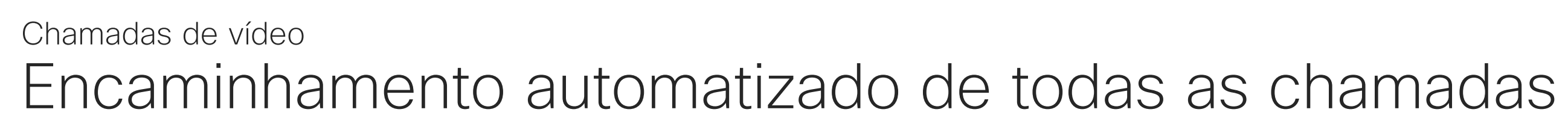

Toque no ícone no canto superior esquerdo, como apresentado.

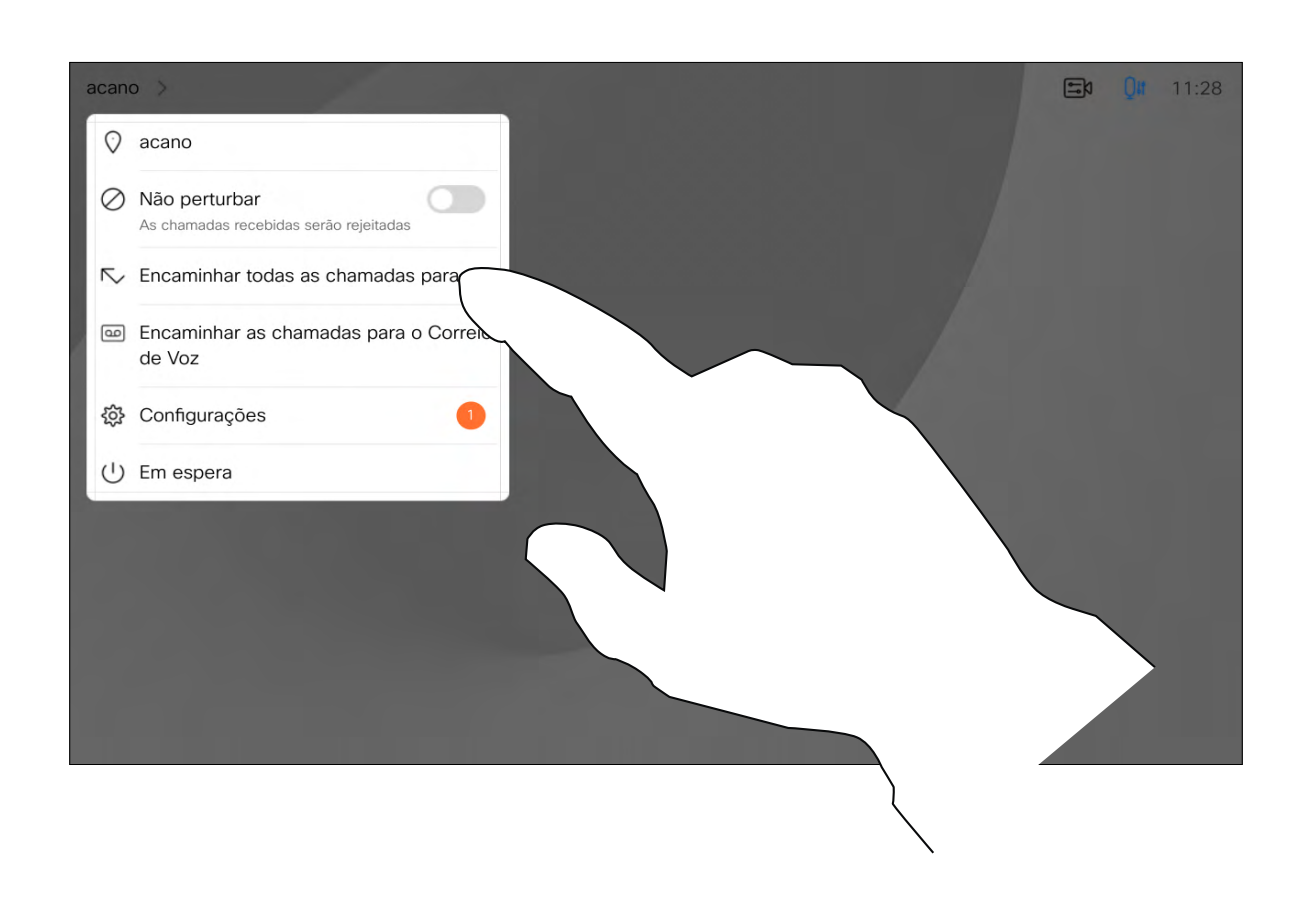

Agora já pode reencaminhar todas as chamadas para um recetor especificado por si ou para o seu correio de voz.

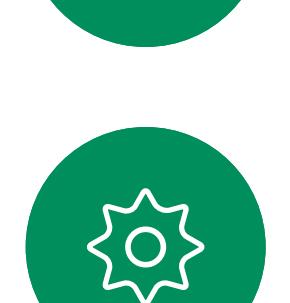

 $\Xi$ 

<span id="page-21-0"></span> $\prod_{i=1}^{n}$ 

 $\Box$ 

 $\widehat{O}$ 

 $\Box$ 

 $\bigcirc$ 

1

2

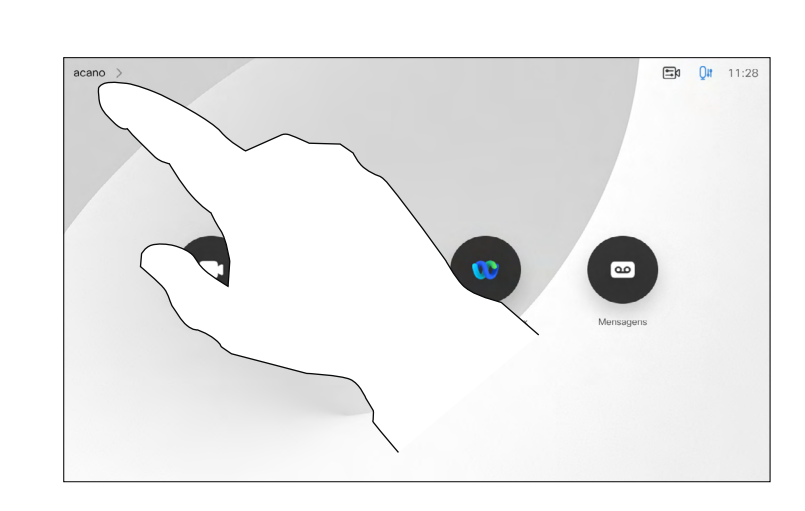

D15465.05 Guia do utilizador dos dispositivos Cisco Webex com Touch 10 SETEMBRO 2022 Todo o conteúdo © 2022 Cisco Systems, Inc. Todos os direitos reservados

<span id="page-22-0"></span>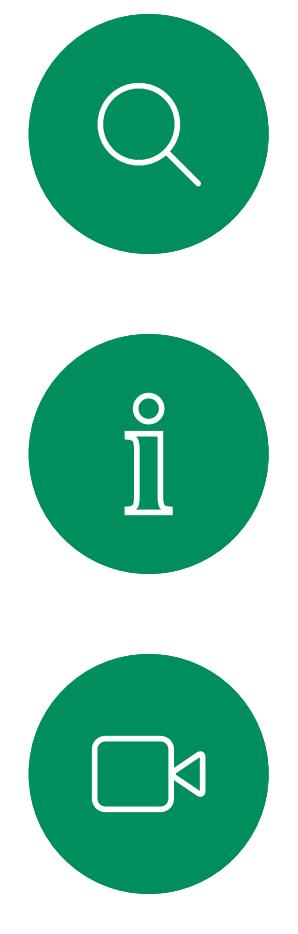

# $\widehat{O}$

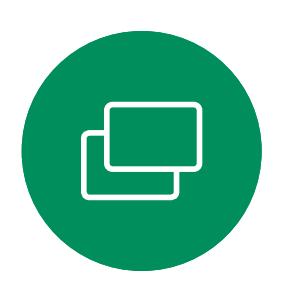

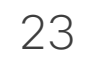

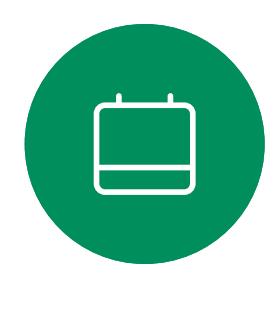

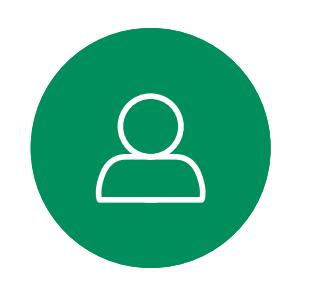

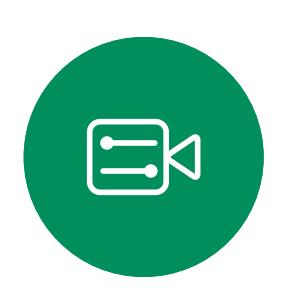

 $\{0\}$ 

Durante uma chamada, é possível que lhe peçam para submeter números, de modo a poder aceder a uma extensão ou para obter acesso a algo (por exemplo, através de um código PIN).

Para efetuar esta ação, é necessário apresentar o teclado no ecrã táctil.

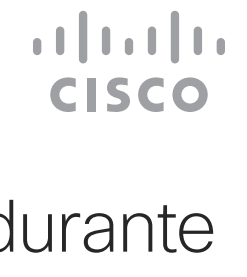

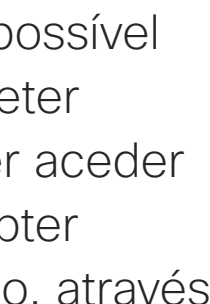

# Ver o teclado durante uma chamada Chamadas de vídeo

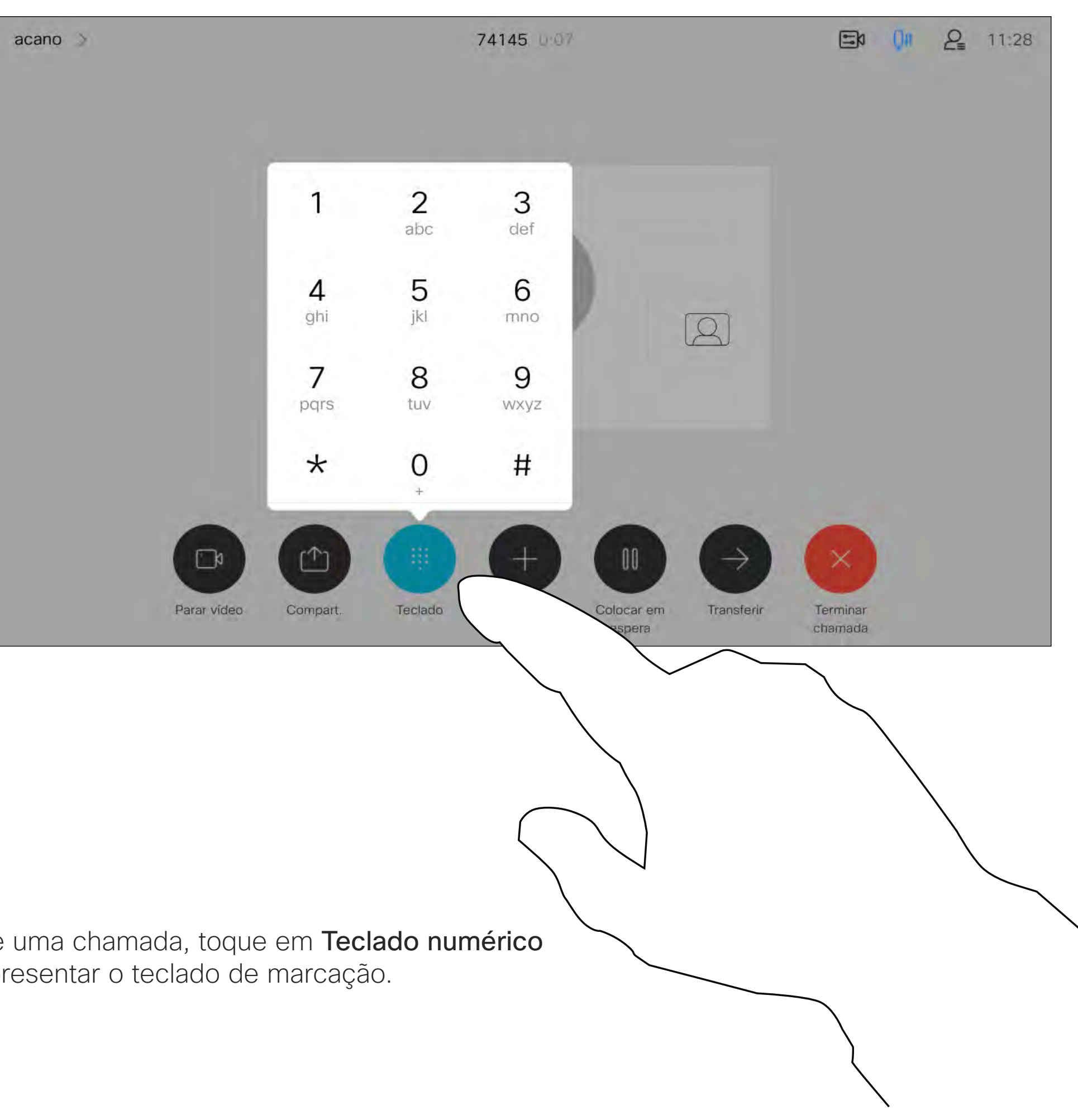

# Utilizar o teclado durante uma chamada

Durante uma chamada, toque em Teclado numérico para apresentar o teclado de marcação.

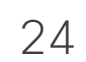

Localize o contacto ao qual pretende ligar da forma habitual.

A rede pode estar equipada com a capacidade de iniciar uma videoconferência com vários participantes.

<span id="page-23-0"></span>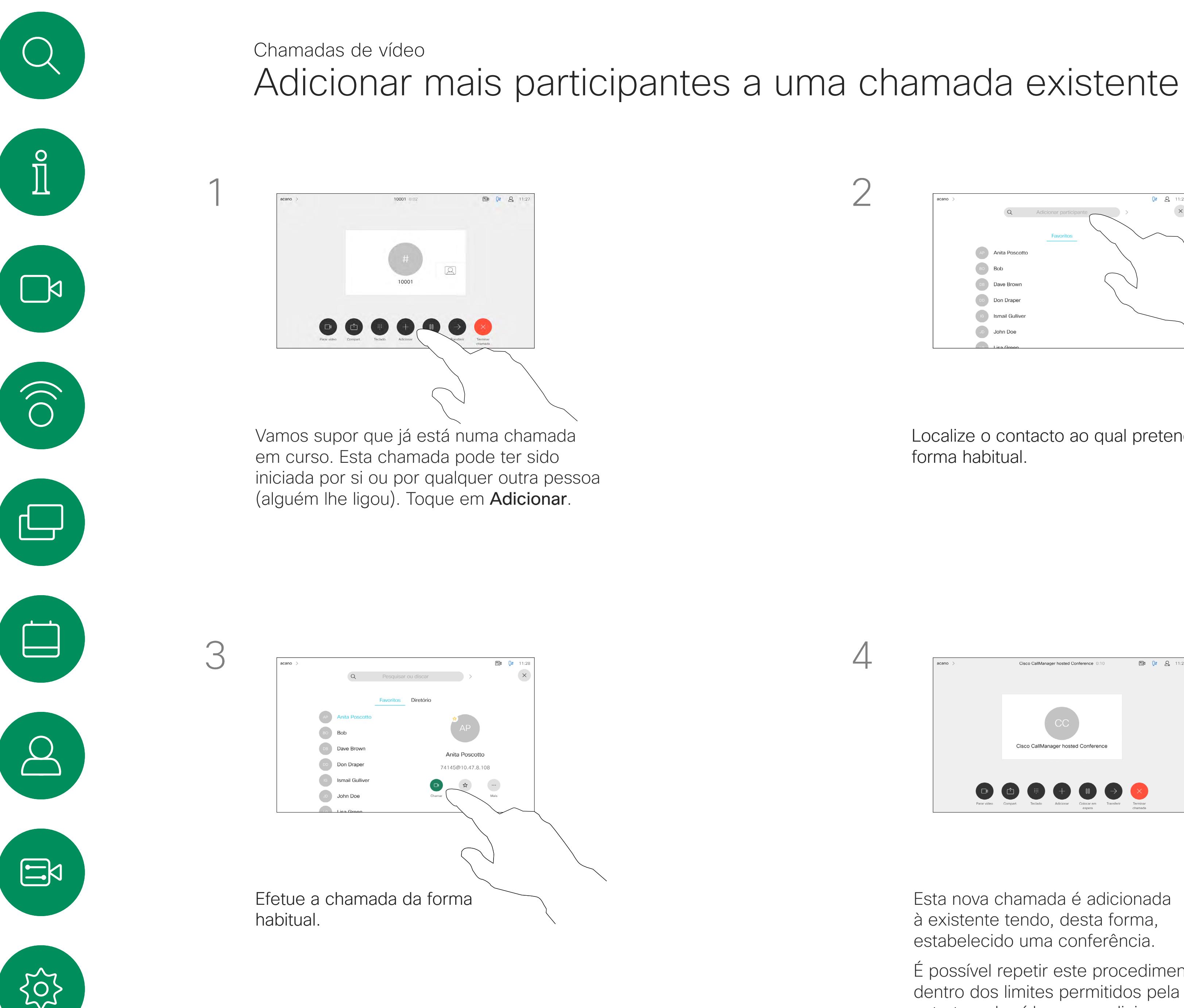

O número máximo de participantes suportado pelo seu dispositivo de vídeo depende da configuração do dispositivo e da estrutura de vídeo. Em caso de dúvida, contacte a equipa de suporte de vídeo.

Caso pretenda iniciar uma videoconferência, tem de ligar a cada participante, um a um.

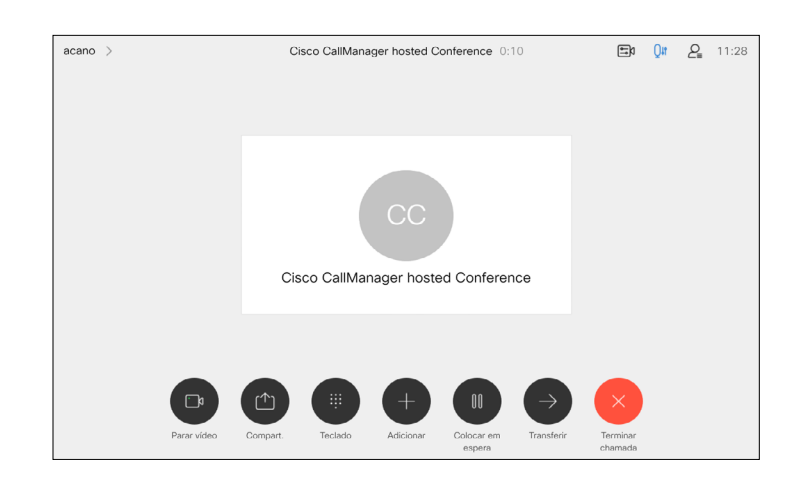

# Acerca das videoconferências

4

Esta nova chamada é adicionada à existente tendo, desta forma, estabelecido uma conferência.

É possível repetir este procedimento dentro dos limites permitidos pela estrutura de vídeo para adicionar mais participantes.

**CISCO** 

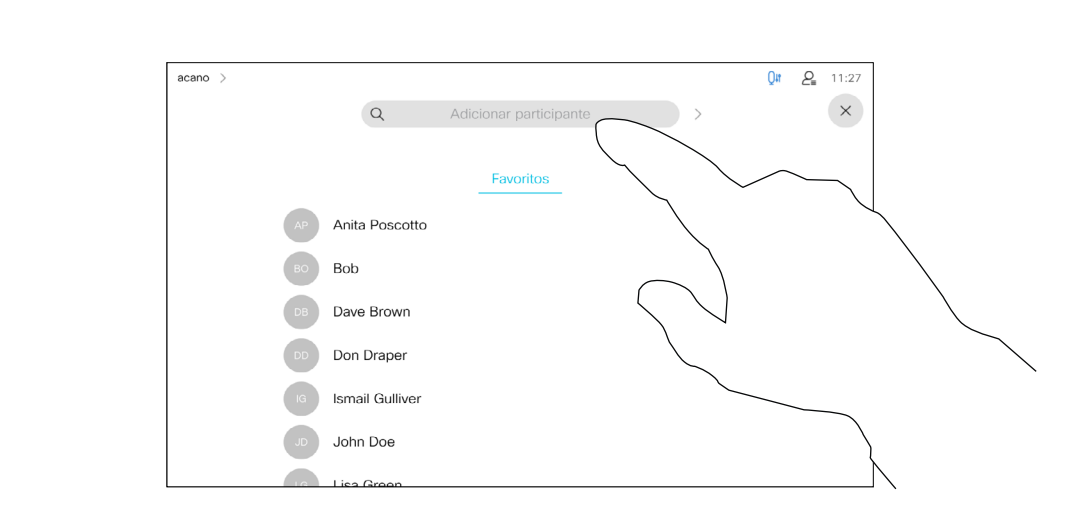

<span id="page-24-0"></span>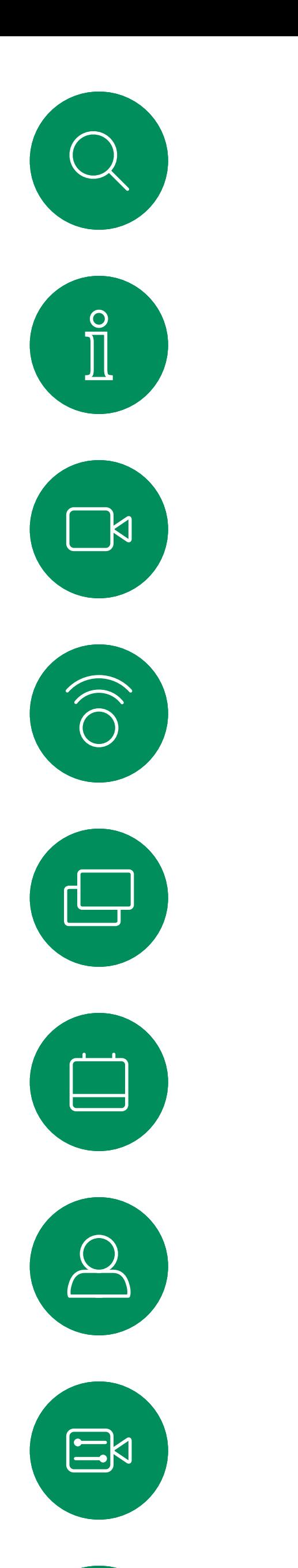

 $\{0\}$ 

A capacidade de conduzir uma videoconferência a partir do seu dispositivo é uma funcionalidade opcional que pode, ou não, estar disponível para o seu dispositivo.

Tenha em atenção que tem de ser o anfitrião da conferência para poder desconectar os outros participantes de uma conferência.

 $\begin{array}{c|c|c|c|c|c} \hline \rule{0pt}{2.5ex} & & & & & & \\ \hline \rule{0pt}{2.5ex} & & & & & & \\ \hline \rule{0pt}{2.5ex} & & & & & & \\ \hline \rule{0pt}{2.5ex} & & & & & & \\ \hline \rule{0pt}{2.5ex} & & & & & & \\ \hline \rule{0pt}{2.5ex} & & & & & & \\ \hline \rule{0pt}{2.5ex} & & & & & & \\ \hline \rule{0pt}{2.5ex} & & & & & & \\ \hline \rule{0pt}{2.5ex} & & & & & & \\ \hline \rule{0pt}{2.5ex}$ **CISCO** 

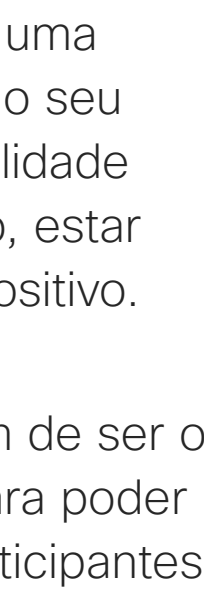

# Desconectar um participante de uma conferência Chamadas de vídeo

# Acerca das videoconferências

Toque em Remover da chamada.

Toque no participante que pretende desconectar da conferência.

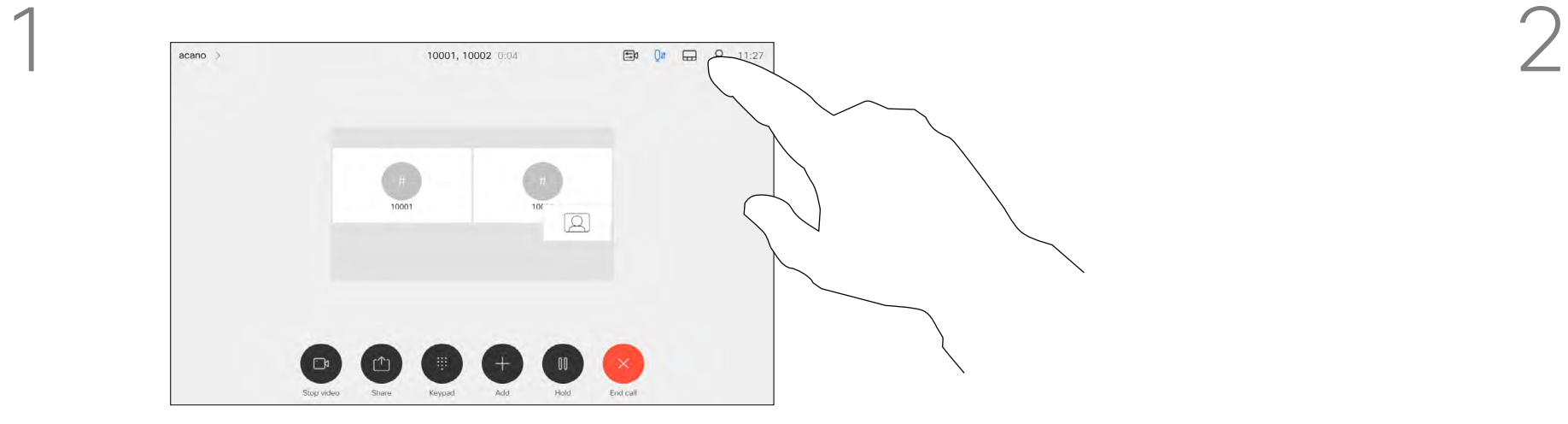

3

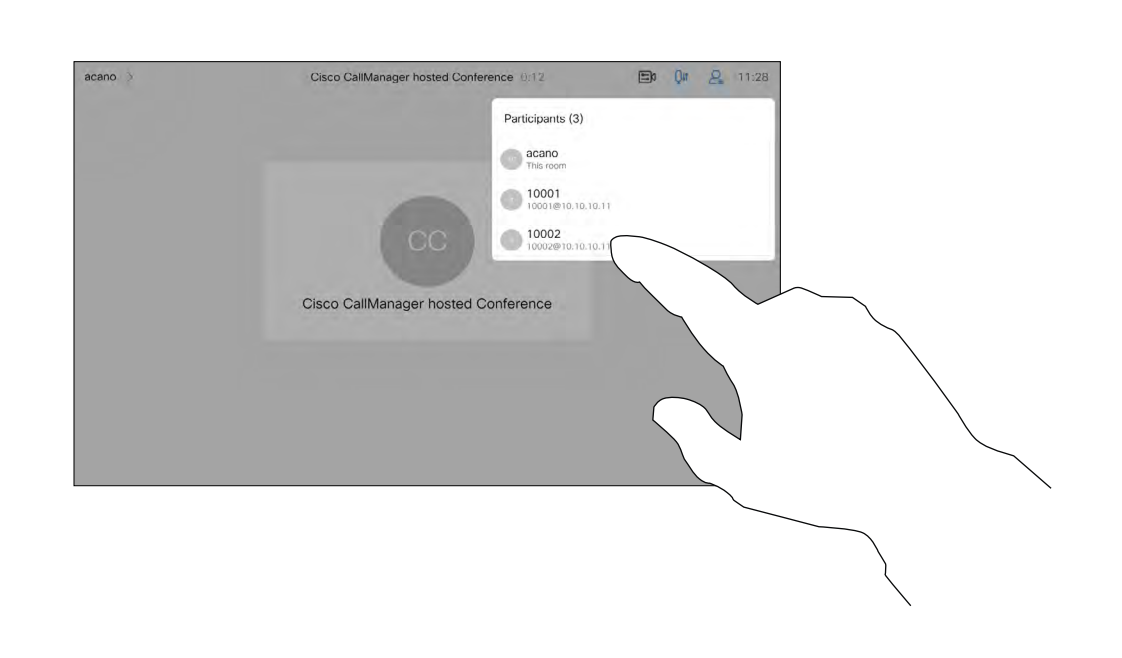

Durante uma chamada, toque no ícone Participantes no canto superior direito, como apresentado, para apresentar a lista de participantes.

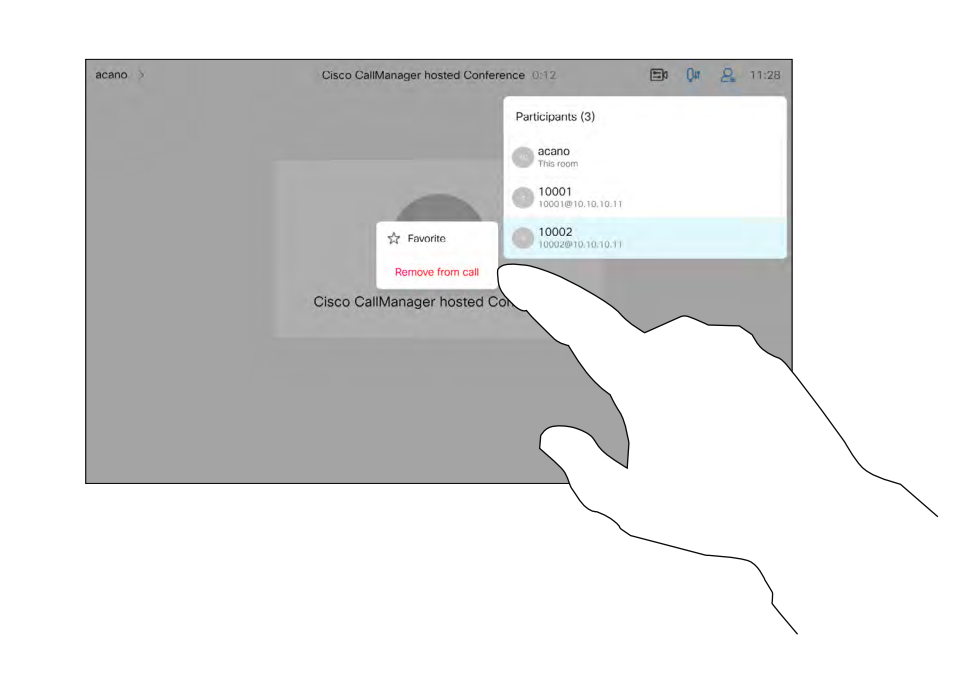

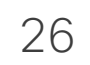

Numa reunião do CMS que está bloqueada, é possível incluir um participante a partir da lista de participantes.

<span id="page-25-0"></span>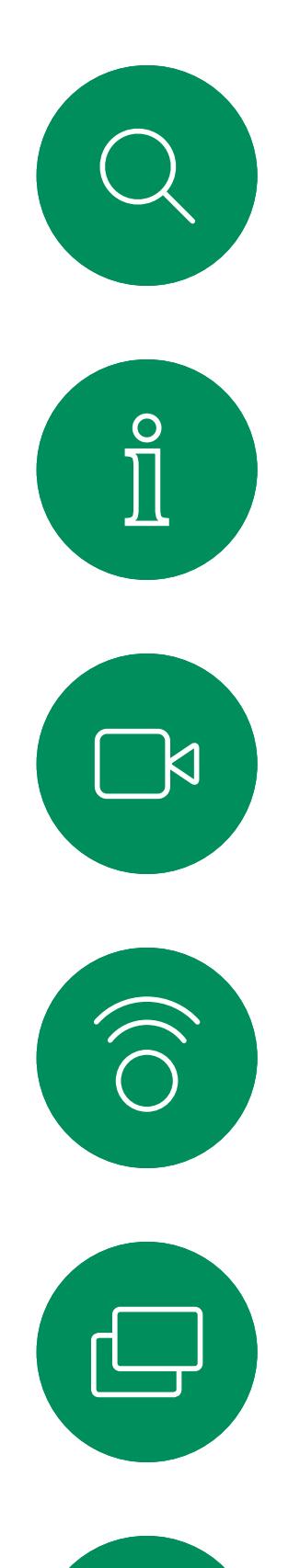

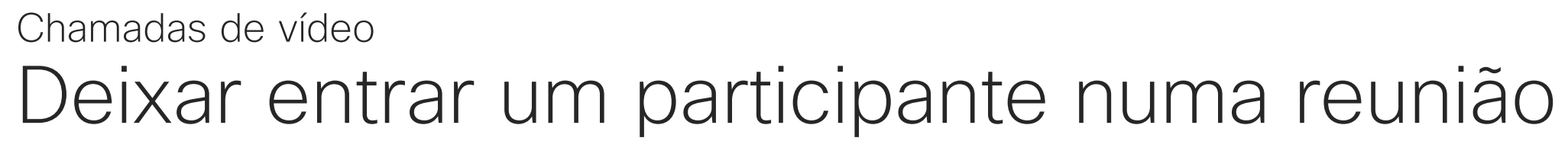

Toque em Deixar entrar para incluir o participante na reunião.

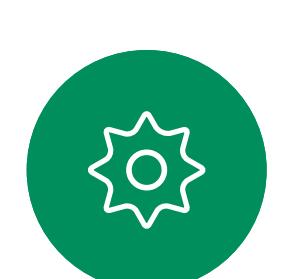

 $\begin{picture}(20,20) \put(0,0){\line(1,0){10}} \put(15,0){\line(1,0){10}} \put(15,0){\line(1,0){10}} \put(15,0){\line(1,0){10}} \put(15,0){\line(1,0){10}} \put(15,0){\line(1,0){10}} \put(15,0){\line(1,0){10}} \put(15,0){\line(1,0){10}} \put(15,0){\line(1,0){10}} \put(15,0){\line(1,0){10}} \put(15,0){\line(1,0){10}} \put(15,0){\line(1$ 

 $\qquad \qquad \Box$ 

 $\Delta$ 

# Acerca de como deixar entrar um participante

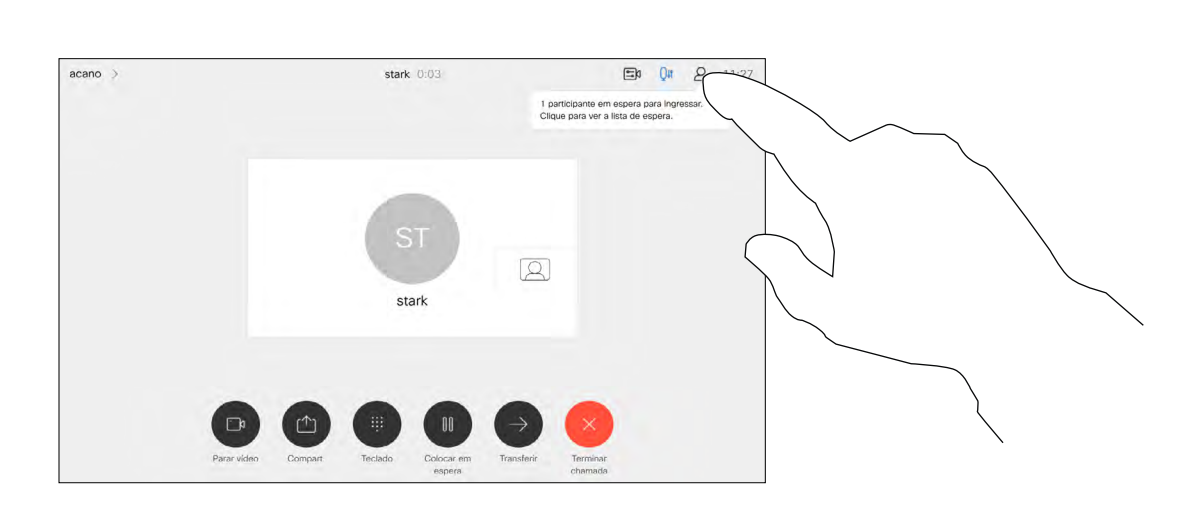

Toque no ícone Lista de participantes para a abrir.

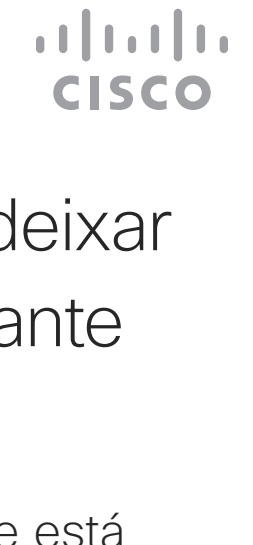

Quando está alguém a aguardar na sala de espera, é apresentada uma mensagem no ecrã.

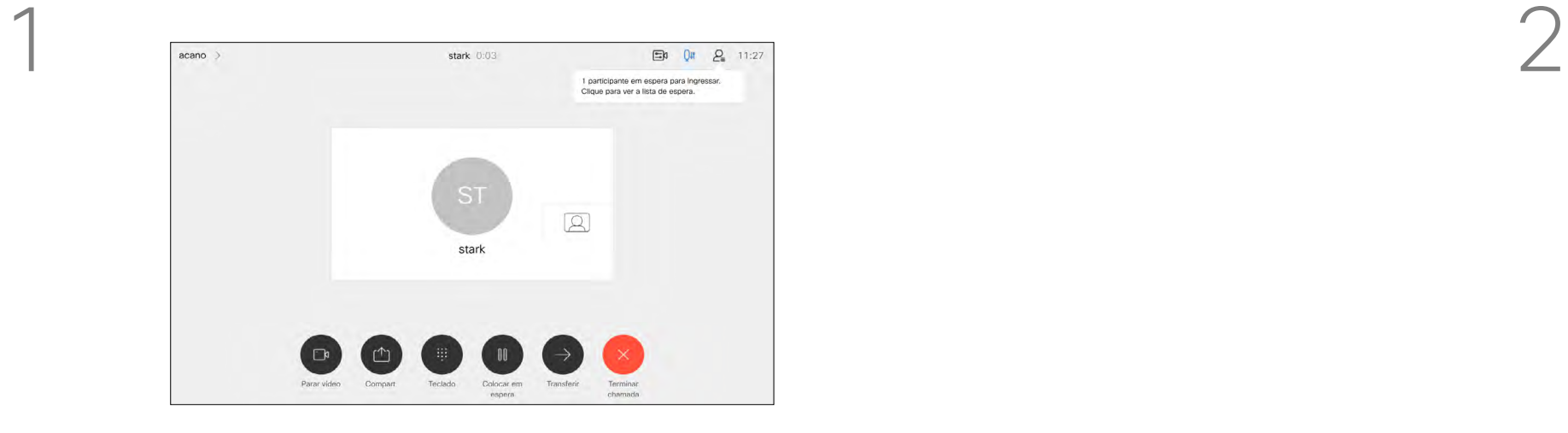

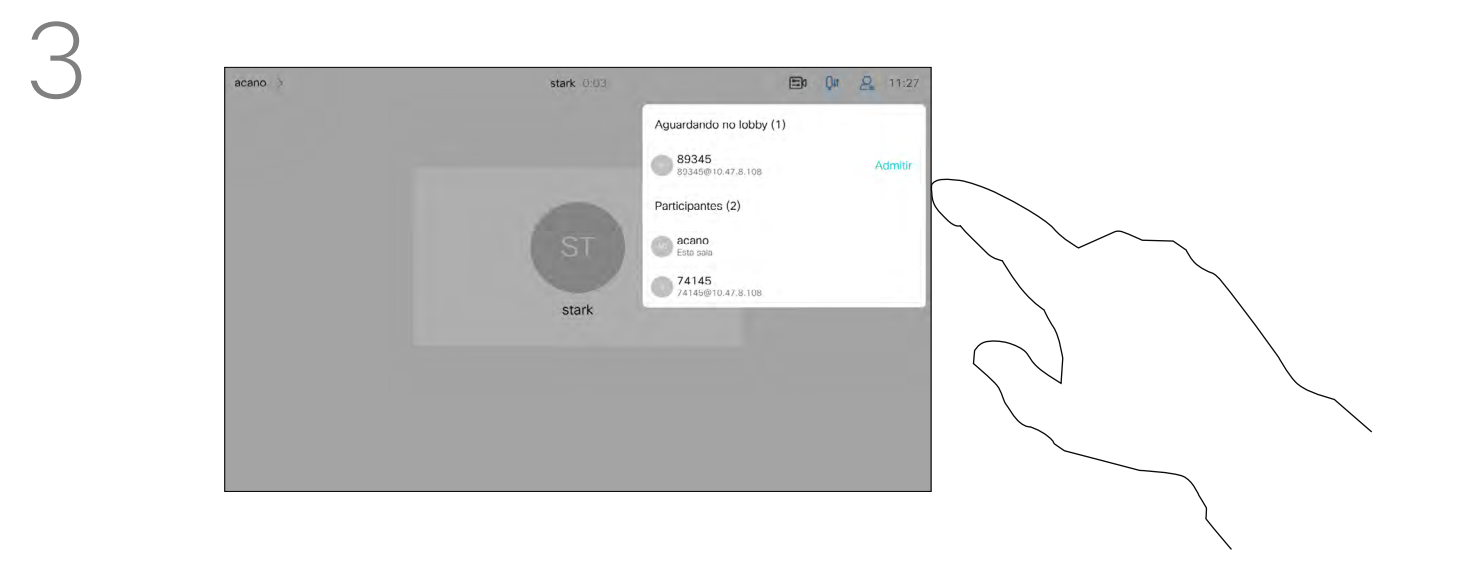

27

Numa reunião do CMS é possível afixar um participante da reunião para aparecer como importante para todos os participantes da reunião. Desta forma, esse participante ou sala de reuniões aparece nos ecrãs de todos, mesmo quando não é o orador ativo.

Quando se afixa um orador, uma notificação de que foi afixado aparece no seu ecrã. Da mesma forma, quando remove a afixação, esse orador vê uma notificação que indica que já não está afixado.

Se afixar um participante só de áudio, isso não afetará o layout.

Por predefinição, apenas o anfitrião pode afixar para todos, mas o organizador da reunião pode alterá-lo nas definições da reunião.

Apenas pode afixar um orador para toda a reunião nas reuniões do CMS.

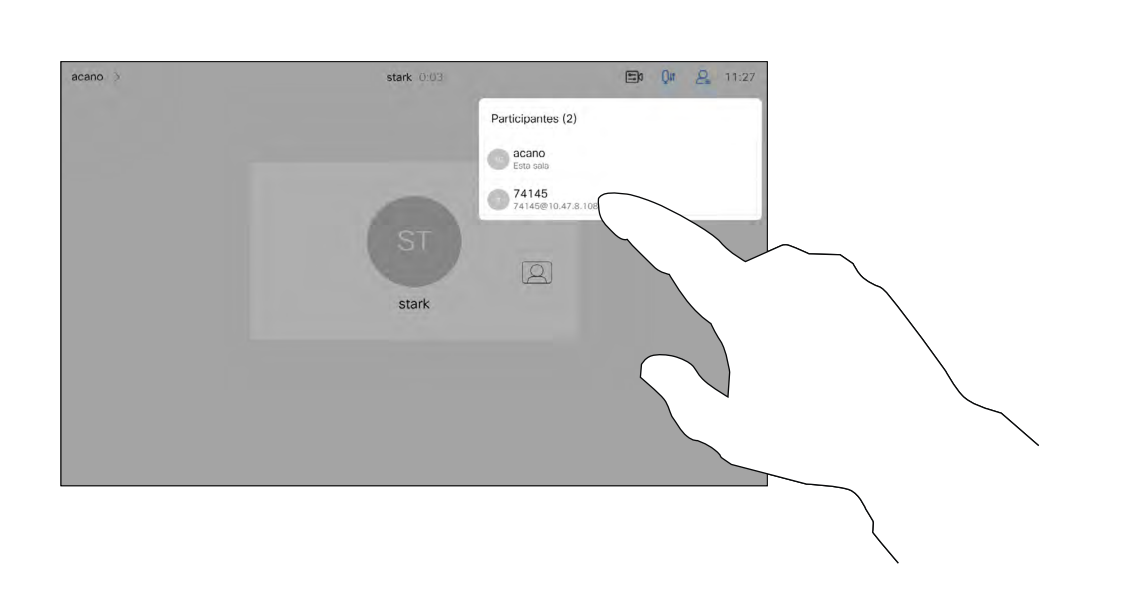

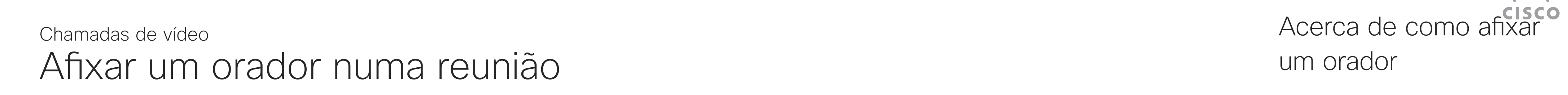

# um orador

Durante uma chamada, toque no ícone Participantes no canto superior direito, como apresentado, para apresentar a lista de participantes.

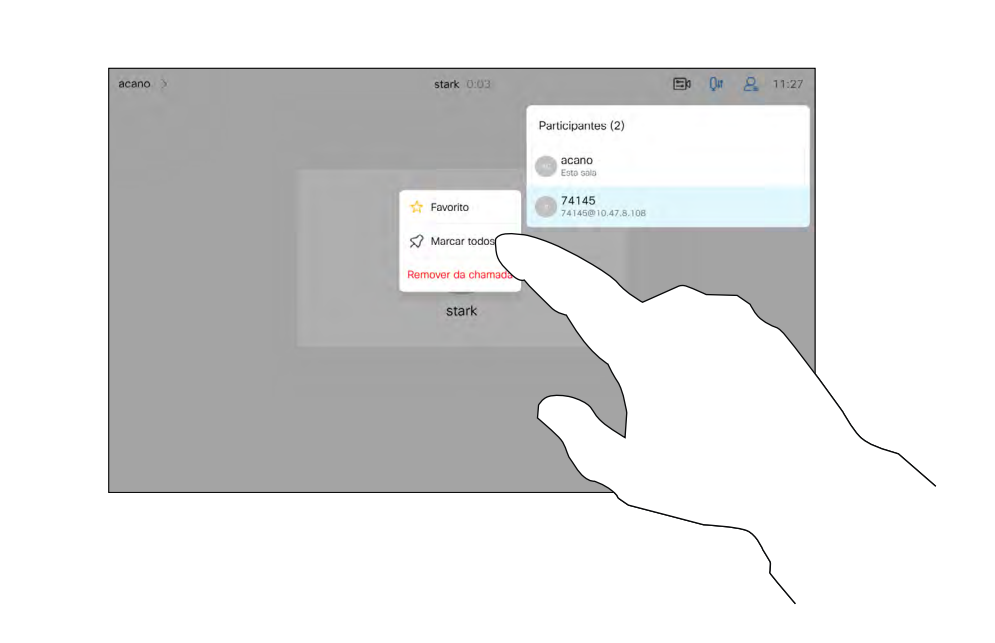

Toque em Fixar para todos.

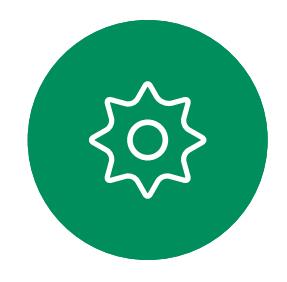

 $\Xi$ 

<span id="page-26-0"></span> $\prod^{\circ}$ 

 $\Box$ 

 $\widehat{O}$ 

 $\Box$ 

 $\Box$ 

 $\Delta$ 

Toque no participante que pretende afixar.

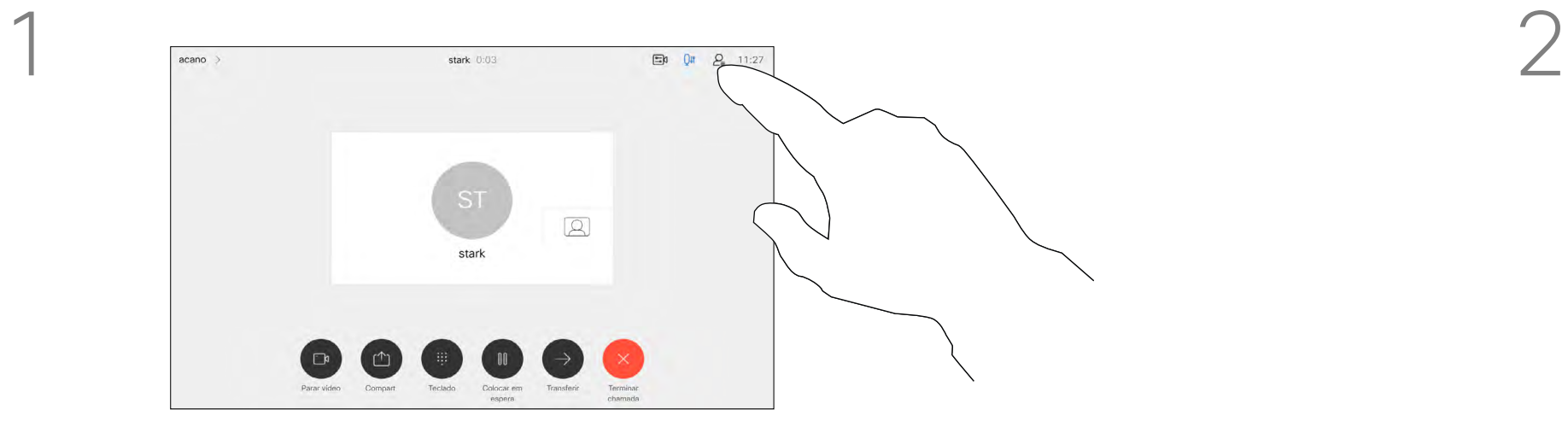

3

Toque no ícone do microfone do ecrã inicial e selecione o Modo de música.

<span id="page-27-0"></span>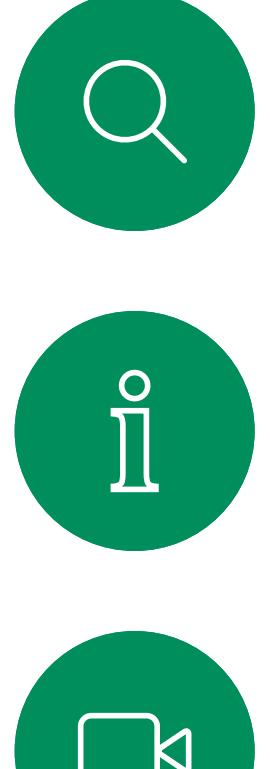

1

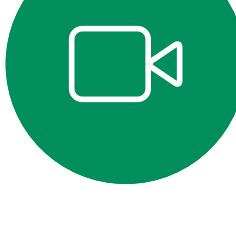

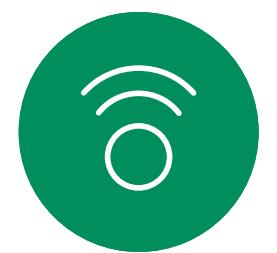

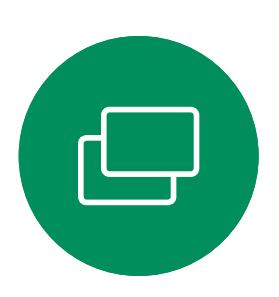

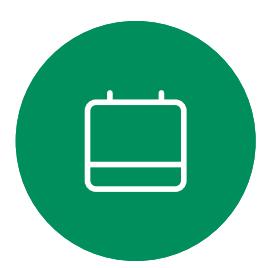

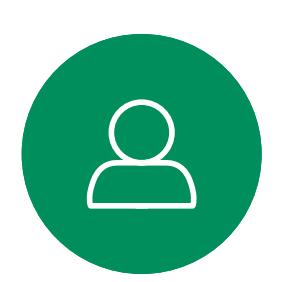

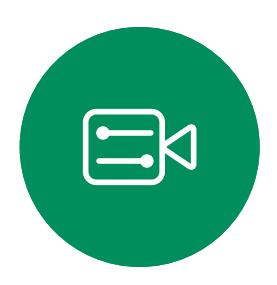

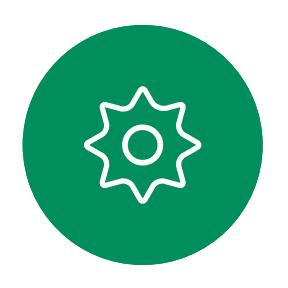

Para desligar o Modo de música, selecione novamente o botão Predefinição.

A utilização do Modo de música permite a transmissão da gama dinâmica de música numa chamada. Isto permite criar uma melhor experiência em configurações onde é importante ouvir as nuances na música.

O Modo de música é útil para aulas de música remotas, testar instrumentos musicais e outras situações em que é importante ouvir toda a gama de música. O dispositivo ainda utiliza as suas capacidades de cancelamento de eco e de redução de ruído de fundo ambiental para evitar a necessidade de equipamentos externos, sem comprometer o desempenho.

Quando o Modo de música não está a ser utilizado, o dispositivo filtra ruídos adicionais e reduz as variações do nível de som. Isto é ideal para configurações de reunião e ajuda a reduzir os ruídos que podem provocar distrações. A filtragem adicional também funciona bem ao reproduzir música gravada através do dispositivo.

Para utilizar o Modo de música, é necessário ativá-lo primeiro no seu dispositivo. Selecione o nome do dispositivo no canto superior esquerdo do ecrã principal e aceda a *Definições > Modo de música* e ative-o.

NOTA: O Modo de música e a Remoção de ruído não podem ser utilizados em simultâneo.

**CISCO** 

# Utilizar modo de música Chamadas de vídeo

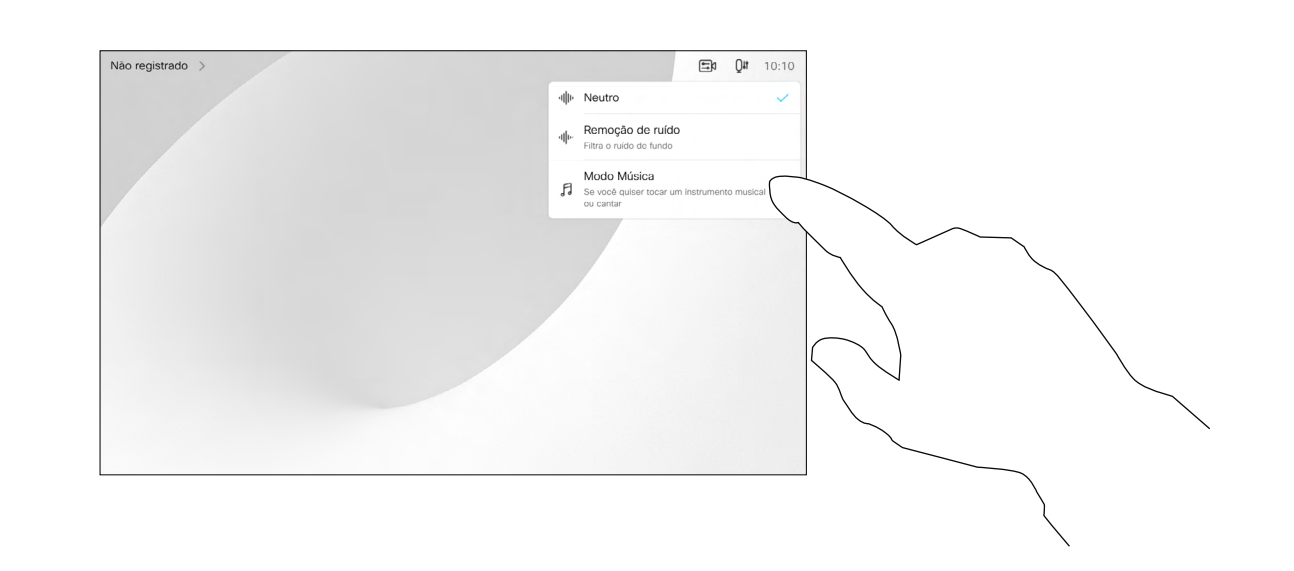

# Acerca do modo de música

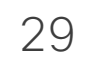

Utilize o botão Levantar a mão, para que os outros participantes saibam que tem uma dúvida ou um comentário, sem interromper a conversa.

O anfitrião e os outros participantes na reunião veem uma notificação no ecrã a indicar que alguém levantou a mão. A notificação com um nome completo aparece para a primeira mão levantada.

Em seguida, o ícone de levantar a mão mostra o número de mãos levantadas.

Pode tocar no ícone de levantar a mão para abrir a lista de participantes e ver quem levantou a mão. Abra a lista de participantes para ver quem levantou a mão. Como os participantes aparecem no topo da lista por ordem cronológica, é fácil ver quem levantou a mão primeiro.

O botão Levantar a mão está disponível em reuniões com mais de dois participantes.

O botão Levantar a mão está disponível nas reuniões do CMS.

**CISCO** 

# Acerca de como levantar a mão

<span id="page-28-0"></span>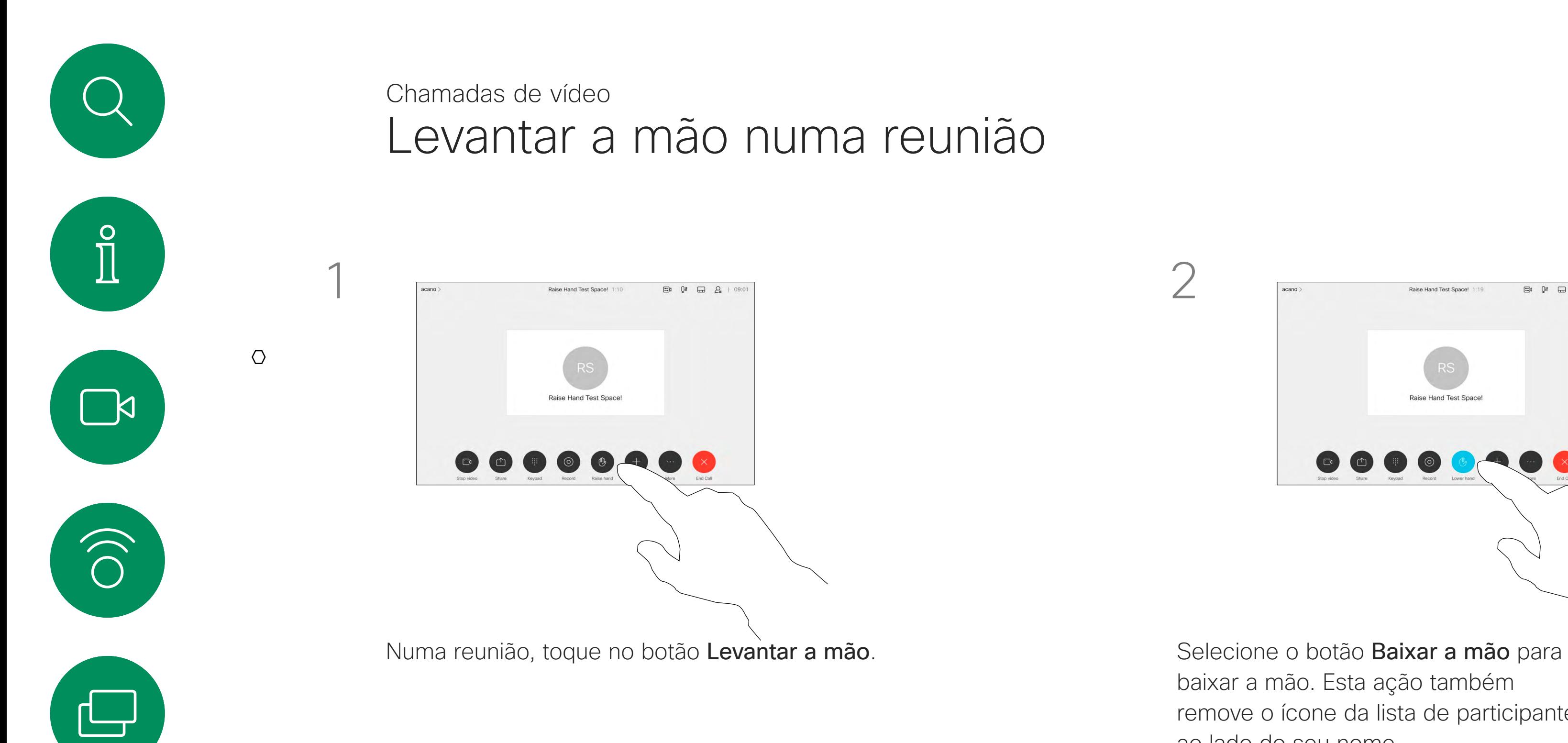

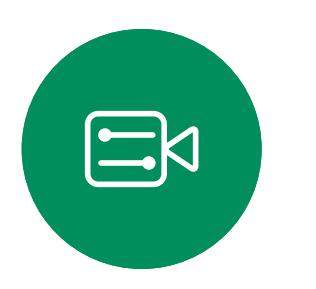

 $\qquad \qquad \Box$ 

 $\Delta$ 

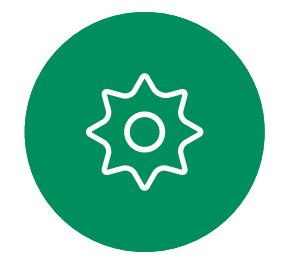

baixar a mão. Esta ação também remove o ícone da lista de participantes ao lado do seu nome.

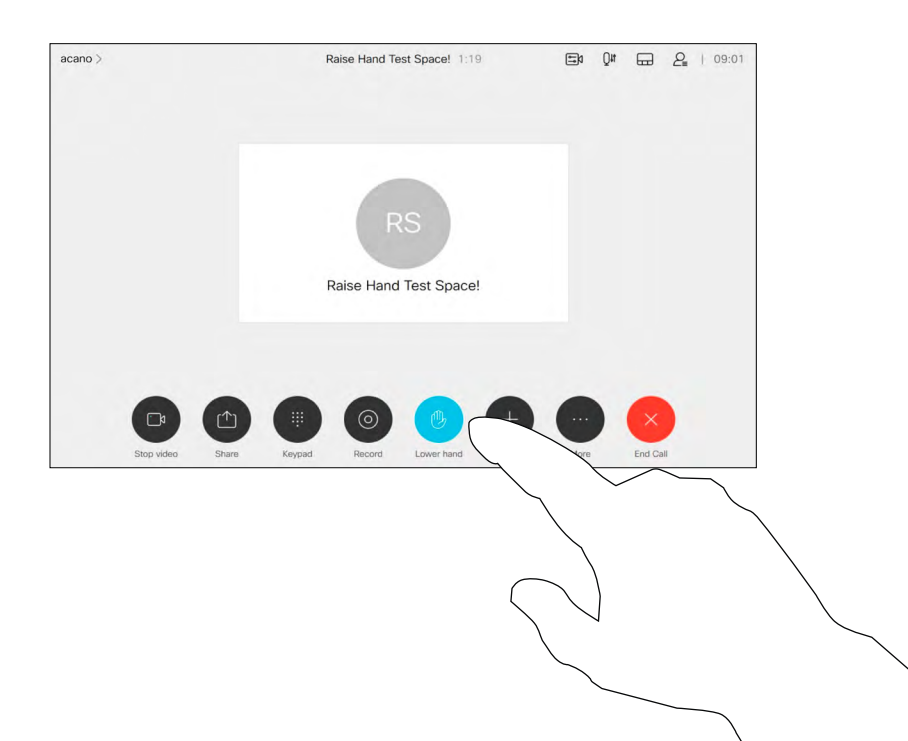

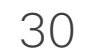

Se precisar de resolver uma chamada recente, pode encontrar os detalhes da chamada na lista de chamadas recentes.

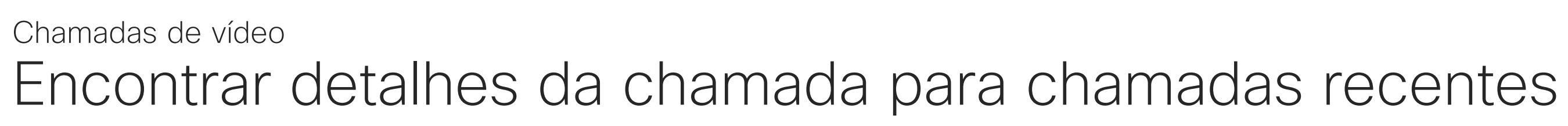

Toque no botão Efetuar chamada. Toque em Recentes e percorra o ecrã para encontrar a chamada sobre a qual pretende informações.

# Acerca dos detalhes da chamada

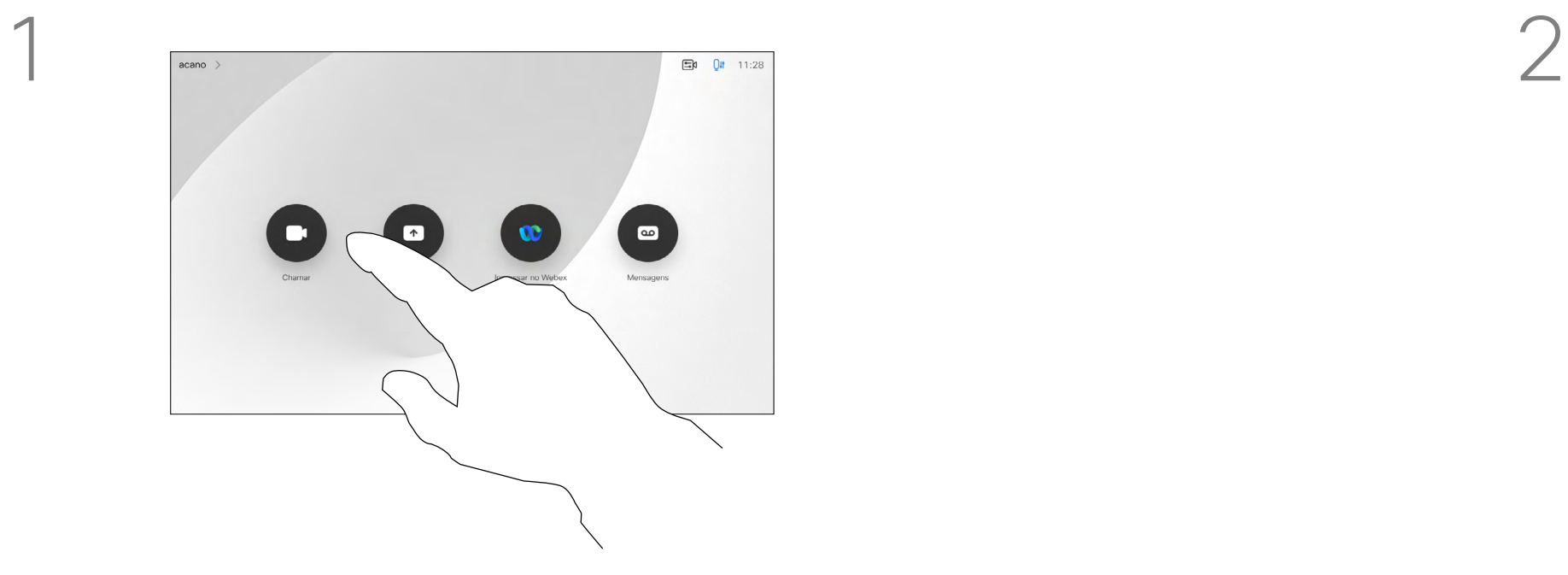

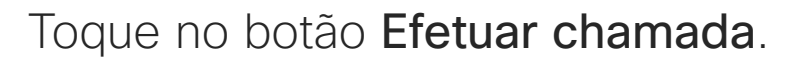

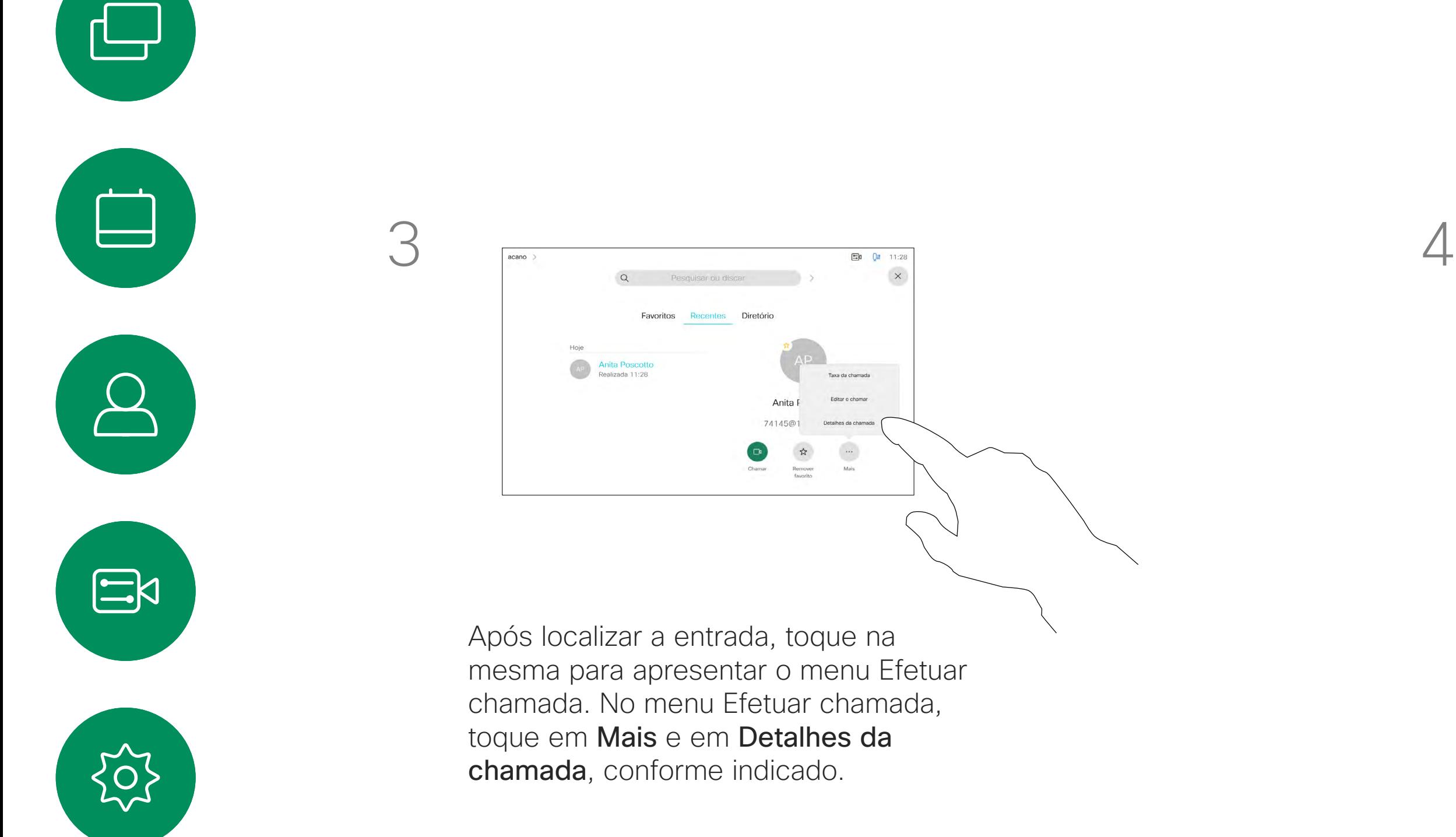

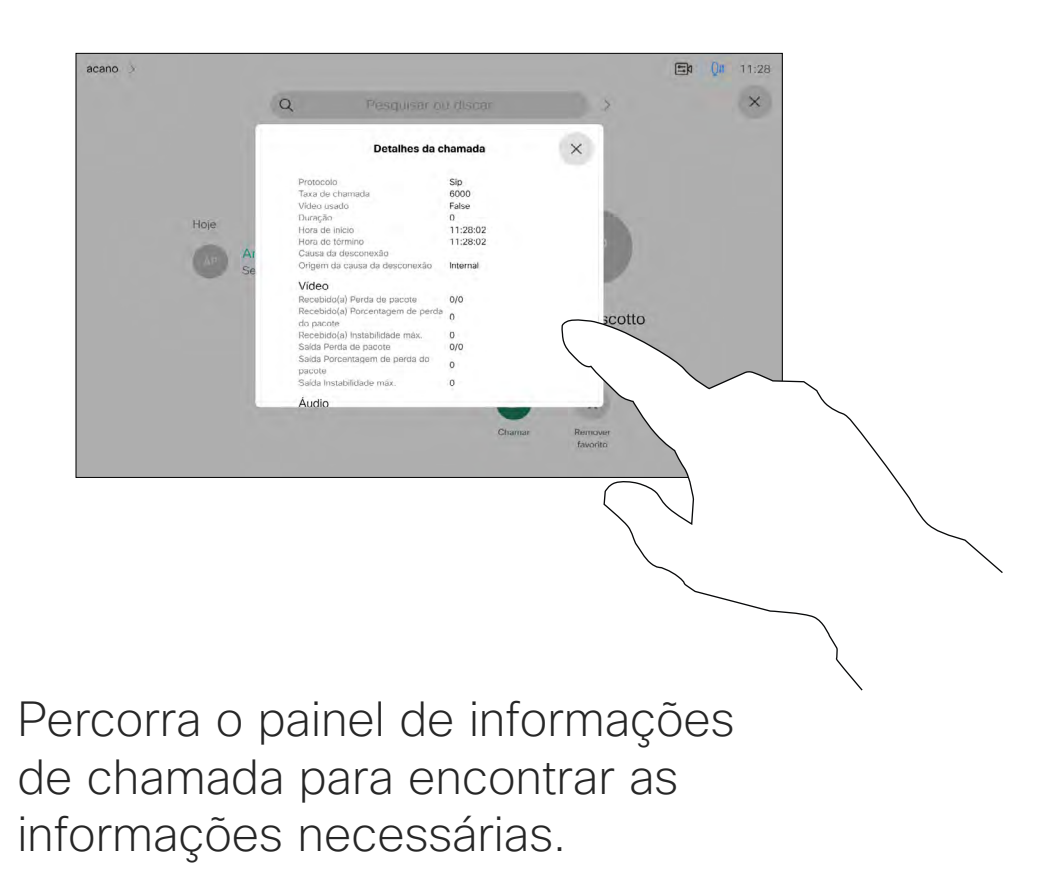

Toque em × para fechar o painel.

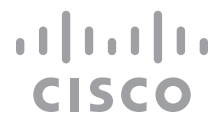

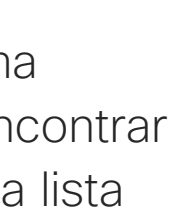

<span id="page-29-0"></span> $\prod^{\circ}$ 

 $\Box$ 

 $\widehat{O}$ 

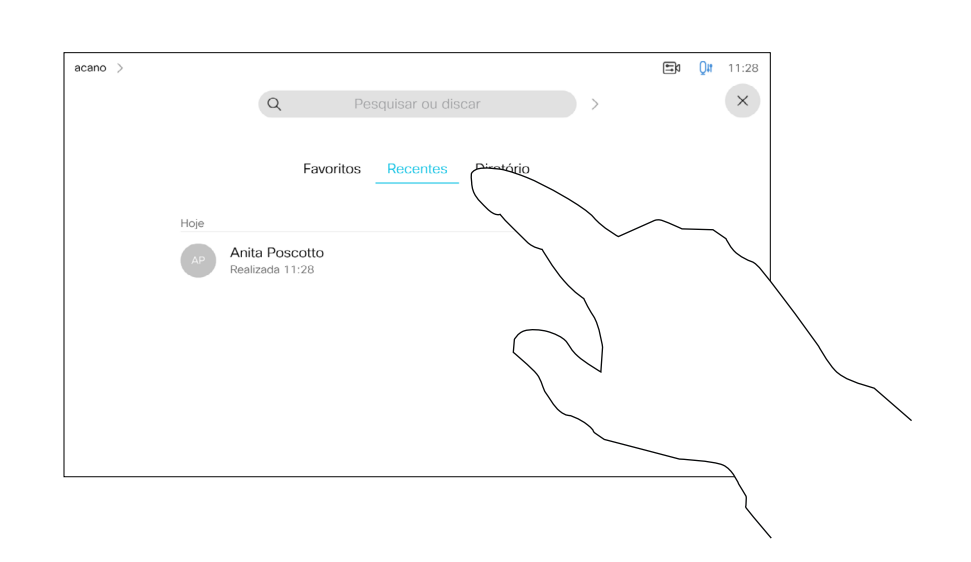

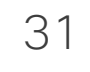

# Proximidade inteligente

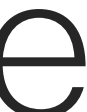

 $\begin{array}{c|c|c|c} \hline \textbf{.} & \textbf{.} & \textbf{.} \\ \hline \textbf{.} & \textbf{.} \\ \textbf{.} & \textbf{.} \end{array}$ 

<span id="page-30-0"></span>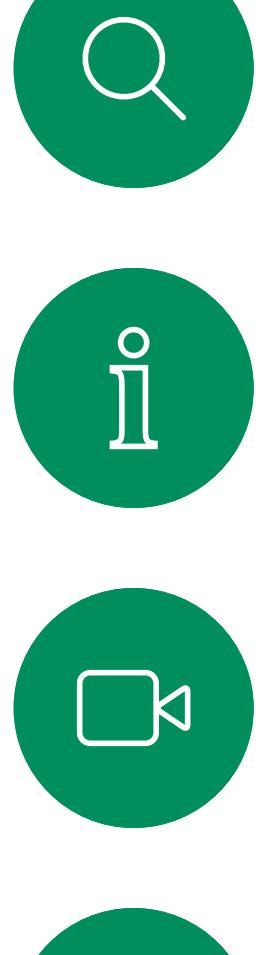

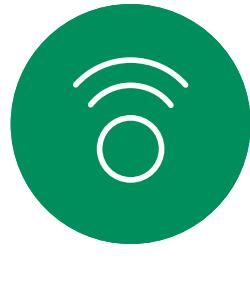

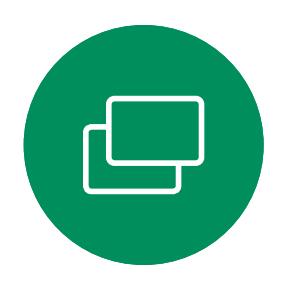

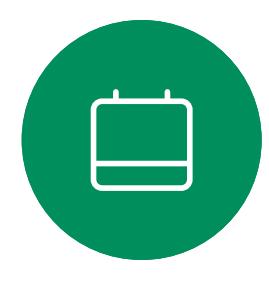

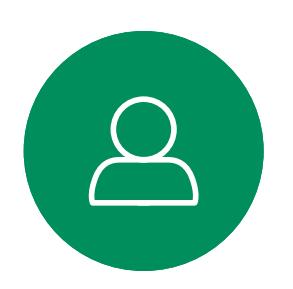

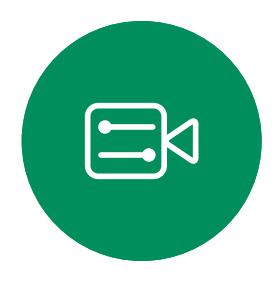

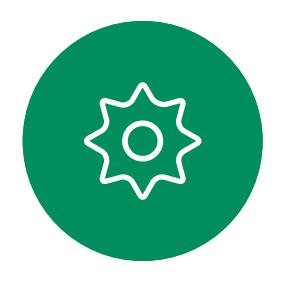

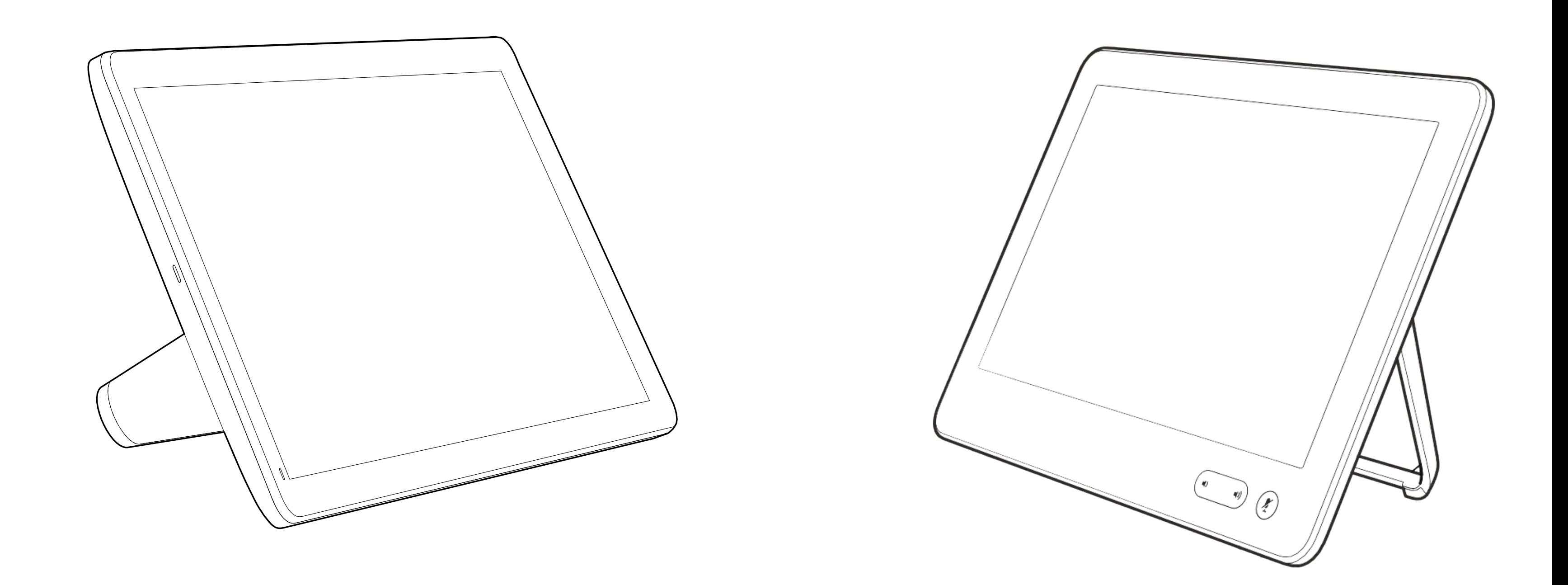

A funcionalidade Proximidade inteligente permite-lhe partilhar conteúdo a partir de um computador sem fios no dispositivo de vídeo.

Até pode utilizar o seu smartphone, tablet, PC ou MAC para controlar chamadas no dispositivo de vídeo.

## Observe o seguinte:

Será necessário transferir (gratuitamente) a aplicação Cisco Intelligent Proximity a partir da App Store ou do Google Play.

Os utilizadores do Windows ou OS X devem aceder a [https://proximity.](https://proximity.cisco.com/) [cisco.com/.](https://proximity.cisco.com/)

A equipa de suporte de vídeo poderá ter ativado todas as funcionalidades, apenas um subconjunto de funcionalidades ou nenhuma das funcionalidades.

A Proximidade inteligente utiliza ultrassons ao conectar utilizadores (ver mais à esquerda). Não bloqueie o microfone do seu computador, smartphone ou tablet.

A Proximidade inteligente foi desenvolvida de forma a não funcionar fora da sala de reunião quando as portas para a sala são mantidas fechadas. Precisará de estar perto do ponto final do vídeo para usar a funcionalidade.

Quando a privacidade assim o exigir, mantenha sempre as portas da sala de reunião fechadas de modo a evitar possíveis escutas não autorizadas a partir de salas adjacentes.

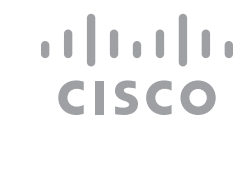

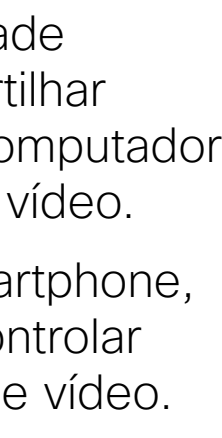

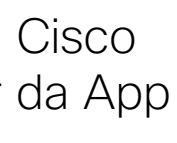

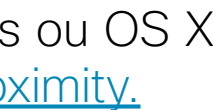

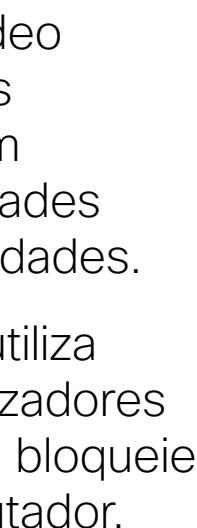

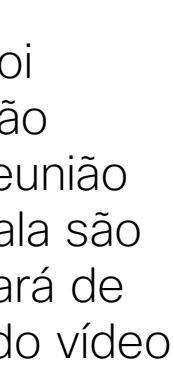

<span id="page-31-0"></span>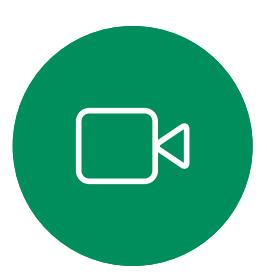

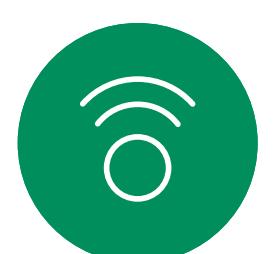

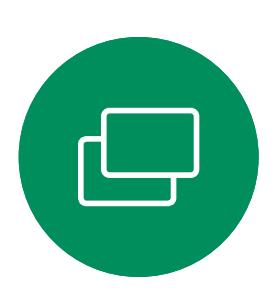

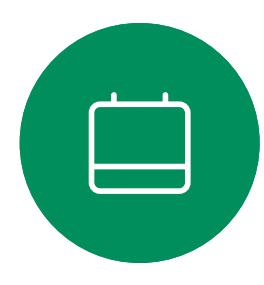

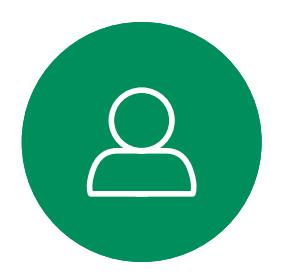

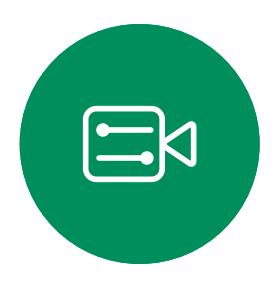

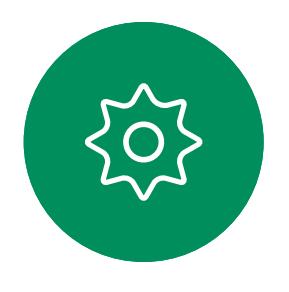

# Sinal de ultrassom de proximidade Cisco Proximidade inteligente

# Acerca da proximidade

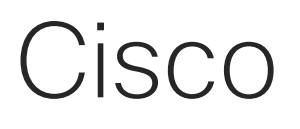

Os dispositivos de vídeo Cisco emitem ultrassom como parte da funcionalidade Proximidade. A maioria das pessoas está exposta a ultrassons mais ou menos diariamente em muitos ambientes, incluindo na indústria, nas aplicações comerciais e nos eletrodomésticos.

Mesmo que o ultrassom transportado pelo ar possa causar efeitos subjetivos a alguns indivíduos, não é muito provável que ocorram quaisquer efeitos para níveis de pressão sonora inferiores a 75dB. As diretrizes para os limites de exposição a ultrassons variam muito de país para país, mas 75dB é o limite mais baixo atualmente encontrado para a banda de frequência de 20kHz aproximadamente, que é onde o sinal de proximidade da Cisco é emitido.

Uma boa referência para esta informação são as diretrizes da Health Canada, [http://www.](http://www.hc-sc.gc.ca/ewh-semt/pubs/radiation/safety-code_24-securite/index-eng.php#a2.2.2) [hc-sc.gc.ca/ewh-semt/pubs/radiation/safety](http://www.hc-sc.gc.ca/ewh-semt/pubs/radiation/safety-code_24-securite/index-eng.php#a2.2.2)[code\\_24-securite/index-eng.php#a2.2.2.](http://www.hc-sc.gc.ca/ewh-semt/pubs/radiation/safety-code_24-securite/index-eng.php#a2.2.2)

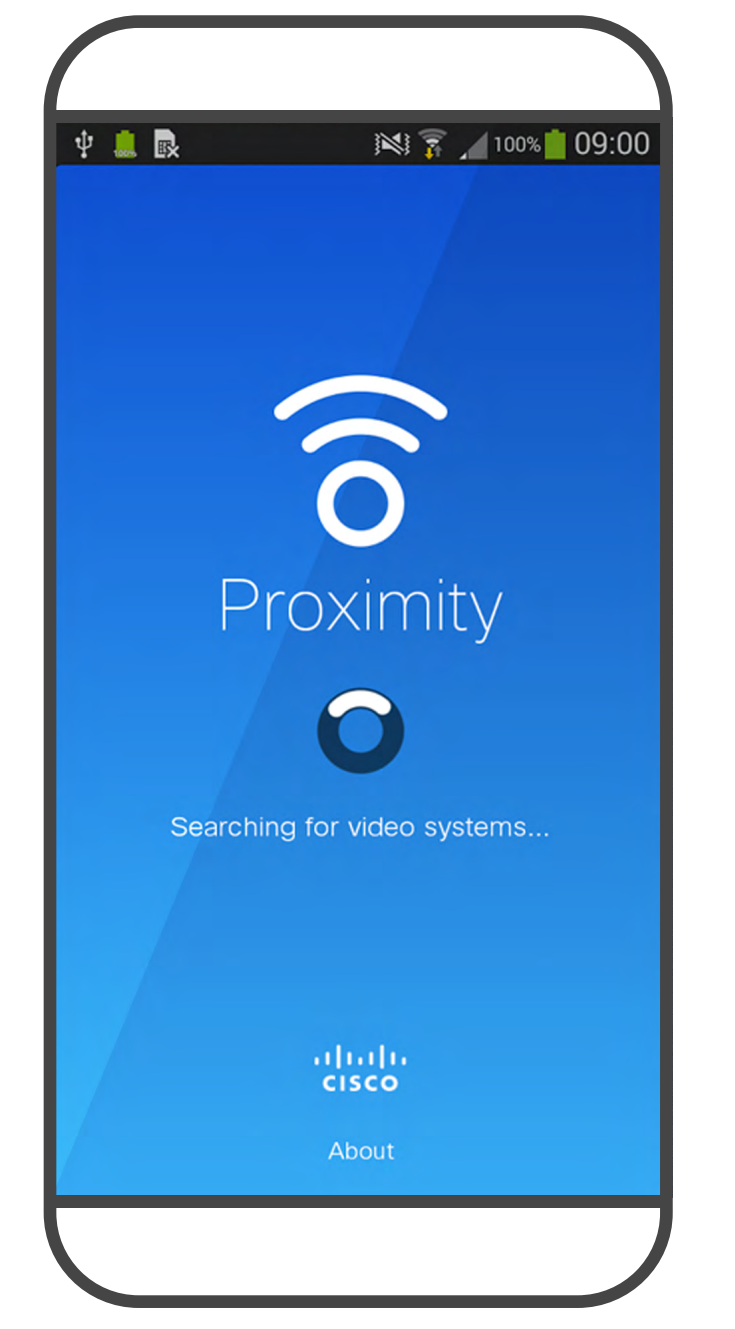

Estas diretrizes referem que níveis de pressão sonora inferiores a 120dB não demonstraram provocar perdas de audição, quer permanentes quer temporárias.

No caso dos dispositivos de vídeo da Cisco para utilização em grupo com altifalantes integrados, o nível de pressão sonora do ultrassom é inferior a 75dB, a uma distância de 50cm ou mais do altifalante.

Portanto, é considerado seguro para humanos serem continuamente submetidos ao sinal de proximidade. A maioria das pessoas não terá consciência da presença do sinal, nem sofrerá quaisquer efeitos provenientes do mesmo. Alguns indivíduos com uma audição de alta frequência especialmente aguda podem, no entanto, conseguir ouvi-lo. Tal situação é mais provável de acontecer diretamente à frente e perto do altifalante.

É óbvio que animais, como cães, irão escutar o sinal de proximidade, uma vez que o seu intervalo de frequência de audição é muito mais amplo.

No entanto, o efeito do som depende também do nível e o alcance da audição de um cão não é significativamente diferente do alcance de um humano. O limite de audição dos cães a 20kHz pode ser tão baixo quanto 0 a 10dB, semelhante ao limite de um ouvido humano na sua faixa de frequência mais sensível.

Em casos mais práticos, o nível no ouvido do utilizador será muito menor do que estes níveis máximos, devido à direcionalidade do altifalante, atenuação da distância e elevado grau de absorção de alta frequência em salas típicas. Os níveis irão desde o que seriam níveis de ruído de fundo/ambiente típicos de som audível em espaços de reunião até aos chamados níveis de conversação de discurso normal. No entanto, a pergunta sobre o efeito dos ultrassons nos cães é válida, uma vez que existem repelentes de cães que utilizam ultrassons. Estes dispositivos alegam normalmente utilizar ultrassons incómodos, mas não prejudiciais. A Cisco não tem informações sobre o design dos repelentes para cães, mas a análise das especificações destes dispositivos revela normalmente que os níveis de exposição típicos são iguais ou superiores a 100dB. Para soluções que utilizem codecs de vídeo

A Cisco não efetuou testes ou qualificação dos possíveis efeitos do sinal em cães. Devido aos níveis limitados, acredita-se que, embora o sinal seja claramente audível, não é incómodo para os cães.

Um cão num escritório ou sala de reuniões será sujeito a ultrassons a níveis comparáveis ao ruído de fundo normal ou a níveis de conversação máximos. Não houve quaisquer relatórios sobre animais que tivessem ficado incomodados pelos sinais, em todos os anos em que tivemos esta funcionalidade nos nossos produtos.

da Cisco com dispositivos de altifalantes de terceiros, a Cisco não consegue controlar o nível de pressão sonora dos ultrassons. Na maioria dos casos, a sensibilidade e resposta de frequência do altifalante necessárias irão resultar em níveis inferiores ao limite de 75dB. No entanto, se for aplicada amplificação externa em excesso ou se o sistema de altifalante tiver uma resposta de alta frequência acentuada, podem ser gerados níveis superiores ao limite.

D15465.05 Guia do utilizador dos dispositivos Cisco Webex com Touch 10 SETEMBRO 2022 Todo o conteúdo © 2022 Cisco Systems, Inc. Todos os direitos reservados

![](_page_32_Picture_11.jpeg)

# Partilha de conteúdos

![](_page_32_Picture_10.jpeg)

 $\begin{array}{c|c|c|c} \hline \textbf{.} & \textbf{.} & \textbf{.} \\ \hline \textbf{.} & \textbf{.} \\ \hline \textbf{.} & \textbf{.} \end{array}$ 

<span id="page-32-0"></span>![](_page_32_Figure_0.jpeg)

![](_page_32_Figure_1.jpeg)

![](_page_32_Figure_2.jpeg)

![](_page_32_Picture_3.jpeg)

![](_page_32_Picture_4.jpeg)

![](_page_32_Picture_5.jpeg)

![](_page_32_Picture_6.jpeg)

![](_page_32_Figure_7.jpeg)

O seu dispositivo de vídeo suporta apresentações durante uma chamada de vídeo.

Se o seu dispositivo de origem for compatível com a funcionalidade Proximidade inteligente, permita que o dispositivo efetue o emparelhamento com o dispositivo de vídeo e pode aceder à partilha sem fios de conteúdos.

Nota: O seu dispositivo pode ter sido configurado para permitir que um dos conectores de entrada do seu dispositivo de vídeo partilhe conteúdo HDCP protegido, permitindolhe visualizar vídeos através do Google ChromeCast, AppleTV, descodificador de televisão HD, etc.

É possível alterar o esquema do ecrã durante as apresentações. Consulte as páginas seguintes para saber mais sobre este tema.

Esta funcionalidade está disponível apenas para chamadas externas.

Se tentar partilhar conteúdo através desse conector de vídeo específico enquanto estiver numa chamada, nenhuma partilha de conteúdo irá ocorrer. Em vez disso, a parte do ecrã normalmente atribuída à partilha de conteúdo ficará preta para manter o regime HDCP.

Toque em Pré-visualização para ver o conteúdo a partilhar apenas no seu próprio dispositivo. Este conteúdo não será partilhado com os participantes remotos.

> Isso aplica-se a qualquer conteúdo que tente partilhar numa chamada efetuada a partir desse conector de entrada– seja ele protegido por HDCP ou não.

**CISCO** 

# Acerca da partilha de conteúdos

4

![](_page_33_Picture_4.jpeg)

<span id="page-33-0"></span>![](_page_33_Picture_0.jpeg)

![](_page_33_Figure_7.jpeg)

Toque em X no canto superior direito, conforme indicado, para regressar à visualização anterior.

![](_page_34_Picture_24.jpeg)

Também é possível utilizar o seu dispositivo em reuniões locais para apresentar e partilhar conteúdo fora das chamadas.

Se o seu dispositivo de origem tiver a opção Proximidade inteligente, basta ativar a proximidade no mesmo. Emparelhe o dispositivo de origem com o dispositivo de vídeo e pode partilhar o conteúdo imediatamente.

Informação útil! Os dispositivos com vários ecrãs podem apresentar tantas apresentações independentes quanto o número de ecrãs. Isto é possível apenas fora de chamadas.

Nota: Recomendamos que a primeira apresentação seja ligada sem fios e, posteriormente, através de cabos. Se começar por utilizar ligações por cabos, a ligação inicial pode ser desconectada.

Toque em Partilhar para mostrar o conteúdo no(s) ecrã(s) do seu dispositivo.

> HDCP: O seu dispositivo pode ter sido configurado para permitir que um dos conectores de entrada de vídeo partilhe conteúdo HDCP protegido, permitindolhe visualizar vídeos através do Google ChromeCast, AppleTV ou descodificador de televisão HD. Consulte a página anterior para mais informações sobre este tema.

![](_page_34_Figure_21.jpeg)

![](_page_34_Figure_23.jpeg)

<span id="page-34-0"></span>![](_page_34_Figure_0.jpeg)

![](_page_34_Figure_1.jpeg)

 $\Box$ k

![](_page_34_Picture_2.jpeg)

![](_page_34_Picture_3.jpeg)

![](_page_34_Picture_4.jpeg)

![](_page_34_Picture_5.jpeg)

![](_page_34_Picture_6.jpeg)

![](_page_34_Figure_7.jpeg)

# Partilha de conteúdo local

3

![](_page_34_Figure_12.jpeg)

Ligue o dispositivo de origem ao dispositivo

de vídeo com um cabo adequado,

certifique-se de que o mesmo está ativado

e toque em Partilhar.

Toque em Parar partilha para terminar a sessão.

Toque em X no canto superior direito, conforme indicado, para regressar à visualização anterior.

![](_page_35_Picture_20.jpeg)

Poderá alterar o esquema do ecrã durante as apresentações. As opções normais disponíveis permitem mostrar ou não o apresentador e mostrar o apresentador como PiP (Picture in Picture) ou PoP (Picture outside Picture).

Toque no ícone Esquema, conforme indicado.

As opções de esquema disponíveis no seu dispositivo podem ser diferentes das apresentadas aqui, mas os esquemas apresentados são sempre os que pode selecionar.

![](_page_35_Figure_18.jpeg)

![](_page_35_Figure_19.jpeg)

<span id="page-35-0"></span>![](_page_35_Picture_0.jpeg)

![](_page_35_Picture_1.jpeg)

![](_page_35_Picture_2.jpeg)

![](_page_35_Picture_3.jpeg)

![](_page_35_Picture_4.jpeg)

![](_page_35_Picture_5.jpeg)

![](_page_35_Picture_6.jpeg)

Mudar o esquema de apresentação numa chamada Partilha de conteúdos

# Acerca do esquema da apresentação

![](_page_35_Picture_8.jpeg)

Toque no esquema que pretende utilizar. Quando terminar, toque em qualquer parte fora do menu de esquema.

![](_page_35_Figure_13.jpeg)

![](_page_36_Picture_11.jpeg)

# Reuniões agendadas

![](_page_36_Picture_10.jpeg)

 $\begin{array}{c|c|c|c} \hline \textbf{.} & \textbf{.} & \textbf{.} \\ \hline \textbf{.} & \textbf{.} \\ \textbf{.} & \textbf{.} \end{array}$ 

<span id="page-36-0"></span>![](_page_36_Figure_0.jpeg)

![](_page_36_Figure_1.jpeg)

![](_page_36_Figure_2.jpeg)

![](_page_36_Picture_3.jpeg)

![](_page_36_Picture_4.jpeg)

![](_page_36_Picture_5.jpeg)

![](_page_36_Picture_6.jpeg)

![](_page_36_Figure_7.jpeg)

<span id="page-37-0"></span>![](_page_37_Picture_0.jpeg)

# $\sum_{i=1}^{n}$

![](_page_37_Picture_2.jpeg)

![](_page_37_Picture_20.jpeg)

![](_page_37_Picture_3.jpeg)

![](_page_37_Picture_4.jpeg)

![](_page_37_Picture_5.jpeg)

![](_page_37_Picture_6.jpeg)

![](_page_37_Picture_7.jpeg)

É possível ligar o seu dispositivo de vídeo a um sistema de gestão capaz de agendar reuniões em vídeo. Quaisquer reuniões agendadas aparecerão tal como apresentado à esquerda.

Toque em Participar para participar na reunião.

Se a reunião já tiver começado, pode participar de qualquer forma.

Quando uma reunião agendada aparece no ecrã do dispositivo, o dispositivo acorda de stand-by.

![](_page_37_Figure_17.jpeg)

# **CISCO**

# Participar numa reunião agendada Reuniões agendadas

![](_page_37_Picture_9.jpeg)

# Participar numa reunião

Quando a reunião está prestes a começar, é-lhe pedido que inicie a sua participação na reunião. Toque em Participar.

![](_page_38_Picture_13.jpeg)

<span id="page-38-0"></span>![](_page_38_Picture_0.jpeg)

![](_page_38_Picture_2.jpeg)

![](_page_38_Figure_3.jpeg)

![](_page_38_Picture_4.jpeg)

![](_page_38_Picture_5.jpeg)

![](_page_38_Picture_6.jpeg)

![](_page_38_Picture_7.jpeg)

# Participar numa reunião do Webex Reuniões agendadas

![](_page_38_Picture_9.jpeg)

 $\begin{array}{c|c|c|c} \hline \textbf{.} & \textbf{.} & \textbf{.} \\ \hline \textbf{.} & \textbf{.} \\ \textbf{.} & \textbf{.} \end{array}$ 

![](_page_39_Picture_12.jpeg)

# Contactos

![](_page_39_Picture_11.jpeg)

 $\begin{array}{c|c|c|c} \hline \cdots \end{array}$  <br> CISCO

<span id="page-39-0"></span>![](_page_39_Figure_0.jpeg)

![](_page_39_Figure_1.jpeg)

![](_page_39_Figure_2.jpeg)

![](_page_39_Picture_3.jpeg)

![](_page_39_Picture_4.jpeg)

![](_page_39_Picture_5.jpeg)

![](_page_39_Picture_6.jpeg)

![](_page_39_Figure_7.jpeg)

![](_page_39_Picture_9.jpeg)

![](_page_40_Picture_18.jpeg)

A lista de contactos é composta por três partes:

Favoritos. Contactos adicionados pelo utilizador. Estas entradas são, normalmente, alguém a quem liga frequentemente ou alguém a quem tem necessidade de aceder de forma rápida e conveniente de vez em quando.

# <span id="page-40-0"></span> $\prod_{i=1}^{n}$  $\sum_{i=1}^{n}$

![](_page_40_Figure_1.jpeg)

![](_page_40_Figure_2.jpeg)

![](_page_40_Picture_3.jpeg)

![](_page_40_Picture_4.jpeg)

![](_page_40_Picture_5.jpeg)

![](_page_40_Picture_6.jpeg)

# Favoritos, Recentes e Diretório **Contactos**

![](_page_40_Figure_8.jpeg)

Diretório é, normalmente, um diretório corporativo instalado no dispositivo pela equipa de suporte de vídeo.

Recentes é uma lista de chamadas que efetuou, recebeu ou perdeu anteriormente.

Tenha em consideração que a remoção de entradas de *Recentes* apenas pode ser efetuada através da interface da Web.

![](_page_40_Picture_133.jpeg)

![](_page_40_Figure_17.jpeg)

# Acerca das listas de contactos

<span id="page-41-0"></span>![](_page_41_Picture_0.jpeg)

# $\Xi$

![](_page_41_Picture_2.jpeg)

![](_page_41_Picture_21.jpeg)

*Favoritos* é a sua própria lista restrita de contactos aos quais liga frequentemente ou aos quais pretende ter acesso fácil.

# Adicionar alguém a Favoritos, durante uma chamada **Contactos**

*Favoritos* pode ser preenchido a partir das listas *Recentes* ou *Diretório*, assim como a partir de entradas manuais.

**CISCO** 

# Acerca de Favoritos

![](_page_41_Picture_4.jpeg)

3

Durante uma chamada, toque no ícone Participantes no canto superior direito, como apresentado, para apresentar a lista de participantes.

![](_page_41_Figure_6.jpeg)

4

![](_page_41_Picture_10.jpeg)

O participante é agora um membro da lista de Favoritos (a estrela ficou dourada).

Para remover uma entrada da lista de Favoritos, aceda a Favoritos na lista de contactos e repita o procedimento.

Toque em qualquer parte fora do menu ao terminar.

Toque em Favorito.

Na lista de participantes, toque naquele que pretende marcar como Favorito.

# acano<br>Esta sala 74145 Favorito

![](_page_42_Picture_14.jpeg)

Toque na entrada a marcar como Favorito. Este procedimento levará à apresentação do ecrã acima.

Um Favorito é indicado através de uma estrela dourada, como indicado.

Para remover uma entrada da lista de Favoritos, repita o procedimento.

Para sair deste menu, toque em X, conforme indicado.

## **CISCO**

Favoritos é a sua própria lista restrita de contactos aos quais liga frequentemente ou aos quais pretende ter acesso fácil.

<span id="page-42-0"></span>![](_page_42_Picture_0.jpeg)

É possível adicionar Favoritos a partir das listas Recentes ou Diretório, assim como a partir de entradas manuais.

![](_page_42_Picture_9.jpeg)

# Acerca desta funcionalidade

![](_page_42_Picture_4.jpeg)

![](_page_43_Picture_12.jpeg)

Toque em Efetuar chamada (não apresentado) para apresentar a lista de contactos, conforme indicado. Em seguida, toque em Favoritos para obter acesso à lista de Favoritos.

> Edite a entrada do Favorito e toque em Guardar para sair, fazendo com que as alterações produzam efeito. Caso contrário, toque em Cancelar.

![](_page_43_Figure_11.jpeg)

![](_page_43_Picture_0.jpeg)

Essa funcionalidade permite atualizar um Favorito em qualquer altura.

# Acerca desta funcionalidade

![](_page_43_Figure_1.jpeg)

![](_page_43_Figure_3.jpeg)

![](_page_43_Picture_4.jpeg)

 $\Xi$ 

<span id="page-43-0"></span> $\prod_{i=1}^{n}$ 

 $\sum_{i=1}^{n}$ 

 $\widehat{O}$ 

 $\qquad \qquad \Box$ 

 $\begin{picture}(40,4) \put(0,0){\line(1,0){10}} \put(15,0){\line(1,0){10}} \put(15,0){\line(1,0){10}} \put(15,0){\line(1,0){10}} \put(15,0){\line(1,0){10}} \put(15,0){\line(1,0){10}} \put(15,0){\line(1,0){10}} \put(15,0){\line(1,0){10}} \put(15,0){\line(1,0){10}} \put(15,0){\line(1,0){10}} \put(15,0){\line(1,0){10}} \put(15,0){\line(1,$ 

 $\sum$ 

![](_page_43_Figure_8.jpeg)

![](_page_43_Figure_9.jpeg)

![](_page_44_Picture_12.jpeg)

Câmara

![](_page_44_Figure_11.jpeg)

 $\begin{array}{c|c|c|c} \hline \cdots \end{array}$  <br> CISCO

<span id="page-44-0"></span>![](_page_44_Figure_0.jpeg)

![](_page_44_Figure_1.jpeg)

![](_page_44_Figure_2.jpeg)

![](_page_44_Picture_3.jpeg)

![](_page_44_Picture_4.jpeg)

![](_page_44_Picture_5.jpeg)

![](_page_44_Picture_6.jpeg)

![](_page_44_Figure_7.jpeg)

![](_page_44_Picture_9.jpeg)

![](_page_45_Figure_19.jpeg)

Ver definições da câmara Câmara

![](_page_45_Picture_8.jpeg)

As definições da câmara permitemlhe controlar o zoom, pan e tilt da câmara, bem como definir e editar as predefinições de posicionamento da câmara.

Além disso, a visualização própria (a imagem que os outros veem do seu dispositivo) pode ser ativada e desativada, bem como apresentada nos modos maximizado ou minimizado.

Toque em Câmara para apresentar o menu de ajuste da câmara.

Se a posição da visualização própria bloquear partes importantes da imagem no seu ecrã, poderá mover a mesma.

Para dispositivos equipados com a Localização do orador, a ativação desta função fará com que a câmara amplie a pessoa que está a falar.

![](_page_45_Figure_18.jpeg)

# Acerca do controlo da câmara

<span id="page-45-0"></span>![](_page_45_Picture_0.jpeg)

1

![](_page_45_Picture_1.jpeg)

![](_page_45_Picture_2.jpeg)

![](_page_45_Picture_3.jpeg)

2

![](_page_45_Picture_4.jpeg)

![](_page_45_Picture_5.jpeg)

![](_page_45_Picture_6.jpeg)

![](_page_45_Picture_11.jpeg)

<span id="page-46-0"></span>![](_page_46_Picture_0.jpeg)

![](_page_46_Picture_1.jpeg)

![](_page_46_Picture_2.jpeg)

![](_page_46_Picture_3.jpeg)

![](_page_46_Picture_4.jpeg)

![](_page_46_Picture_5.jpeg)

![](_page_46_Picture_25.jpeg)

# Câmara Adicionar uma predefinição de posicionamento da câmara mando da câmara da câmara

O seu dispositivo permite-lhe criar direções de câmara e zoom predefinidas (também denominadas pan e tilt). Se necessário, utilize estas predefinições para ampliar a pessoa que está a falar. Não se esqueça de diminuir o zoom novamente.

Isto significa que, se pretender criar uma ou mais predefinições de ampliação, deverá também criar uma predefinição de redução (visão geral) para voltar a mudar para o modo de visão geral de uma forma prática.

Toque em Câmara para apresentar o menu de ajuste da câmara.

A visualização própria será ativada automaticamente. Ajuste Tilt, Pan e Zoom, conforme necessário. Em seguida, toque em + Adicionar novo.

> Embora seja possível controlar a câmara remota, a câmara de qualquer um dos outros participantes (desde que essas câmaras sejam controláveis remotamente), não pode definir nem utilizar as respetivas predefinições.

![](_page_46_Figure_23.jpeg)

![](_page_46_Figure_24.jpeg)

# Acerca das predefinições

Introduza um nome descritivo e toque em Guardar para aplicar as alterações.

![](_page_46_Figure_13.jpeg)

Toque no campo de texto.

Toque em qualquer parte fora do menu ao terminar.

![](_page_46_Figure_7.jpeg)

![](_page_46_Figure_10.jpeg)

![](_page_46_Picture_16.jpeg)

![](_page_47_Picture_28.jpeg)

A edição de predefinições consiste em selecionar uma predefinição existente, alterá-la e depois guardá-la com o mesmo nome.

<span id="page-47-0"></span>![](_page_47_Picture_0.jpeg)

![](_page_47_Picture_1.jpeg)

![](_page_47_Picture_2.jpeg)

![](_page_47_Picture_3.jpeg)

![](_page_47_Picture_4.jpeg)

![](_page_47_Picture_5.jpeg)

![](_page_47_Picture_6.jpeg)

# Câmara predefinições Editar uma predefinição de posicionamento da câmara

Se pretender alterar o nome, recomendamos que elimine a predefinição e crie uma nova com o nome preferido.

Toque em Câmara para aceder ao menu Câmara.

# Acerca da edição de

Ajuste Pan, Tilt e Zoom, conforme necessário.

Toque em Atualizar para a posição atual para aplicar as alterações.

Para eliminar uma predefinição existente, toque em Remover.

Toque na pequena ponta de seta da predefinição a ser editada.

my preset Adicionar nove

Toque na predefinição a ser editada. A visualização própria será ativada automaticamente.

![](_page_47_Picture_25.jpeg)

![](_page_47_Figure_26.jpeg)

![](_page_47_Figure_27.jpeg)

![](_page_47_Picture_8.jpeg)

![](_page_47_Picture_9.jpeg)

![](_page_47_Figure_12.jpeg)

![](_page_47_Picture_19.jpeg)

![](_page_48_Picture_8.jpeg)

A funcionalidade para desativar o vídeo foi concebida para lhe permitir controlar a transmissão de vídeo da câmara em dispositivos que não têm a opção de bloquear mecanicamente a câmara.

![](_page_48_Picture_4.jpeg)

# Acerca da desativação do vídeo

O ícone muda para vermelho, para indicar que não foi enviado qualquer vídeo a partir do dispositivo. Toque novamente para desativar esta funcionalidade.

![](_page_48_Figure_6.jpeg)

![](_page_48_Figure_7.jpeg)

<span id="page-48-0"></span>![](_page_48_Picture_0.jpeg)

D15465.05 Guia do utilizador dos dispositivos Cisco Webex com Touch 10 SETEMBRO 2022 Todo o conteúdo © 2022 Cisco Systems, Inc. Todos os direitos reservados

<span id="page-49-0"></span>![](_page_49_Picture_0.jpeg)

 $\Xi$ 

 $\{0\}$ 

![](_page_49_Picture_17.jpeg)

Os dispositivos equipados com um sistema de câmara com localização do orador utilizam câmaras que trabalham em conjunto com um conjunto de microfones incorporados. A câmara localiza e mostra a pessoa a falar para que não tenha de utilizar o menu de Controlo da câmara ou as Predefinições da câmara para ampliar ou reduzir o zoom.

Quando a localização do orador está ativada, as predefinições de posicionamento da câmara não estão disponíveis. Deve desativar o altifalante para obter acesso às predefinições.

# Câmara orador Localização do orador

Se necessário, volte a ativar a localização do orador tal como indicado nesta página.

Nota A localização do orador não funciona se os microfones estiverem sem som.

A localização do orador pode ser expandida de forma a incluir as funcionalidades Ajustar ao quadro branco e Localização do apresentador, conforme descrito na página seguinte.

![](_page_49_Figure_16.jpeg)

# Acerca da localização do

Para ativar a localização do orador, toque em Câmara, no canto superior direito.

![](_page_49_Picture_4.jpeg)

Ative a funcionalidade de localização do orador, tocando no botão no canto superior direito.

![](_page_49_Picture_2.jpeg)

3

![](_page_49_Picture_7.jpeg)

Toque em qualquer parte fora do menu para sair. Para desativar a localização do orador, repita o procedimento.

![](_page_49_Picture_6.jpeg)

<span id="page-50-0"></span>![](_page_50_Picture_0.jpeg)

 $\Xi$ 

 $\left\{\begin{matrix} 0 \\ 0 \end{matrix}\right\}$ 

Os dispositivos com localização do orador podem incluir a predefinição *Apresentador* . Esta predefinição tem de ter sido implementada pela equipa de suporte de vídeo para funcionar.

A localização do apresentador permite que a câmara amplie e localize um apresentador que se desloca no palco durante a apresentação. A zona de palco é definida pela sua equipa de suporte de vídeo.

Para ativar a localização do apresentador, toque em Câmara, no canto superior direito.

![](_page_50_Figure_4.jpeg)

# Câmara apresentador Localização do apresentador

Assim que o apresentador abandona o palco, a localização é interrompida.

O procedimento para configurar esta funcionalidade e os produtos que suportam esta funcionalidade podem ser encontrados no Guia do administrador referente aos nossos codecs e dispositivos de sala.

**CISCO** 

# Acerca da localização do

Nos dispositivos com a localização do apresentador ativada, esta funcionalidade será uma predefinição da câmara, conforme indicado. As predefinições da câmara não estão acessíveis se a Localização do orador tiver sido ativada (consulte a página anterior para obter mais informações).

![](_page_50_Picture_2.jpeg)

3

# es da câmera (A) SpeakerTra

Toque em qualquer parte fora do menu para sair.

Para desativar a localização do apresentador, prima a predefinição novamente.

52

# Câmara Controlar a própria câmara

As predefinições de câmara existentes podem ser utilizadas imediatamente durante uma chamada.

O seu dispositivo pode ter mais do que uma câmara, por exemplo, uma câmara para mostrar os participantes e outra para mostrar o quadro branco.

Se necessitar de adicionar novas predefinições de câmara ou modificar as existentes, o procedimento é o mesmo de quando não existe uma chamada em curso. Como alternativa à adição ou edição de predefinições, também deverá considerar um simples ajuste do pan, tilt e zoom da câmara.

# Acerca da edição de predefinições

Durante uma chamada ou quando não existe uma chamada em curso (apresentado aqui), toque no *icone* da Câmara.

Durante uma chamada ou quando não existe uma chamada em curso (apresentado aqui), toque no ícone da Câmara.

Selecione a predefinição a utilizar.

![](_page_51_Picture_18.jpeg)

**CISCO** 

Ajuste pan, tilt e zoom. A visualização própria é temporariamente ativada para o ajudar.

![](_page_51_Picture_2.jpeg)

![](_page_51_Picture_6.jpeg)

![](_page_51_Picture_7.jpeg)

# Utilizar as predefinições da câmara

<span id="page-51-0"></span> $\prod^{\circ}$ 

 $\Box$ d

 $\widehat{O}$ 

 $\Box$ 

 $\Box$ 

 $\Delta$ 

 $\Xi$ 

 $\left\{\begin{matrix} 0 \\ 0 \end{matrix}\right\}$ 

## Ajustar pan, tilt e zoom da câmara

Toque em qualquer parte fora do menu ao terminar.

![](_page_51_Picture_11.jpeg)

![](_page_51_Figure_12.jpeg)

É possível estar numa chamada de vídeo, na qual um ou vários dos outros dispositivos têm uma câmara controlável remotamente.

Em seguida, poderá controlar essas câmaras a partir do seu próprio controlador Touch. Esta ação é designada como Controlo de câmaras remotas (FECC).

<span id="page-52-0"></span>![](_page_52_Picture_0.jpeg)

![](_page_52_Picture_1.jpeg)

Se o sistema remoto tiver ativado o controlo da câmara (que sucede quando a câmara controla e apresenta quem está a falar), não aparece a opção FECC.

Não tem acesso a quaisquer predefinições de câmara remota.

![](_page_52_Figure_18.jpeg)

# Acerca do controlo da câmara

Ajuste a câmara remota. Toque em qualquer parte fora dos botões de controlo da câmara quando terminar.

![](_page_52_Picture_3.jpeg)

![](_page_52_Figure_5.jpeg)

Toque no participante cuja câmara pretende controlar.

![](_page_52_Figure_10.jpeg)

Durante uma chamada, toque no ícone Participantes no canto superior direito, como apresentado, para apresentar a lista

![](_page_52_Picture_8.jpeg)

# <span id="page-53-0"></span>Câmara Gerir visualização própria

A visualização própria mostra o que os outros veem a partir do seu dispositivo. Poderá usá-la para confirmar que eles veem o que pretende.

A visualização própria será apresentada como uma PiP (Picture-in-Picture), mas é possível maximizá-la para ecrã inteiro (consulte a próxima página).

O posicionamento da PiP da visualização própria pode ser alterado em qualquer altura, durante uma chamada ou quando não existe uma chamada em curso. Para obter detalhes sobre este tema, consulte as informações duas páginas mais à frente.

![](_page_53_Figure_25.jpeg)

![](_page_53_Figure_27.jpeg)

![](_page_53_Figure_28.jpeg)

Toque em Visualização própria para ativá-la.

# Acerca da edição de predefinições

Se pretender desativar a visualização própria, durante uma chamada, toque no avatar da visualização própria, conforme indicado.

Para ativar a visualização própria, durante uma chamada, efetue o procedimento explicado acima (quando não existe uma chamada em curso).

Durante uma chamada ou quando não existe uma chamada em curso (apresentado aqui), toque no ícone da Câmara.

É possível redimensionar a imagem da visualização própria (consulte a página seguinte para saber mais) ou controlar o pan, tilt e zoom da câmara (consulte a página anterior para saber mais).

Toque em Visualização própria novamente para desativá-la.

![](_page_53_Picture_12.jpeg)

Toque em Desligar, conforme indicado.

![](_page_53_Picture_14.jpeg)

 $\Xi$ 

 $\Box$ k

 $\widehat{O}$ 

 $\Box$ 

 $\equiv$ 

![](_page_53_Picture_2.jpeg)

![](_page_53_Picture_3.jpeg)

![](_page_53_Picture_6.jpeg)

# Quando não existe uma chamada em curso

## Durante uma chamada

Toque em qualquer parte fora do menu ao terminar.

# sições da câmera (AK) SpeakerTr.

![](_page_54_Figure_25.jpeg)

# <span id="page-54-0"></span>Câmara Redimensionar a PiP da visualização própria

A visualização própria mostra o que os outros veem a partir do seu dispositivo. Poderá usá-la para confirmar que eles veem o que pretende.

A visualização própria aparece como uma PiP (Picture-in-Picture).

De vez em quando, poderá querer ativar a visualização própria durante a reunião.

Poderá querer fazer zoom, pan ou tilt da câmara para fornecer uma melhor visualização aos outros participantes. Para obter uma melhor visualização sua, poderá maximizar a visualização própria.

![](_page_54_Figure_22.jpeg)

![](_page_54_Figure_23.jpeg)

# Porquê redimensionar a visualização própria?

Se pretender desativar a visualização própria, durante uma chamada, toque no avatar da visualização própria, conforme indicado.

Para ativar a visualização própria, durante uma chamada, efetue o procedimento explicado acima (quando não existe uma chamada em curso).

![](_page_54_Picture_10.jpeg)

Durante uma chamada ou quando não existe uma chamada em curso (apresentado aqui), toque em Câmara.

Toque em Maximizar para redimensionar a imagem da visualização própria.

my preset

Repita o procedimento para minimizar a mesma.

Toque em Maximizar, para redimensionar a imagem da visualização própria, conforme indicado.

Repita o procedimento para minimizar.

![](_page_54_Picture_2.jpeg)

![](_page_54_Picture_7.jpeg)

# Quando não existe uma chamada em curso

![](_page_54_Picture_6.jpeg)

Toque em qualquer parte fora do menu ao terminar.

**R** 

 $\widehat{O}$ 

لكا

 $\Box$ 

 $\Xi$ 

202

![](_page_54_Picture_14.jpeg)

![](_page_54_Figure_15.jpeg)

56

Toque e retenha a imagem da visualização própria.

A imagem da visualização própria fica azul. Pode ver as posições alternativas disponíveis para a imagem da visualização própria. Continue a reter a imagem.

![](_page_55_Picture_15.jpeg)

Liberte a imagem levantando o dedo do ecrã. A imagem da visualização própria terá agora assumido a nova posição.

**CISCO** 

<span id="page-55-0"></span>![](_page_55_Picture_0.jpeg)

# Mover a PiP da visualização própria Câmara

A visualização própria mostra o que os outros veem a partir do seu dispositivo. Poderá usá-la para confirmar que eles veem o que pretende.

A visualização própria aparece como uma PiP (Picture-in-Picture). De vez em quando, poderá querer ativar a visualização própria durante a reunião. Isto pode, por exemplo, servir para assegurar-se que permanece visível no ecrã.

No entanto, é possível que a posição atual da visualização própria bloqueie partes importantes da imagem no seu ecrã. Poderá então querer movê-la.

![](_page_55_Picture_13.jpeg)

# Porquê mover a visualização própria?

![](_page_55_Picture_2.jpeg)

![](_page_55_Picture_4.jpeg)

Arraste a imagem para uma nova posição, apresentada aqui no canto superior esquerdo.

![](_page_55_Picture_6.jpeg)

 $\Xi$ 

 $\overline{\phantom{0}}$ 

 $\Delta$ 

D15465.05 Guia do utilizador dos dispositivos Cisco Webex com Touch 10 SETEMBRO 2022 Todo o conteúdo © 2022 Cisco Systems, Inc. Todos os direitos reservados

![](_page_56_Picture_13.jpeg)

# Definições

![](_page_56_Picture_11.jpeg)

 $\begin{array}{c|c|c|c} \hline \cdots \end{array}$  <br> CISCO

![](_page_56_Picture_12.jpeg)

<span id="page-56-0"></span>![](_page_56_Figure_0.jpeg)

![](_page_56_Figure_1.jpeg)

![](_page_56_Figure_2.jpeg)

![](_page_56_Picture_3.jpeg)

![](_page_56_Picture_4.jpeg)

![](_page_56_Picture_5.jpeg)

![](_page_56_Picture_6.jpeg)

![](_page_56_Figure_7.jpeg)

![](_page_56_Picture_9.jpeg)

# Aceder a definições e informações regulamentares Definições

# Acerca das definições

![](_page_57_Figure_1.jpeg)

![](_page_57_Picture_2.jpeg)

<span id="page-57-0"></span> $\prod^{\circ}$ 

![](_page_57_Picture_3.jpeg)

![](_page_57_Picture_4.jpeg)

![](_page_57_Picture_5.jpeg)

![](_page_57_Picture_6.jpeg)

![](_page_57_Picture_7.jpeg)

![](_page_57_Picture_8.jpeg)

pode verificar as informações do dispositivo e alterar várias definições. Que definições disponíveis podem ter sido restringidas pelo seu administrador.

Pode alterar o idioma, toque e volume e encontrar informações do dispositivo entre outras coisas.

As definições disponíveis dependem do seu produto e do que foi ativado pelo seu administrador.

As informações da etiqueta de classificação do Room Navigator podem ser encontradas no menu Definições. Para consultá-las, aceda a Definições > Acerca do painel tátil > Regulamentação.

![](_page_57_Figure_17.jpeg)

![](_page_57_Figure_18.jpeg)

![](_page_57_Figure_19.jpeg)

D15465.05 Guia do utilizador dos dispositivos Cisco Webex com Touch 10 SETEMBRO 2022 Todo o conteúdo © 2022 Cisco Systems, Inc. Todos os direitos reservados

![](_page_57_Picture_126.jpeg)

![](_page_58_Picture_0.jpeg)

Cisco e o logótipo da Cisco são marcas comerciais ou marcas registadas da Cisco e/ou das respetivas empresas afiliadas nos EUA e noutros países. Para ver uma lista de marcas comerciais da Cisco, aceda a este URL: www.cisco terceiros mencionadas são propriedade dos respetivos proprietários. A utilização do termo parceiros não implica uma relação de parceria entre a Cisco e qualquer outra empresa. (1110R)

Sede nas Américas Cisco Systems, Inc. San Jose, CA

Sede na Ásia-Pacífico Cisco Systems (USA) Pte. Ltd. **Singapura** 

A Cisco tem mais de 200 escritórios em todo o mundo. Os endereços, números de telefone e números de fax encontram-se numa lista no site da Cisco em www.cisco.com/go/offices.

Sede na Europa Cisco Systems International BV Amesterdão, The Netherlands